IBM System x3250 M4 type 2583

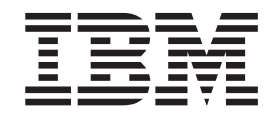

# Guide d'installation et d'utilisation

IBM System x3250 M4 type 2583

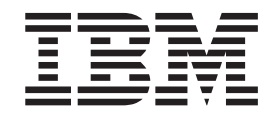

# Guide d'installation et d'utilisation

#### **Important**

Avant d'utiliser le présent document et le produit associé, prenez connaissance des informations générales figurant à l['Annexe B, «Remarques», à la page 83,](#page-102-0) des documents *Consignes de sécurité d'IBM* et *Consignes de protection de l'environnement et guide d'utilisation* figurant sur le CD IBM *Documentation* et du document *Informations sur la garantie* qui accompagne le produit.

**La version la plus récente de ce document est disponible à l'adresse [http://www.ibm.com/supportportal/.](http://www.ibm.com/supportportal/)**

#### **Première édition - juin 2012**

Réf. US : 00D9224

#### LE PRESENT DOCUMENT EST LIVRE EN L'ETAT SANS AUCUNE GARANTIE EXPLICITE OU IMPLICITE. IBM DECLINE NOTAMMENT TOUTE RESPONSABILITE RELATIVE A CES INFORMATIONS EN CAS DE CONTREFACON AINSI QU'EN CAS DE DEFAUT D'APTITUDE A L'EXECUTION D'UN TRAVAIL DONNE.

Ce document est mis à jour périodiquement. Chaque nouvelle édition inclut les mises à jour. Les informations qui y sont fournies sont susceptibles d'être modifiées avant que les produits décrits ne deviennent eux-mêmes disponibles. En outre, il peut contenir des informations ou des références concernant certains produits, logiciels ou services non annoncés dans ce pays. Cela ne signifie cependant pas qu'ils y seront annoncés.

Pour plus de détails, pour toute demande d'ordre technique, ou pour obtenir des exemplaires de documents IBM, référez-vous aux documents d'annonce disponibles dans votre pays, ou adressez-vous à votre partenaire commercial.

Vous pouvez également consulter les serveurs Internet suivants :

- [http://www.fr.ibm.com \(serveur IBM en France\)](http://www.fr.ibm.com)
- [http://www.can.ibm.com \(serveur IBM au Canada\)](http://www.can.ibm.com)
- [http://www.ibm.com \(serveur IBM aux Etats-Unis\)](http://www.ibm.com)

*Compagnie IBM France Direction Qualité 17, avenue de l'Europe 92275 Bois-Colombes Cedex*

**© Copyright IBM Corporation 2012.**

# **Table des matières**

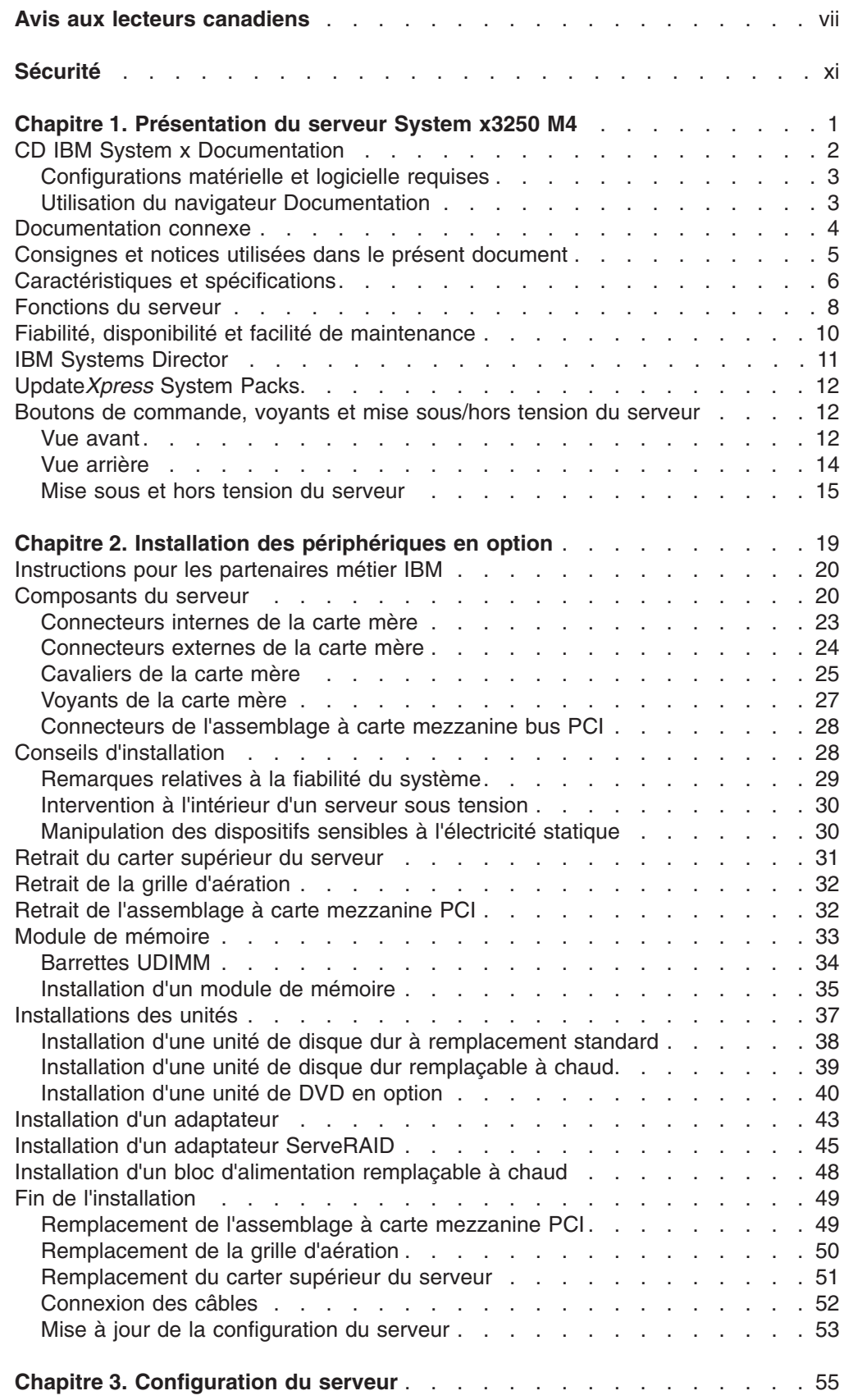

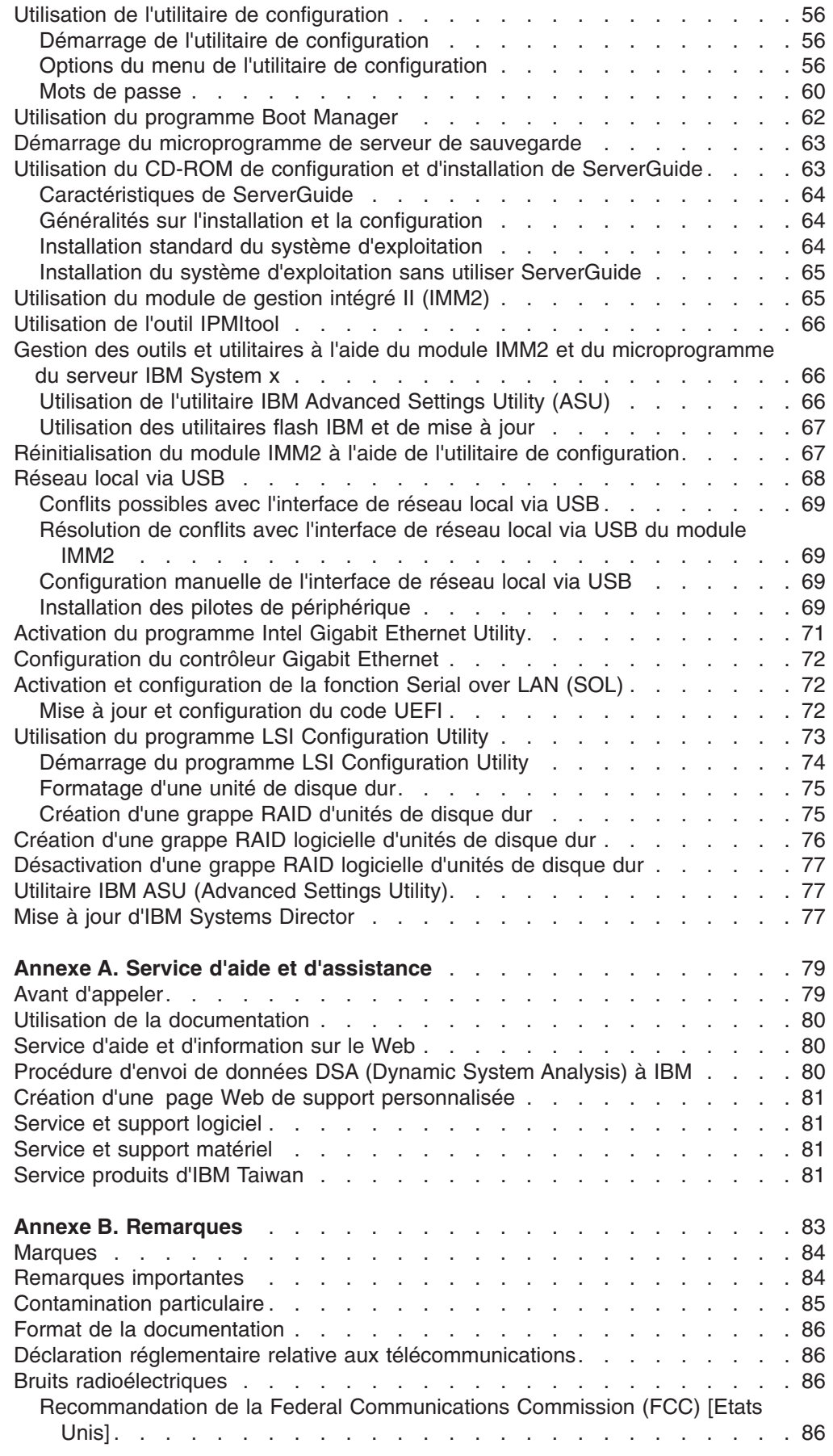

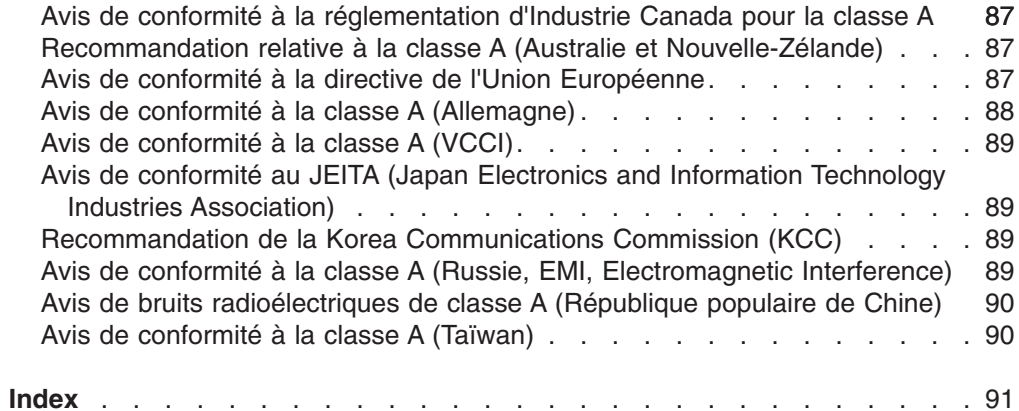

# <span id="page-8-0"></span>**Avis aux lecteurs canadiens**

Le présent document a été traduit en France. Voici les principales différences et particularités dont vous devez tenir compte.

### **Illustrations**

Les illustrations sont fournies à titre d'exemple. Certaines peuvent contenir des données propres à la France.

### **Terminologie**

La terminologie des titres IBM peut différer d'un pays à l'autre. Reportez-vous au tableau ci-dessous, au besoin.

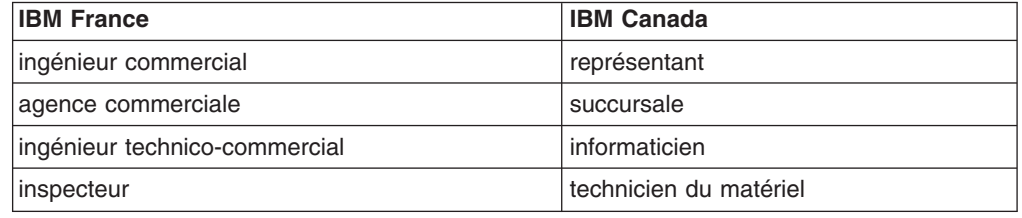

### **Claviers**

Les lettres sont disposées différemment : le clavier français est de type AZERTY, et le clavier français-canadien, de type QWERTY.

### **OS/2 - Paramètres canadiens**

Au Canada, on utilise :

- v les pages de codes 850 (multilingue) et 863 (français-canadien),
- le code pays 002,
- le code clavier CF.

### **Nomenclature**

Les touches présentées dans le tableau d'équivalence suivant sont libellées différemment selon qu'il s'agit du clavier de la France, du clavier du Canada ou du clavier des États-Unis. Reportez-vous à ce tableau pour faire correspondre les touches françaises figurant dans le présent document aux touches de votre clavier.

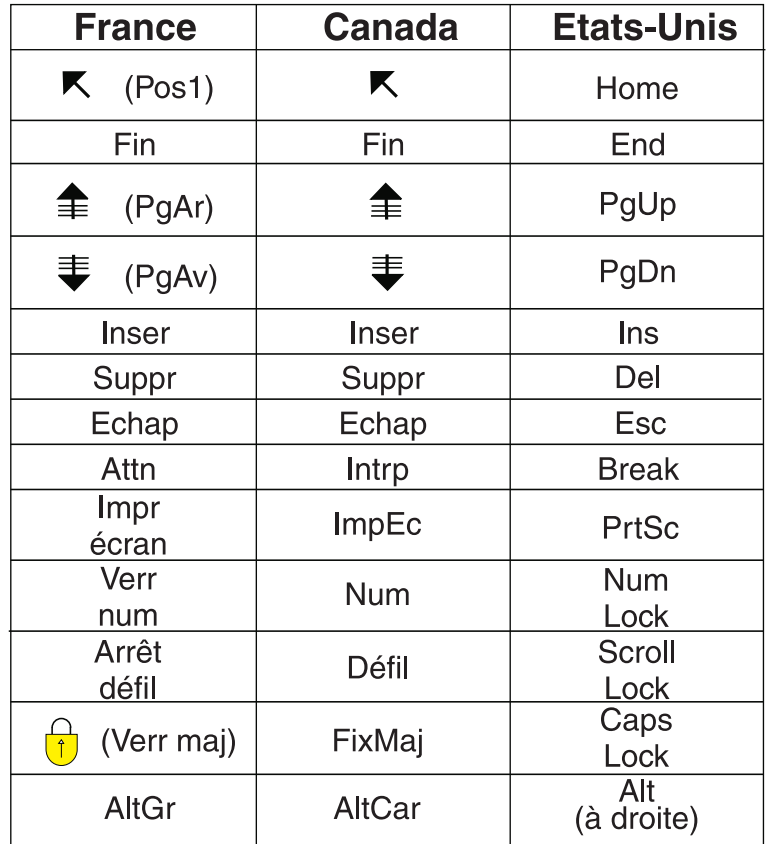

### **Recommandations à l'utilisateur**

Ce matériel utilise et peut émettre de l'énergie radiofréquence. Il risque de parasiter les communications radio et télévision s'il n'est pas installé et utilisé conformément aux instructions du constructeur (instructions d'utilisation, manuels de référence et manuels d'entretien).

Si cet équipement provoque des interférences dans les communications radio ou télévision, mettez-le hors tension puis sous tension pour vous en assurer. Il est possible de corriger cet état de fait par une ou plusieurs des mesures suivantes :

- Réorienter l'antenne réceptrice ;
- Déplacer l'équipement par rapport au récepteur ;
- Éloigner l'équipement du récepteur ;
- v Brancher l'équipement sur une prise différente de celle du récepteur pour que ces unités fonctionnent sur des circuits distincts ;
- v S'assurer que les vis de fixation des cartes et des connecteurs ainsi que les fils de masse sont bien serrés ;
- Vérifier la mise en place des obturateurs sur les connecteurs libres.

Si vous utilisez des périphériques non IBM avec cet équipement, nous vous recommandons d'utiliser des câbles blindés mis à la terre, à travers des filtres si nécessaire.

En cas de besoin, adressez-vous à votre détaillant.

Le fabricant n'est pas responsable des interférences radio ou télévision qui pourraient se produire si des modifications non autorisées ont été effectuées sur l'équipement.

L'obligation de corriger de telles interférences incombe à l'utilisateur.

Au besoin, l'utilisateur devrait consulter le détaillant ou un technicien qualifié pour obtenir de plus amples renseignements.

### **Brevets**

Il est possible qu'IBM détienne des brevets ou qu'elle ait déposé des demandes de brevets portant sur certains sujets abordés dans ce document. Le fait qu'IBM vous fournisse le présent document ne signifie pas qu'elle vous accorde un permis d'utilisation de ces brevets. Vous pouvez envoyer, par écrit, vos demandes de renseignements relatives aux permis d'utilisation au directeur général des relations commerciales d'IBM, 3600 Steeles Avenue East, Markham, Ontario, L3R 9Z7.

### **Assistance téléphonique**

Si vous avez besoin d'assistance ou si vous voulez commander du matériel, des logiciels et des publications IBM, contactez IBM direct au 1 800 465-1234.

# <span id="page-12-0"></span>**Sécurité**

Avant d'installer ce produit, lisez les consignes de sécurité.

قبل تركيب هذا المنتج، يجب قراءة الملاحظات الأمنية

Antes de instalar este produto, leia as Informações de Segurança.

在安装本产品之前, 请仔细阅读 Safety Information (安全信息)。

安裝本產品之前,請先閱讀「安全資訊」。

Prije instalacije ovog produkta obavezno pročitajte Sigurnosne Upute.

Před instalací tohoto produktu si přečtěte příručku bezpečnostních instrukcí. Læs sikkerhedsforskrifterne, før du installerer dette produkt.

Lees voordat u dit product installeert eerst de veiligheidsvoorschriften.

Ennen kuin asennat tämän tuotteen, lue turvaohjeet kohdasta Safety Information.

Before installing this product, read the Safety Information.

Vor der Installation dieses Produkts die Sicherheitshinweise lesen.

Πριν εγκαταστήσετε το προϊόν αυτό, διαβάστε τις πληροφορίες ασφάλειας (safety information).

לפני שתתקינו מוצר זה, קראו את הוראות הבטיחות.

A termék telepítése előtt olvassa el a Biztonsági előírásokat!

Prima di installare questo prodotto, leggere le Informazioni sulla Sicurezza.

製品の設置の前に、安全情報をお読みください。

본 제품을 설치하기 전에 안전 정보를 읽으십시오.

Пред да се инсталира овој продукт, прочитајте информацијата за безбедност.

Les sikkerhetsinformasjonen (Safety Information) før du installerer dette produktet.

Przed zainstalowaniem tego produktu, należy zapoznać się z książką "Informacje dotyczące bezpieczeństwa" (Safety Information).

Antes de instalar este produto, leia as Informações sobre Segurança.

Перед установкой продукта прочтите инструкции по технике безопасности.

Pred inštaláciou tohto zariadenia si pečítaje Bezpečnostné predpisy.

Pred namestitvijo tega proizvoda preberite Varnostne informacije.

Antes de instalar este producto, lea la información de seguridad.

Läs säkerhetsinformationen innan du installerar den här produkten.

### **Important :**

Toutes les consignes de type Attention et Danger figurant dans cette documentation commencent par un numéro. Ce numéro renvoie aux versions traduites des consignes de type Attention ou Danger figurant dans le document *Consignes de sécurité*.

Par exemple, les traductions de la "Consigne 1" apparaissent dans le document *Consignes de sécurité* sous "Consigne 1".

Avant de réaliser des procédures, prenez connaissance de toutes les consignes de type Attention et Danger figurant dans le présent document. Lisez toutes les informations de sécurité fournies avec votre serveur ou les unités en option avant d'installer l'unité.

**Avertissement :** utiliser uniquement un cordon d'alimentation de télécommunication 26 AWG (ou plus gros) homologué UL ou certifié CSA.

**Consigne 1 :**

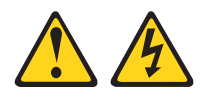

### **DANGER**

**Le courant électrique provenant de l'alimentation, du téléphone et des câbles de transmission peut présenter un danger.**

**Pour éviter tout risque de choc électrique :**

- v **Ne manipulez aucun câble et n'effectuez aucune opération d'installation, d'entretien ou de reconfiguration de ce produit au cours d'un orage.**
- v **Branchez tous les cordons d'alimentation sur un socle de prise de courant correctement câblé et mis à la terre.**
- v **Branchez sur des socles de prise de courant correctement câblés tout équipement connecté à ce produit.**
- v **Lorsque cela est possible, n'utilisez qu'une seule main pour connecter ou déconnecter les cordons d'interface.**
- v **Ne mettez jamais un équipement sous tension en cas d'incendie ou d'inondation, ou en présence de dommages matériels.**
- v **Avant de retirer les carters de l'unité, débranchez ses cordons d'alimentation, ainsi que les câbles la reliant aux réseaux, aux systèmes de télécommunication et aux modems (sauf instruction contraire mentionnée dans les procédures d'installation et de configuration).**
- v **Lorsque vous installez, déplacez, ou que vous manipulez le présent produit ou des périphériques associés, reportez-vous aux instructions ci-dessous pour brancher et débrancher les différents câbles.**

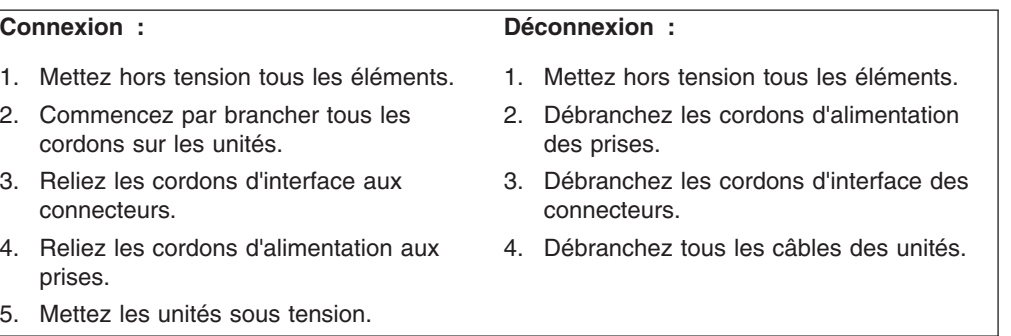

**Consigne 2 :**

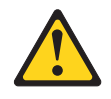

### **ATTENTION :**

**Remplacer uniquement par une pile IBM de type 33F8354 ou d'un type équivalent recommandé par le fabricant. Si votre système est doté d'un module contenant une pile au lithium, remplacez le uniquement par un module identique, produit par le même fabricant. La batterie contient du lithium et peut exploser en cas de mauvaise utilisation, de mauvaise manipulation ou de mise au rebut inappropriée.**

*Ne pas :*

- v **la jeter à l'eau**
- v **l'exposer à une température supérieure à 100 °C (212 °F)**
- v **la réparer ou la démonter**

**Ne pas mettre la batterie à la poubelle. Pour la mise au rebut, se reporter à la réglementation en vigueur.**

**Consigne 3 :**

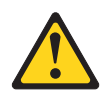

### **ATTENTION :**

**Si des produits à laser (tels que des unités de CD-ROM, DVD-ROM ou à fibres optiques, ou des émetteurs) sont installés, prenez connaissance des informations suivantes :**

- v **Ne retirez pas les carters. En ouvrant le produit à laser, vous vous exposez au rayonnement dangereux du laser. Vous ne pouvez effectuer aucune opération de maintenance à l'intérieur.**
- v **Pour éviter tout risque d'exposition au rayon laser, respectez les consignes de réglage et d'utilisation des commandes, ainsi que les procédures décrites dans le présent manuel.**

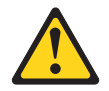

### **DANGER**

**Certains produits à laser contiennent une diode laser de classe 3A ou 3B. Prenez connaissance des informations suivantes.**

**Rayonnement laser lorsque le carter est ouvert. Evitez toute exposition directe au rayon laser. Evitez de regarder fixement le faisceau ou de l'observer à l'aide d'instruments optiques.**

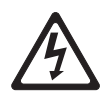

**Class 1 Laser Product** Laser Klasse 1 Laser Klass 1 Luokan 1 Laserlaite Appareil à laser de classe 1 **Consigne 4 :**

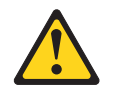

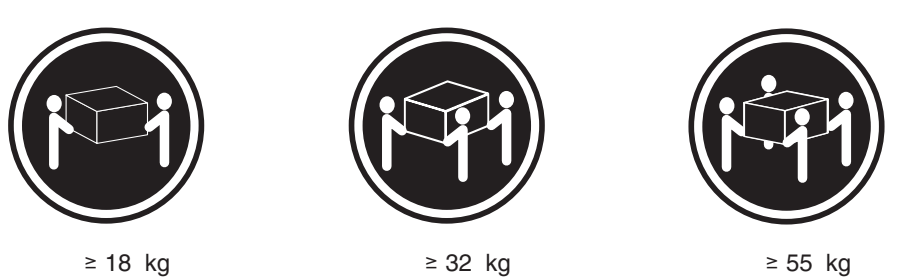

### **ATTENTION :**

**Soulevez la machine avec précaution.**

**Consigne 5 :**

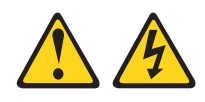

### **ATTENTION :**

**Le bouton de mise sous tension du serveur et l'interrupteur du bloc d'alimentation ne coupent pas le courant électrique alimentant l'unité. En outre, le système peut être équipé de plusieurs cordons d'alimentation. Pour mettre l'unité hors tension, vous devez déconnecter tous les cordons de la source d'alimentation.**

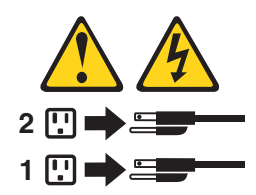

**Consigne 6 :**

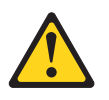

**ATTENTION :**

**Ne posez pas d'objet sur une unité montée en armoire sauf si l'unité est prévue pour servir d'étagère.**

**Consigne 8 :**

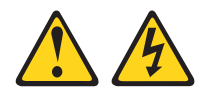

### **ATTENTION :**

**N'ouvrez jamais le bloc d'alimentation électrique ou tout élément sur lequel est apposée l'étiquette ci-dessous.**

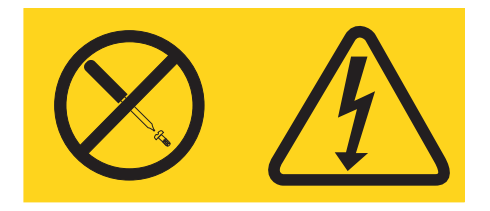

**Des niveaux dangereux de tension, courant et électricité sont présents dans les composants qui portent cette étiquette. Aucune pièce de ces composants n'est réparable. Si vous pensez qu'ils peuvent être à l'origine d'un problème, contactez un technicien de maintenance.**

**Consigne 12 :**

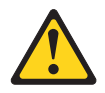

**ATTENTION : L'étiquette suivante indique la proximité d'une surface très chaude.**

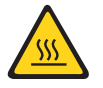

**Consigne 13 :**

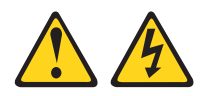

### **DANGER**

**Surcharger un circuit de dérivation présente des risques d'incendie et de choc électrique dans certaines conditions. Pour éviter tout risque, assurez-vous que les caractéristiques électriques de votre système ne sont pas supérieures aux caractéristiques de protection du circuit de dérivation. Pour connaître les spécifications techniques de votre produit, consultez la documentation fournie.**

**Consigne 26 :**

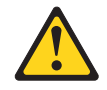

**ATTENTION : Ne posez pas d'objet sur un serveur monté en armoire.**

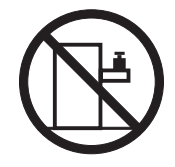

Ce serveur peut être utilisé sur une distribution électrique sous régime IT (aussi dénommé à neutre impédant) dont la tension entre phases peut atteindre au maximum 240 volts en cas d'anomalie.

**Consigne 27 :**

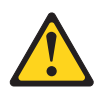

**ATTENTION : Présence de pièces mobiles dangereuses à proximité.**

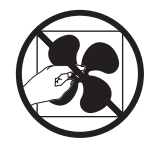

# <span id="page-20-0"></span>**Chapitre 1. Présentation du serveur System x3250 M4**

Le présent *Guide d'installation et d'utilisation* contient les informations et les instructions nécessaires à l'installation de votre serveur IBM System x3250 M4 de type 2583, des instructions relatives à l'installation de certains périphériques en option, ainsi que des instructions relatives au câblage et à la configuration du serveur. Pour obtenir des informations sur l'installation et la désinstallation de périphériques en option, sur les diagnostics et l'identification des problèmes, consultez le *Guide de maintenance et d'identification des problèmes* figurant sur le CD IBM *System x Documentation* livré avec le serveur.

Outre les instructions du [Chapitre 2, «Installation des périphériques en option», à la](#page-38-0) [page 19](#page-38-0) concernant l'installation de périphériques supplémentaires, la mise à jour des microprogrammes et des pilotes de périphérique et la fin de l'installation, les partenaires métier d'IBM doivent également suivre la procédure figurant à la rubrique [«Instructions pour les partenaires métier IBM», à la page 20.](#page-39-0)

Le serveur IBM<sup>®</sup> System x3250 M4 type 2583 est un serveur 1U<sup>1</sup> monté en armoire, conçu pour le traitement de gros volumes de transactions réseau. Equipé d'un processeur à deux ou quatre coeurs ultra-performant, il convient parfaitement aux environnements réseau qui demandent des microprocesseurs extrêmement performants, une architecture d'entrée-sortie souple et une grande facilité de gestion.

Performances, facilité d'utilisation, fiabilité et possibilités d'extension ont été les objectifs principaux de la conception du serveur. Ces caractéristiques vous permettent de personnaliser le matériel pour répondre à vos besoins d'aujourd'hui, tout en offrant des possibilités d'extension souples dans le futur.

Le serveur bénéficie d'une garantie limitée. Pour plus d'informations sur les conditions de garantie, de maintenance et d'assistance, consultez le document imprimé *Informations de garantie* livré avec le serveur.

Le serveur est doté des technologies IBM X-Architecture, qui permettent d'accroître les performances et la fiabilité du serveur. Pour plus d'informations, voir [«Fonctions](#page-27-0) [du serveur», à la page 8](#page-27-0) et [«Fiabilité, disponibilité et facilité de maintenance», à la](#page-29-0) [page 10.](#page-29-0)

Pour obtenir des informations de dernière minute sur le serveur et les autres serveurs IBM, visitez le site Web à l'adresse [http://www.ibm.com/systems/fr/x/.](http://www.ibm.com/systems/x/) Créez une page de support personnalisée en identifiant les produits IBM dont vous disposez à l'adresse [http://www.ibm.com/support/mysupport/.](http://www.ibm.com/support/mysupport/) A partir de cette page personnalisée, vous pouvez souscrire à un service hebdomadaire de notification par courrier électronique vous indiquant les nouveaux documents techniques ; vous pouvez également rechercher des informations et des téléchargements, et accéder à divers services administratifs.

Si vous participez au programme IBM Client Reference, vous pouvez partager des informations sur l'utilisation de vos outils technologiques, sur les meilleures pratiques, et sur des solutions innovantes ; tisser un réseau professionnel ; et

<sup>1.</sup> Les armoires sont marquées par incréments verticaux de 4,45 cm. Chaque incrément est appelé unité ou "U". Une unité 1U mesure environ 4,45 cm de haut.

<span id="page-21-0"></span>augmenter la visibilité de votre entreprise. Pour obtenir des informations sur le programme IBM Client Reference, voir [http://www.ibm.com/ibm/clientreference/.](http://www.ibm.com/ibm/clientreference/)

Si IBM a publié des mises à jour pour certains microprogrammes et publications, vous pouvez les télécharger à partir du site Web d'IBM. Le serveur peut posséder des composants, qui ne sont pas décrits dans la documentation fournie avec le serveur. La documentation elle-même peut faire l'objet de mises à jour pour intégrer les informations relatives à ces composants. Enfin, des informations de dernière minute peuvent également être publiées pour fournir des informations supplémentaires non incluses dans la documentation du serveur. Pour vérifier l'existence de mises à jour, allez à [http://www.ibm.com/supportportal/.](http://www.ibm.com/supportportal/)

Notez dans le tableau suivant les informations relatives au serveur.

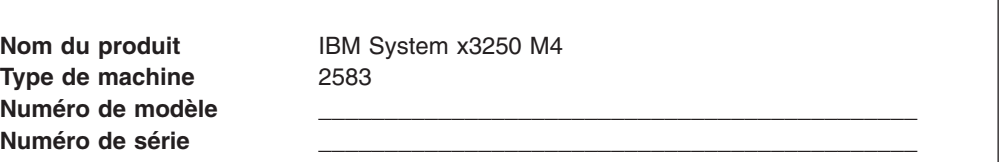

Le numéro de modèle et le numéro de série se trouvent sur l'étiquette d'identification collée sur la façade du serveur.

SANTA REGIONAL DE CARDINAL DE CARDINAL DE CARDINAL DE CARDINAL DE CARDINAL DE CARDINAL DE CARDINAL DE CARDINAL<br>CARDINAL DE CARDINAL DE CARDINAL DE CARDINAL DE CARDINAL DE CARDINAL DE CARDINAL DE CARDINAL DE CARDINAL DE CA

Etiquette d'identification -

**Remarque :** Il se peut que les figures contenues dans le présent document ne correspondent pas exactement à votre configuration matérielle.

Vous pouvez télécharger le programme IBM *ServerGuide Setup and Installation* pour vous aider à configurer le matériel, installer les pilotes de périphériques et le système d'exploitation.

Pour obtenir la liste des options prises en charge par le serveur, visitez le site Web à l'adresse [http://www.ibm.com/servers/eserver/serverproven/compat/us/.](http://www.ibm.com/servers/eserver/serverproven/compat/us/)

Pour obtenir les instructions complètes d'installation en armoire et de retrait, consultez le document *Instructions pour l'installation en armoire* figurant sur le CD *System x Documentation*.

## **CD IBM System x Documentation**

Le CD IBM *System x Documentation* contient la documentation relative au serveur au format PDF (Portable Document Format) et le navigateur Documentation IBM pour vous aider à trouver des informations rapidement.

# <span id="page-22-0"></span>**Configurations matérielle et logicielle requises**

Le CD IBM *System x Documentation* requiert les configurations matérielle et logicielle minimales suivantes :

- Microsoft Windows XP, Windows 2000 ou Red Hat Linux
- Microprocesseur 100 MHz
- v 32 Mo de RAM
- Adobe Acrobat Reader 3.0 (ou version ultérieure) ou xpdf (fourni avec les systèmes d'exploitation Linux)

### **Utilisation du navigateur Documentation**

Le navigateur Documentation vous permet de parcourir le contenu du CD, de consulter les descriptions rapides des documents et de lire ces derniers avec Adobe Acrobat Reader ou xpdf. Il détecte automatiquement les paramètres régionaux de votre serveur et affiche (le cas échéant) les documents dans la langue correspondant à cette région. Si un document n'est pas disponible dans votre langue, il s'affiche en anglais.

Pour lancer le navigateur Documentation, exécutez l'une des procédures suivantes :

- v Si vous avez activé le démarrage automatique, placez le CD dans l'unité de CD-ROM ou de DVD-ROM. Le navigateur Documentation se lance automatiquement.
- Si vous avez désactivé le démarrage automatique ou que vous ne l'avez pas activé pour l'ensemble des utilisateurs, exécutez la procédure de votre choix :
	- Si vous utilisez un système d'exploitation Windows, placez le CD-ROM dans l'unité de CD-ROM ou de DVD et cliquez sur **Démarrer --> Exécuter**. Dans la zone **Ouvrir**, tapez

*e*:\win32.bat

(où *e* représente la lettre affectée à l'unité de CD-ROM ou de DVD) et cliquez sur **OK**.

– Si vous utilisez Red Hat Linux, placez le CD dans l'unité de CD-ROM ou de DVD-ROM et exécutez la commande suivante dans le répertoire /mnt/cdrom : sh runlinux.sh

Sélectionnez le serveur dans le menu **Produit**. La liste **Thèmes** affiche tous les documents disponibles pour votre serveur. Certains documents peuvent être stockés dans des dossiers. Un signe plus (+) apparaît en regard des dossiers ou des documents qui contiennent plusieurs documents. Pour afficher la liste des documents supplémentaires, il vous suffit de cliquer sur ce signe.

Lorsque vous sélectionnez un document, sa description apparaît sous **Description**. Pour sélectionner plusieurs documents, cliquez sur les documents de votre choix en maintenant la touche Ctrl enfoncée. Cliquez sur **Vue** pour afficher le ou les documents sélectionnés dans Acrobat Reader ou xpdf. Si vous avez sélectionné plusieurs documents, ils s'ouvrent tous dans Acrobat Reader ou xpdf.

Pour effectuer une recherche dans tous les documents, tapez un mot ou une chaîne de mots dans la zone **Recherche** et cliquez sur **Rechercher**. Les documents contenant le mot ou la chaîne de mots recherché sont classés selon le nombre d'occurrences y figurant. Cliquez sur un document pour l'ouvrir, et appuyez sur Ctrl+F pour utiliser la fonction de recherche d'Acrobat ou Alt+F pour utiliser la fonction de recherche de xpdf dans le document.

Pour obtenir des informations détaillées sur l'utilisation du navigateur Documentation, cliquez sur **Aide**.

# <span id="page-23-0"></span>**Documentation connexe**

Le présent *Guide d'installation et d'utilisation* contient des informations générales sur le serveur, notamment sur l'installation et le câblage du serveur, sur l'installation des périphériques en option, et sur la configuration du serveur. En outre, les publications suivantes ont été livrées avec le serveur :

- v *Consignes de protection de l'environnement et guide d'utilisation* Ce document est fourni au format PDF sur le CD-ROM IBM *System x Documentation*. Il contient les versions traduites des consignes de protection de l'environnement.
- v *Contrat de licence IBM pour le Code machine*

Ce document est fourni au format PDF. Il contient des versions traduites du *contrat de licence IBM concernant le Code Machine* de votre produit.

- v *Informations relatives à la garantie IBM* Ce document imprimé contient les les dispositions de garantie et un pointeur vers la Déclaration de Garantie IBM présente sur le site Web d'IBM.
- v *Documents relatifs aux licences et aux attributions* Ce document est fourni au format PDF. Il fournit les notifications de code source ouvert.
- v *Guide de maintenance et d'identification des problèmes*

Ce document est fourni au format PDF sur le CD-ROM IBM *System x Documentation*. Il contient les informations nécessaires pour résoudre certains problèmes vous-même et des informations destinées aux techniciens de maintenance.

v *Instructions pour l'installation en armoire*

Ce document papier contient les instructions d'installation du serveur en armoire ; il est livré avec le kit d'armoire.

v *Consignes de sécurité*

Ce document est fourni au format PDF sur le CD-ROM IBM *System x Documentation*. Il contient les versions traduites des consignes de type Attention et Danger. Chaque consigne figurant dans la documentation porte un numéro de référence qui vous permet de localiser la consigne correspondante dans votre langue dans le document *Consignes de sécurité*.

Selon le modèle de votre serveur, le CD-ROM IBM *System x Documentation* peut contenir des publications complémentaires.

Le site Tools Center for System x and BladeCenter est un centre de documentation en ligne, qui rassemble plusieurs informations sur les outils permettant de mettre à jour, de gérer et de déployer des microprogrammes, des pilotes de périphérique et des systèmes d'exploitation. ToolsCenter for System x and BladeCenter est accessible à l'adresse suivante : [http://publib.boulder.ibm.com/infocenter/toolsctr/](http://publib.boulder.ibm.com/infocenter/toolsctr/v1r0/index.jsp) [v1r0/index.jsp.](http://publib.boulder.ibm.com/infocenter/toolsctr/v1r0/index.jsp)

Le serveur peut posséder des composants, qui ne sont pas décrits dans la documentation fournie avec le serveur. La documentation peut faire l'objet de mises à jour pour intégrer les informations relatives à ces composants. Des informations de dernière minute peuvent également être publiées pour fournir des informations

supplémentaires non incluses dans la documentation du serveur. Pour accéder à la dernière documentation et aux mises à jour techniques, visitez le site [http://www.ibm.com/supportportal/.](http://www.ibm.com/supportportal/)

# <span id="page-24-0"></span>**Consignes et notices utilisées dans le présent document**

Les consignes de type Attention et Danger utilisées dans le présent document figurent également dans le document multilingue *Consignes de sécurité* fourni sur le CD-ROM IBM *System x Documentation*. Chaque consigne porte un numéro de référence qui renvoie aux consignes correspondantes à votre langue dans le document *Consignes de sécurité*.

Les consignes et les notices suivantes sont utilisées dans ce document :

- v **Remarque :** Contient des instructions et conseils importants.
- v **Important :** Fournit des informations ou des conseils pouvant vous aider à éviter des incidents.
- v **Avertissement :** Indique la présence d'un risque pouvant occasionner des dommages aux programmes, aux périphériques ou aux données. Ce type de consigne est placé avant l'instruction ou la situation à laquelle elle se rapporte.
- v **Attention :** Indique la présence d'un risque de dommage corporel pour l'utilisateur. Ce type de consigne est placé avant la description d'une étape ou d'une situation potentiellement dangereuse.
- v **Danger :** Indique la présence d'un risque de blessures graves, voire mortelles. Ce type de consigne est placé avant la description d'une étape ou d'une situation potentiellement mortelle ou extrêmement dangereuse.

# <span id="page-25-0"></span>**Caractéristiques et spécifications**

Le tableau suivant récapitule les caractéristiques et spécifications du serveur. Selon le modèle, certains composants peuvent ne pas être disponibles ou certaines spécifications peuvent ne pas s'appliquer.

*Tableau 1. Caractéristiques et spécifications*

| Microprocesseur :                                                                                                    | Unités de disque optique SATA                                                                         | Fonctions intégrées :                                                                               |
|----------------------------------------------------------------------------------------------------|----------------------------------------------------------------------------------------------------|----------------------------------------------------------------------------------------------------|
| • Prise en charge d'un processeur Intel à                                                                                    | (facultatif) :<br>• Unité mixte de DVD-ROM UltraSlim                                                  | Module de gestion intégré II (IMM2), qui<br>consolide plusieurs fonctions de gestion                |
| quatre coeurs (Xeon E3-1200 series) ou<br>à deux coeurs (Pentium G850 ou Core                                                | • Graveur multisupport                                                                                | dans une seule puce                                                                                 |
| i3 series)                                                                                                    |                                                                                                    | · Contrôleur Gigabit Ethernet 82574L Intel                                                          |
| • Architecture de processeur MCP<br>(Multi-chip Package)                                                                     | Baies d'extension d'unité de disque dur<br>(selon modèle) :                                           | avec prise en charge de la fonction TOE<br>et Wake on LAN<br>• Six ports USB 2.0 (deux à l'avant et |
| · Conception destinée au socket LGA<br>1155                                                                                  | Soit :                                                                                                | quatre à l'arrière)<br>Deux ports Ethernet                                                          |
| Evolutivité jusqu'à quatre coeurs                                                                                            | Quatre baies d'unité de disque dur SAS<br>de 2,5 pouces à remplacement standard                       | Contrôleur SATA intégré à six ports<br>$\bullet$<br>· Un port série                                 |
| Cache d'instructions de niveau 1 de<br>$\bullet$<br>32 ko, cache de données de niveau 1<br>de 32 ko, cache d'instructions/de | Quatre baies d'unité de disque dur SAS<br>$\bullet$<br>remplaçables à chaud 2,5 pouces                | • Un port VGA                                                                                       |
| données de niveau 2 de 256 ko et<br>cache de niveau 3 de 8 Mo au                                                             | · Deux baies d'unité de disque dur SATA<br>3,5 pouces à remplacement standard                         |                                                                                                    |
| maximum partagé entre les coeurs                                                                                             | <b>Remarque :</b> Les unités de disque dur 3 To                                                       |                                                                                                    |
| • Prise en charge de la technologie Intel<br>EM64T (Extended Memory 64                                                       | ne sont pas prises en charges dans OS<br>4690.                                                        |                                                                                                    |
| Technology)                                                                                                    |                                                                                                    |                                                                                                    |
| Remarque:                                                                                                    | Emplacements de carte PCI :                                                                           |                                                                                                    |
| • Utilisez le programme de configuration<br>pour connaître le type et la vitesse du                                          | Prise en charge de deux emplacements de<br>bus PCI sur la carte mezzanine :                           |                                                                                                    |
| microprocesseur.                                                                                                    | · L'emplacement 1 est dédié au contrôleur                                                             |                                                                                                    |
| • Pour obtenir la liste des<br>microprocesseurs pris en charge, visitez                                                      | ServeRAID-10il V2 SAS/SATA                                                                            |                                                                                                    |
| le site Web http://www.ibm.com/servers/<br>eserver/serverproven/compat/us/.                                                  | L'emplacement 2 prend en charge un<br>adaptateur PCI Express Gen2 x8 demi<br>longueur, pleine hauteur |                                                                                                    |
| Mémoire:                                                                                                    | Alimentation électrique (selon modèle) :                                                              |                                                                                                    |
| Minimum: 1 Go<br>$\bullet$                                                                                                   | • Une alimentation électrique fixe de                                                                 |                                                                                                    |
| Maximum: 32 Go<br>Types: barrettes UDIMM SDRAM<br>$\bullet$                                                                  | 300 watts                                                                                             |                                                                                                    |
| PC3-10600 (à un ou deux rangs) DDR3                                                                                          | Jusqu'à deux blocs d'alimentation de<br>$\bullet$                                                     |                                                                                                    |
| ECC 1333 MHz uniquement                                                                                                    | 460 watts remplaçables à chaud pour la<br>fonction de secours                                         |                                                                                                    |
| • Connecteurs : quatre connecteurs<br>DIMM entrelacés à deux voies                                                           |                                                                                                    |                                                                                                    |
| · Tailles : 1 Go (à un rang), 2 Go (à un<br>rang), 4 Go (double rang) et 8 Go<br>(double rang)                               | Ventilateurs : Le serveur est livré avec<br>quatre ventilateurs à vitesse contrôlée.                  |                                                                                                    |

### *Tableau 1. Caractéristiques et spécifications (suite)*

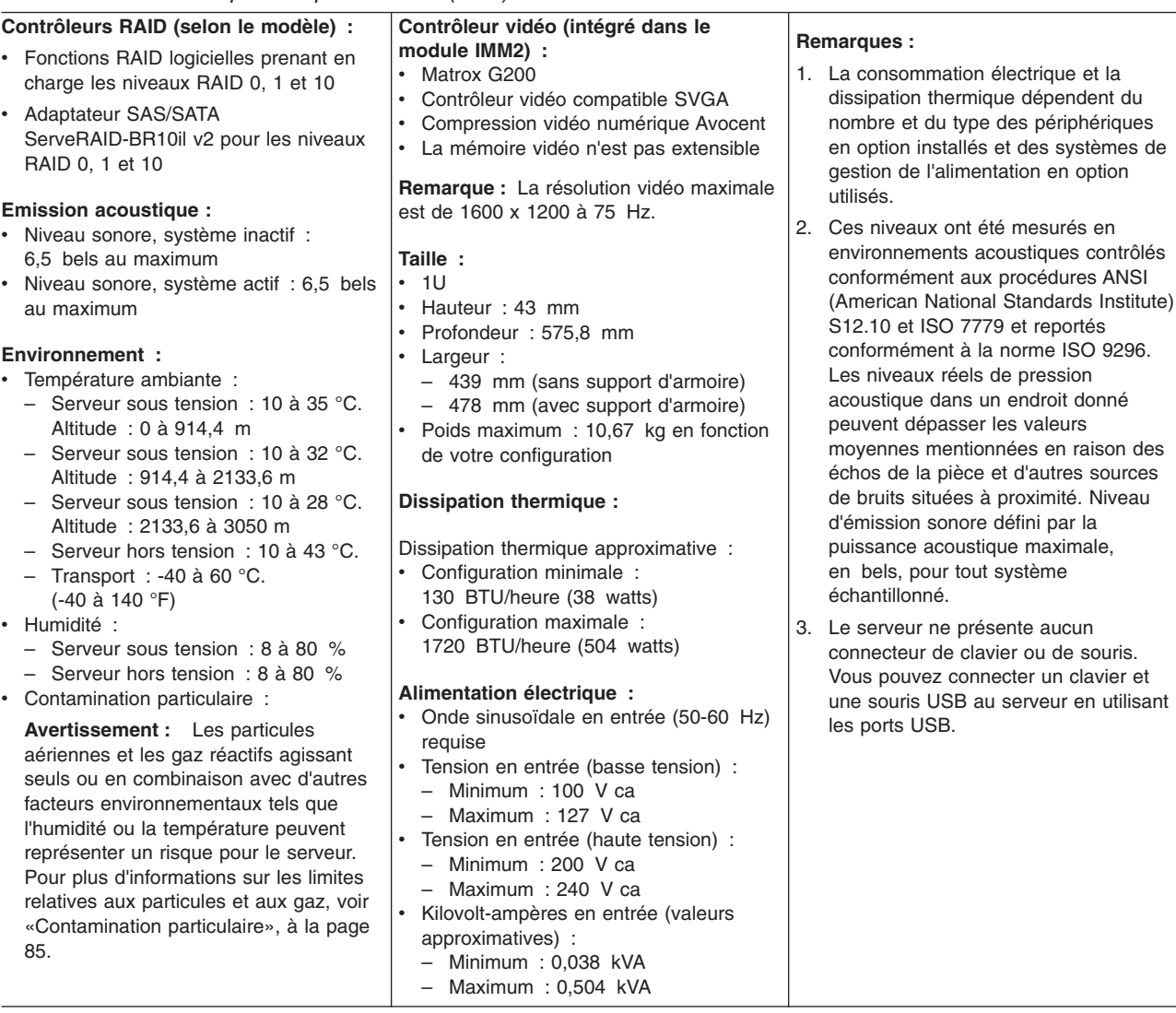

L.

### <span id="page-27-0"></span>**Fonctions du serveur**

Le serveur comprend les fonctions et technologies suivantes :

### v **Module de gestion intégré II**

Le module de gestion intégré II (IMM2) représente la deuxième génération du module de gestion intégré. Le module IMM2 est un contrôleur de gestion commun pour le matériel IBM System x. Le module IMM2 consolide plusieurs fonctions de gestion dans une seule puce sur la carte mère du serveur.

Certaines fonctions uniques au module IMM2 sont plus performantes, permettent d'augmenter la compatibilité avec les serveur lame, d'obtenir une vidéo distante d'une plus grande résolution, d'étendre les options de sécurité et d'activer les fonctions à la demande pour les options matérielles et logicielles.

Pour plus d'informations, voir [«Utilisation du module de gestion intégré II \(IMM2\)»](#page-84-0) [, à la page 65.](#page-84-0)

### Microprograme de serveur compatible avec l'UEFI

Le microprogramme UEFI offre plusieurs fonctions, dont la compatibilité UEFI version 2.1 ; les fonctions de RAS étendues et la prise en charge de la compatibilité avec le BIOS. UEFI remplace le BIOS de base et définit une interface standard entre les systèmes d'exploitation, les microprogrammes de plateforme et les unités externes. Le serveur est capable d'amorcer les systèmes d'exploitation compatibles UEFI, les systèmes d'exploitation basés sur un système BIOS, ainsi que les adaptateurs basés sur un système BIOS et compatibles UEFI.

**Remarque :** Le serveur ne prend pas en charge le DOS.

### **DSA (Dynamic System Analysis)**

Dynamic System Analysis (DSA) collecte et analyse les informations système afin d'aider au diagnostic des problèmes du serveur. Il collecte les informations relatives au serveur suivantes :

- Informations sur la santé de l'unité
- Journaux d'événements des contrôleurs ServeRAID et des processeurs de maintenance
- Inventaire matériel, y compris les informations PCI et USB
- Applications et correctifs logiciels installés
- Modules de noyau
- Etat des diagnostics lumineux Light Path
- Paramètres et interfaces réseau
- Données de performances et détails sur les processus en cours d'exécution
- Configuration contrôleur et RAID
- Configuration et état du module de gestion intégré II (IMM2)
- Configuration système
- Données techniques essentielles et informations sur le microprogramme

DSA créé un journal DSA qui est une fusion, avec classement par ordre chronologique, entre le journal des événements système (comme le journal des événements IPMI), le journal des événements du module de gestion intégré II (IMM2) (comme le journal des événements ASM) et les journaux des événements du système d'exploitation. Vous pouvez envoyer le journal DSA sous forme d'un fichier au support d'assistance IBM ou consulter les informations dans un fichier texte ou HTML. Pour plus d'informations, voir *Guide de maintenance et d'identification des incidents*.

### v **Traitement à deux ou quatre coeurs**

Le serveur prend en charge un microprocesseur à deux ou quatre coeurs Intel Xeon.

### v **Prise en charge réseau intégrée**

Le serveur est équipé d'un contrôleur Gigabit Ethernet Intel intégré, qui prend en charge les connexions vers un réseau 10, 100 ou 1000 Mbit/s. Pour plus d'informations, voir [«Configuration du contrôleur Gigabit Ethernet», à la page 72.](#page-91-0)

### v **Mémoire système de grande capacité**

Le bus mémoire prend en charge jusqu'à 32 Go de mémoire lorsque des barrettes UDIMM sont installées. Le contrôleur de mémoire prend en charge le code correcteur d'erreurs (ECC) pour un maximum de 4 barrettes UDIMM SDRAM DDR3 standard PC3-10600R-999, 1066 et 1333 MHz.

### v **Grandes capacités de stockage des données**

Le serveur accepte jusqu'à quatre unités de disque dur SAS ou SATA de 2,5 pouces à remplacement standard ou deux unités de disques dur SATA de 3,5 pouces à remplacement standard, selon le modèle.

### v **Prise en charge des adaptateurs PCI**

Le serveur dispose de deux emplacements d'interface PCI sur la carte mezzanine (un pour les adaptateurs extra-plats et un pour les adaptateurs pleine hauteur/demi-longueur). Pour plus d'informations, voir [«Installation d'un](#page-62-0) [adaptateur», à la page 43.](#page-62-0)

### **• Prise en charge RAID**

Selon le modèle, votre serveur intègre la technologie RAID (Redundant Array of Independent Disks) logicielle ou matérielle.

Le serveur prend en charge les niveaux RAID logiciels 0, 1 et 10.

Le serveur intègre la technologie RAID (Redundant Array of Independent Disks). En fonction du modèle de votre serveur, ce dernier prend en charge l'adaptateur ServeRAID-BR10il v2 pour la technologie RAID matérielle et les niveaux RAID 0, 1 et 10.

### v **Prise en charge de la fonction TOE**

Les contrôleurs Ethernet du serveur prennent en charge la technologie TOE (TCP/IP Offload Engine), qui permet de soulager le microprocesseur et le sous-système d'entrée-sortie en reprenant une partie du flot TCP/IP pour augmenter son débit. Si un système d'exploitation compatible TOE est cours d'exécution sur le serveur et que la fonction TOE est activée, le serveur assure la fonction TOE. Pour savoir comment activer la fonction TOE, consultez la documentation du système d'exploitation.

**Remarque :** A la date de publication du présent document, le système d'exploitation Linux ne prend pas en charge la technologie TOE.

### <span id="page-29-0"></span>v CD-ROM **IBM Systems Director**

IBM Systems Director est un outil de gestion matériel qui vous permet de centraliser la gestion de serveurs System x et xSeries. Pour obtenir plus d'informations, consultez la documentation IBM Systems Director sur le CD *IBM Systems Director* et [«IBM Systems Director», à la page 11.](#page-30-0)

### v **CD IBM** *ServerGuide Setup and Installation*

Le CD *ServerGuide Setup and Installation*, dont le contenu peut être téléchargé sur Internet, propose différents programmes qui facilitent la configuration du serveur et l'installation d'un système d'exploitation Windows. Le programme ServerGuide détecte les options matérielles installées et fournit les programmes de configuration et les pilotes de périphérique adéquats. Pour plus d'informations sur le CD *ServerGuide Setup and Installation*, voir [«Utilisation du CD-ROM de](#page-82-0) [configuration et d'installation de ServerGuide», à la page 63.](#page-82-0)

### v **Système d'alimentation de secours**

Le serveur peut également, selon le modèle, accueillir jusqu'à deux blocs d'alimentation remplaçables à chaud, qui assurent l'alimentation de secours de plusieurs configurations serveur.

# **Fiabilité, disponibilité et facilité de maintenance**

Les trois fonctions importantes dans la conception d'un ordinateur sont la fiabilité, la disponibilité et la facilité de maintenance. On parle de fonctions de RAS (Reliability, Availability, Serviceability). Les fonctions de RAS vous permettent d'assurer l'intégrité des données stockées sur le serveur, la disponibilité du serveur dès que vous en avez besoin et la facilité de diagnostic et de correction des incidents.

Le serveur comprend les fonctions de RAS suivantes :

- v Garantie pour les pièces et la main d'oeuvre de 3 ans (machine de type 2583)
- Relance et récupération automatique après erreur
- Redémarrage automatique après une interruption non masquable (NMI)
- v Redémarrage automatique après une coupure d'alimentation
- Interface ACPI (Advanced Configuration and Power Interface)
- Fonctions DMI (Desktop Management Interface) avancées
- Fonction IPMI (Intelligent Platform Management Interface) 2.0 offrant une mise sous/hors tension sécurisée à distance et sept alertes standard pour les ventilateurs, blocs d'alimentation et régulateurs thermiques
- IPL (Initial Program Load) au redémarrage automatique
- Rétablissement du bloc d'amorçage
- Programmes de configuration intégrés et pilotés par menu
- Commutation sur le BIOS (Basic Input/Output System) de sauvegarde commandée par le module de gestion intégré II (IMM2)
- v Contrôle intégré des ventilateurs, de l'alimentation, de la température, de la tension et du bloc d'alimentation
- Diagnostic pour les adaptateurs ServeRAID et Ethernet
- Mémoire ECC
- Messages et codes d'erreur
- Module de gestion intégré II (IMM2)
- Programmes de configuration système et RAID (Redundant Array of Independent Disks) pilotés par menus
- Contrôle de parité sur le bus SCSI (Small Computer System Interface) et les bus **PCI**
- v Gestion de l'alimentation : compatible ACPI (Advanced Configuration and Power Interface)
- Autotest à la mise sous tension (POST)
- <span id="page-30-0"></span>v Alertes d'anticipation des pannes disque PFA (Predicitve Failure Analysis) pour la mémoire, les unités de disque dur SAS/SATA, les ventilateurs et les blocs d'alimentation
- Identification des incidents système à distance
- v Vérifications par total de contrôle de mémoire morte (ROM, Read-only Memory)
- Diagnostics basés sur la mémoire morte
- Mémoire SDRAM avec fonction SPD (Serial Presence Detection)
- Fonction SPD sur la mémoire, les données techniques essentielles, le bloc d'alimentation et le fond de panier des unités de disque dur
- Isolement de barrette DIMM pour les erreurs corrigeables en excès ou les erreurs multi-bits de l'UEFI
- Tension de secours pour la surveillance et les fonctions de gestion de système
- v Démarrage (amorçage) à partir du réseau local via RIPL (Remote Initial Program Load) ou DHCP/BOOTP (Dynamic Host Configuration Protocol/Boot Protocol)
- Configuration automatique du système depuis le menu de configuration
- Consignation des erreurs système (autotest à la mise sous tension et IMM2)
- Surveillance de la gestion de système grâce aux bus IC
- v Possibilité de mettre à jour l'autotest à la mise sous tension, l'UEFI, les programmes de diagnostic, le microprogramme de module de gestion intégré (IMM2), le code résident de mémoire morte en local ou sur un réseau local
- v Données techniques essentielles sur le microprocesseur, la carte mère, le bloc d'alimentation et le fond de panier SAS/SATA
- Fonction Wake on LAN

### **IBM Systems Director**

IBM Systems Director est une base de plate-forme de gestion qui permet de vous orienter dans votre gestion des systèmes physiques et virtuels et qui prend en charge plusieurs systèmes d'exploitation et des technologies de virtualisation sur des plateformes IBM et non-IBM x86.

Sur une interface d'utilisateur unique, IBM Systems Director permet d'afficher des vues cohérentes des systèmes gérés, indiquant les relations entre ces systèmes, identifiant leur état, et aidant à trouver les ressources techniques adaptées aux besoins de l'entreprise. Les tâches générales proposées par IBM Systems Director incluent la plupart des fonctions principales de gestion de base ; ce programme permet donc une exploitation immédiate du produit. Les tâches générales suivantes y sont inclues :

- Reconnaissance
- Inventaire
- Configuration
- Etat de santé du système
- Surveillance
- Mises à jour
- Notification d'événements
- Automatisation des systèmes gérés

Les interfaces Web et de ligne de commande d'IBM Systems Director permettent une réalisation cohérente de ces tâches et fonctionnalités communes :

- v Reconnaissance, navigation et visualisation des systèmes sur le réseau, avec inventaire détaillé et relations avec les autres ressources du réseau
- v Notification aux utilisateurs des incidents qui se produisent sur les systèmes et capacité d'isoler les sources des incidents
- <span id="page-31-0"></span>v Notification aux utilisateurs des mises à jour requises sur les systèmes et distribution et installation planifiées de ces mises à jour
- v Analyse des données en temps réel des systèmes et définition de seuils de gravité notifiant l'administrateur de problèmes émergents.
- v Configuration des paramètres sur un système unique et création d'un plan de configuration destiné à appliquer ces paramètres à plusieurs systèmes
- Mises à jour des plug-ins installés pour ajouter de nouvelles fonctions aux fonctionnalités de base.
- Gestion des cycles de vie des ressources virtuelles

Pour plus d'informations sur IBM Systems Director, consultez la documentation figurant sur le CD *IBM Systems Director* livré avec le serveur, et la page Web IBM xSeries Systems Management présentant les programmes IBM Systems Management et IBM Systems Director à l'adresse [http://www.ibm.com/systems/](http://www.ibm.com/systems/software/director/) [software/director/.](http://www.ibm.com/systems/software/director/)

# **Update***Xpress* **System Packs**

Le programme Update*Xpress* System Pack Installer détecte les pilotes de périphérique et les microprogrammes pris en charge et installés sur le serveur et applique les mises à jour disponibles. Pour obtenir des informations supplémentaires et télécharger l'Update*Xpress* System Pack Installer, accédez au site du centre d'outils System x and BladeCenter Tools Center à l'adresse <http://publib.boulder.ibm.com/infocenter/toolsctr/v1r0/index.jsp> et cliquez sur **UpdateXpress System Pack Installer**.

### **Boutons de commande, voyants et mise sous/hors tension du serveur**

La présente section identifie les boutons de commande et les voyants, et explique comment mettre le serveur sous et hors tension. Pour connaître les emplacements des autres voyants sur la carte mère, voir [«Voyants de la carte mère», à la page](#page-46-0) [27.](#page-46-0)

# **Vue avant**

**Remarque :** Il se peut que les figures contenues dans le présent document ne correspondent pas exactement à votre configuration matérielle. La figure suivante présente les boutons de commande, les voyants et les connecteurs situés à l'avant des deux modèles d'unité de disque dur 3,5 pouces à remplacement standard.

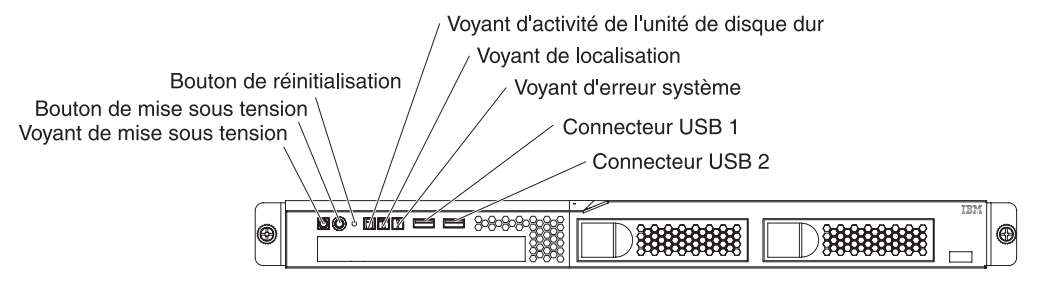

La figure suivante présente les boutons de commande, les voyants et les connecteurs situés à l'avant des quatre modèles d'unité de disque dur 2,5 pouces à remplacement standard.

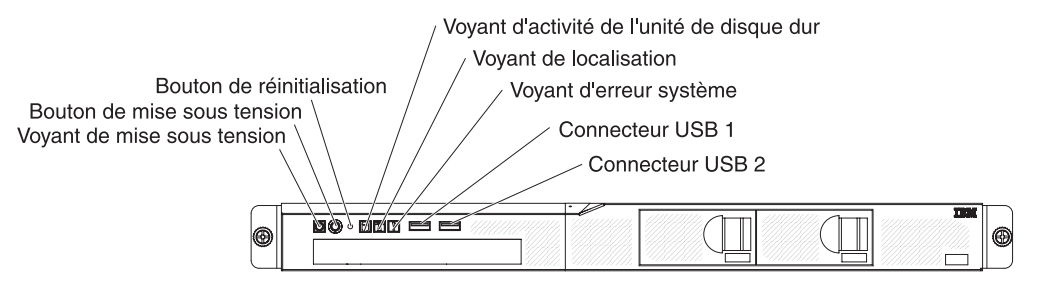

La figure suivante présente les boutons de commande, les voyants et les connecteurs situés à l'avant des quatre modèles d'unité de disque dur 2,5 pouces remplaçable à chaud.

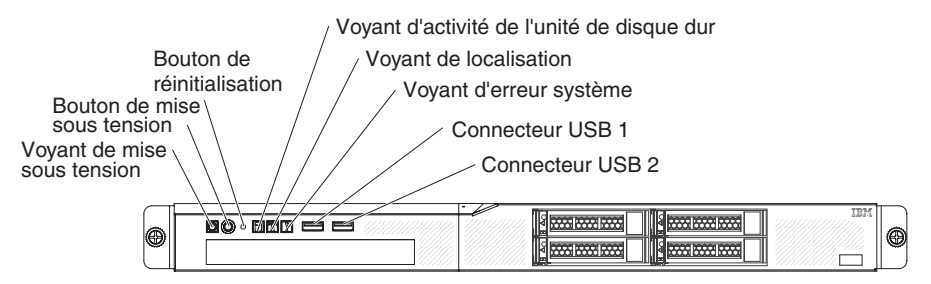

v **Voyant de mise sous tension :** Les états du voyant de mise sous tension sont les suivants :

**Eteint :** L'alimentation par courant alternatif n'est pas présente, le bloc d'alimentation ou le voyant lui-même est défaillant.

**Clignotements rapides (quatre par seconde) :** Le serveur est partiellement sous tension, mais n'est pas prêt au démarrage complet. Le bouton de mise sous tension est désactivé. Cet état peut durer de 1 à 3 minutes.

**Clignotements lents (un par seconde) :** Le serveur est prêt à être mis sous tension. Vous pouvez appuyer sur le bouton de mise sous tension sur le **serveur.** 

**Allumé :** Le serveur est sous tension.

- v **Bouton de mise sous tension :** Ce bouton permet de mettre le serveur sous ou hors tension manuellement.
- v **Bouton de réinitialisation :** Ce bouton permet de réinitialiser le serveur et de lancer l'autotest à la mise sous tension. Vous devrez peut-être utiliser la pointe d'un crayon ou un trombone pour appuyer sur le bouton.
- v **Voyant d'activité de l'unité de disque dur :** Ce voyant clignote lorsque l'unité de disque dur correspondante est utilisée.
- v **Voyant de localisation :** Ce voyant bleu permet de localiser visuellement le serveur parmi d'autres serveurs. Il sert également de bouton de détection de présence. Vous pouvez utiliser IBM Director pour allumer ce voyant à distance. Le voyant est contrôlé par le module IMM2.
- v **Voyant d'erreur système :** Ce voyant jaune s'allume dès qu'une erreur système se produit.
- v **Connecteurs USB :** Ces connecteurs permettent de relier un périphérique USB (souris, clavier ou autre).
- <span id="page-33-0"></span>v **Bouton d'éjection du DVD (en option) :** Ce bouton permet de libérer un DVD ou CD de l'unité de CD-ROM/DVD-ROM en option.
- v **Voyant d'activité de l'unité de DVD-ROM (en option) :** Ce voyant est allumé lorsque l'unité de DVD-ROM en option est utilisée.
- v **Voyant d'activité d'unité de disque dur remplaçable à chaud (sur certains modèles) :** Ce voyant est utilisé sur les unités de disque dur SAS ou SATA. Chaque unité de disque dur remplaçable à chaud comprend un voyant d'activité, qui clignote lorsque l'unité est sollicitée.
- v **Voyant d'état d'unité de disque dur remplaçable à chaud (sur certains modèles) :** Ce voyant est utilisé sur les unités de disque dur SAS ou SATA. Ce voyant s'allume lorsque l'unité est en panne. Si un contrôleur IBM ServeRAID en option est installé et que le voyant clignote lentement (un clignotement par seconde), l'unité est en cours de reconstitution. S'il clignote rapidement (trois clignotements par seconde), le contrôleur est en train d'identifier l'unité.

# **Vue arrière**

La figure suivante présente les voyants et connecteurs situés à l'arrière d'un modèle à bloc d'alimentation fixe.

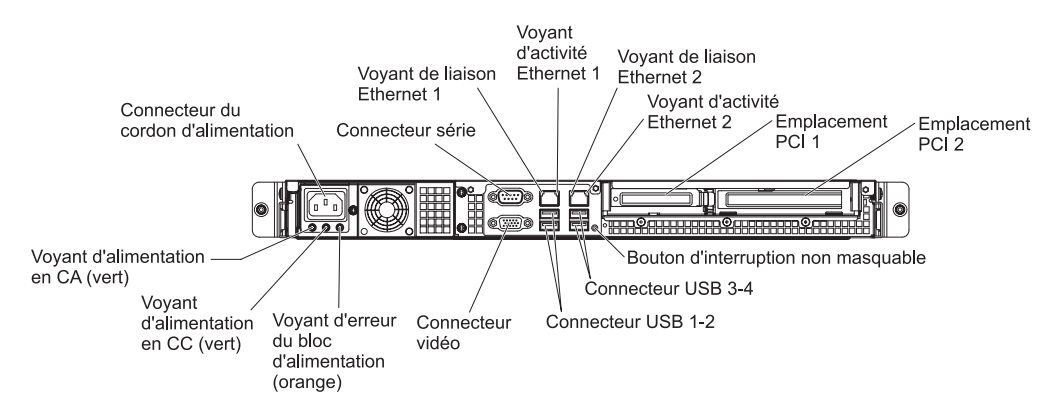

La figure suivante présente les voyants et connecteurs situés à l'arrière d'un modèle à bloc d'alimentation de secours.

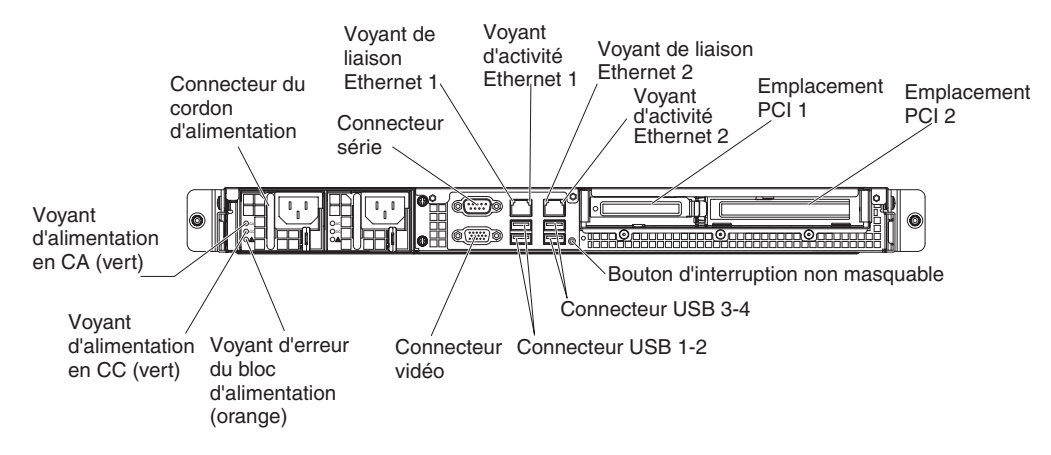

Voyants de liaison Ethernet : Ces voyants s'allument lorsqu'une connexion est active sur l'interface 10BASE-T, 100BASE-TX ou 1000BASE-TX pour le port Ethernet.

**Remarque :** Il se peut que les figures contenues dans le présent document ne correspondent pas exactement à votre configuration matérielle.

- <span id="page-34-0"></span>v **Voyants d'activité Ethernet :** Ces voyants s'allument lorsqu'une activité est détectée entre le serveur et le réseau.
- v **Voyant d'alimentation en courant alternatif :** Ce voyant est utilisé sur les blocs d'alimentation équipés de la fonction AEM (Active Energy Manager). Ce voyant vert précise l'état de l'alimentation. En fonctionnement normal, les deux voyants d'alimentation en courant continu et en courant alternatif sont allumés. Pour connaître les autres combinaisons de voyants possibles, consultez le document *Guide de maintenance et d'identification des incidents* figurant sur le CD IBM *System x Documentation*.
- v **Voyant d'alimentation en courant continu :** Ce voyant est utilisé sur les blocs d'alimentation équipés de la fonction AEM. Ce voyant vert précise l'état de l'alimentation. En fonctionnement normal, les deux voyants d'alimentation en courant continu et en courant alternatif sont allumés. Pour connaître les autres combinaisons de voyants possibles, consultez le document *Guide de maintenance et d'identification des incidents* figurant sur le CD IBM *System x Documentation*.
- v **Voyant d'erreur de l'alimentation électrique (!) :** Ce voyant jaune s'allume lorsque le bloc d'alimentation est en panne. Pour connaître les autres combinaisons de voyants possibles, consultez le document *Guide de maintenance et d'identification des incidents* figurant sur le CD IBM *System x Documentation*.
- v **Connecteur du cordon d'alimentation :** Ce connecteur permet de relier le cordon d'alimentation.
- v **Connecteur vidéo :** Ce connecteur permet de relier un moniteur.
- v **Connecteur série :** Ce connecteur permet de relier un périphérique série à 9 broches. Le port série est partagé avec le module de gestion intégré II (IMM2). Le module IMM2 peut prendre le contrôle du port série pour rediriger le trafic série au moyen d'une connexion SOL (Serial over LAN).
- v **Connecteurs USB :** Ces connecteurs permettent de relier un périphérique USB (souris, clavier ou autre).
- v **Connecteurs Ethernet :** Ces connecteurs permettent de connecter le serveur à un réseau. Si vous utilisez le connecteur Ethernet 1, le réseau peut être partagé avec le module IMM2 via un câble réseau unique.
- **Bouton NMI :** Appuyez sur ce bouton pour forcer une interruption non masquable du microprocesseur. Vous devrez peut-être utiliser la pointe d'un crayon ou un trombone pour appuyer sur le bouton. Vous pourrez ainsi mettre le serveur sur écran bleu et prendre un cliché mémoire (n'appuyez sur ce bouton que si vous y êtes invité par le service de support IBM).

### **Mise sous et hors tension du serveur**

Si le serveur est connecté à une source d'alimentation en courant alternatif mais n'est pas sous tension, le système d'exploitation ne démarre pas et la logique est arrêtée, à l'exception du module de gestion intégré II Toutefois, le serveur peut répondre aux demandes du module IMM2 (demande à distance pour mettre le serveur sous tension, par exemple). Le voyant de mise sous tension clignote, indiquant que le serveur est connecté à une source d'alimentation en courant alternatif, mais n'est pas sous tension.

### **Mise sous tension du serveur**

Environ1à3 minutes après la connexion du serveur à une source de courant alternatif, le bouton de mise sous tension s'active (le voyant de mise sous tension clignote lentement), et un ou plusieurs ventilateurs peuvent démarrer pour assurer le refroidissement. Vous pouvez alors mettre le serveur sous tension en appuyant sur ce bouton.

Vous pouvez également mettre le serveur sous tension selon l'une des méthodes suivantes :

- Si une panne de courant survient alors que le serveur est sous tension, le serveur redémarre automatiquement une fois le courant rétabli.
- Si le système d'exploitation prend en charge la fonction Wake on LAN, celle-ci peut mettre le serveur sous tension.
- **Remarque :** Si le système dispose de 4 Go ou plus de mémoire (physique ou logique), une partie de la mémoire est réservée aux différentes ressources système et ne peut pas être utilisée par le système d'exploitation. La quantité de mémoire réservée aux ressources système dépend du système d'exploitation, ainsi que de la configuration du serveur et des périphériques PCI.

### **Mise hors tension du serveur**

Si vous mettez le serveur hors tension sans le déconnecter de la source d'alimentation en courant alternatif, celui-ci peut répondre aux demandes du module IMM2 (demande à distance pour mettre le serveur sous tension, par exemple). Tant que le serveur reste relié à une source d'alimentation en courant alternatif, le ou les ventilateurs risquent de continuer à tourner. Pour isoler le serveur du courant électrique, vous devez le déconnecter de la source d'alimentation.

Sur certains systèmes d'exploitation, il faut préalablement arrêter le système avant de mettre le serveur hors tension. Pour savoir comment arrêter le système d'exploitation, consultez la documentation du système d'exploitation.

**Consigne 5 :**

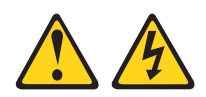

### **ATTENTION :**

**Le bouton de mise sous tension du serveur et l'interrupteur du bloc d'alimentation ne coupent pas le courant électrique alimentant l'unité. En outre, le système peut être équipé de plusieurs cordons d'alimentation. Pour mettre l'unité hors tension, vous devez déconnecter tous les cordons de la source d'alimentation.**

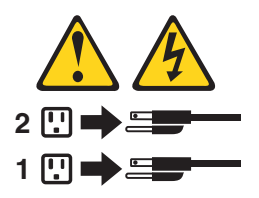

Vous pouvez mettre le serveur hors tension selon l'une des méthodes suivantes :

• Si le système d'exploitation prend en charge cette fonctionnalité, vous pouvez mettre le serveur hors tension à partir du système d'exploitation. Une fois le système d'exploitation arrêté correctement, le serveur est mis hors tension automatiquement.
- Vous pouvez appuyer sur le bouton de mise sous tension pour ordonner un arrêt correct du système d'exploitation et mettre le serveur hors tension (si votre système d'exploitation prend en charge cette fonction).
- Si le système d'exploitation cesse de fonctionner, vous pouvez maintenir le bouton de mise sous tension enfoncé pendant plus de quatre secondes pour mettre le serveur hors tension.
- Le serveur peut être mis hors tension via la fonction Shutdown on LAN.
- Le module de gestion intégré II (IMM2) peut mettre le serveur hors tension en réponse automatique à une panne système critique.

# **Chapitre 2. Installation des périphériques en option**

Le présent chapitre explique comment installer le matériel en option dans le serveur.

Outre les instructions de ce chapitre concernant l'installation de périphériques supplémentaires, la mise à jour des microprogrammes et des pilotes de périphérique et la fin de l'installation, les partenaires métier agréés IBM doivent également suivre la procédure figurant à la rubrique [«Instructions pour les](#page-39-0) [partenaires métier IBM», à la page 20.](#page-39-0)

- **Important :** Afin de vous assurer que les périphériques installés fonctionnent correctement et ne génèrent aucune erreur, respectez les précautions suivantes :
	- 1. Assurez-vous que le serveur et les niveaux du microprogramme installés prennent en charge les nouveaux périphériques. Si nécessaire, mettez à jour le microprogramme UEFI et IMM2 ou tout autre microprogramme stocké sur la carte mère. Pour savoir où sont stockés vos microprogrammes sur le serveur, consultez le chapitre 6, «Instructions et informations sur la configuration» du Guide de maintenance et d'identification des incidents. Pour obtenir la liste des périphériques en option pris en charge par le serveur, visitez le site Web à l'adresse [http://www.ibm.com/systems/info/](http://www.ibm.com/servers/eserver/serverproven/compat/us/) [x86servers/serverproven/compat/us/.](http://www.ibm.com/servers/eserver/serverproven/compat/us/)
	- 2. Avant d'installer des périphériques matériels en option, vérifiez que le serveur fonctionne correctement. Démarrez le serveur, puis vérifiez que le système d'exploitation (s'il y en a un) se lance ou que l'écran affiche le code d'erreur 19990305. Il indique que le système d'exploitation est introuvable, mais que le serveur fonctionne correctement. Si le serveur ne fonctionne pas correctement, consultez le document *Guide de maintenance et d'identification des incidents* pour savoir comment lancer les programmes de diagnostic.
	- 3. Suivez les procédures d'installation du présent chapitre et utilisez les outils appropriés. Les périphériques mal installés peuvent provoquer des pannes du système dues à des broches endommagées dans les sockets ou les connecteurs, de mauvais câblages ou de mauvais composants.
	- 4. Pensez toujours à appliquer les dernières mises à jour des microprogrammes et des pilotes de périphérique pour votre serveur et ses périphériques. Pour télécharger le document *IBM System x Firmware Update Best Practices*, rendez-vous sur le site [http://www.ibm.com/support/entry/portal/](http://www.ibm.com/support/entry/portal/docdisplay?brand=50000020&lndocid=MIGR-5082923) [docdisplay?brand=50000020&lndocid=MIGR-5082923.](http://www.ibm.com/support/entry/portal/docdisplay?brand=50000020&lndocid=MIGR-5082923) D'autres conseils et astuces sont également disponibles sur les sites suivants :
		- Support IBM :<http://www.ibm.com/supportportal/>
		- Outils de configuration System x : [http://www.ibm.com/systems/](http://www.ibm.com/systems/x/hardware/configtools.html) [x/hardware/configtools.html](http://www.ibm.com/systems/x/hardware/configtools.html)

## <span id="page-39-0"></span>**Instructions pour les partenaires métier IBM**

Outre les instructions de ce chapitre concernant l'installation de périphériques supplémentaires, la mise à jour des microprogrammes et des pilotes de périphérique et la fin de l'installation, les partenaires commerciaux IBM doivent également suivre la procédure suivante :

- 1. Après avoir vérifié que le serveur démarre correctement, qu'il reconnaît les périphériques récemment installés, et qu'aucun voyant d'erreur n'est allumé, exécutez les tests de charge Dynamic System Analysis (DSA). Pour plus d'informations sur l'utilisation de DSA, voir le *Guide de maintenance et d'identification des problèmes*.
- 2. Arrêtez puis redémarrez le serveur plusieurs fois pour vérifier qu'il est bien configuré et qu'il fonctionne avec les périphériques nouvellement installés.
- 3. Sauvegardez le journal DSA en tant que fichier et envoyez-le à IBM. Pour obtenir des informations sur le transfert des données et les journaux, voir [http://publib.boulder.ibm.com/infocenter/toolsctr/v1r0/index.jsp?topic=/dsa/](http://publib.boulder.ibm.com/infocenter/toolsctr/v1r0/index.jsp?topic=/dsa/dsa_main.html) [dsa\\_main.html.](http://publib.boulder.ibm.com/infocenter/toolsctr/v1r0/index.jsp?topic=/dsa/dsa_main.html)
- 4. Pour expédier le serveur, remballez-le dans son emballage intact d'origine et suivez les procédures IBM pour l'expédition.

Pour obtenir des informations de support destinées aux partenaires commerciaux IBM, voir [http://www.ibm.com/partnerworld/.](http://www.ibm.com/partnerworld/)

### **Composants du serveur**

La figure suivante présente les principaux composants du serveur. Il se peut que les figures contenues dans le présent document ne correspondent pas exactement à votre configuration matérielle.

Modèle avec bloc d'alimentation fixe :

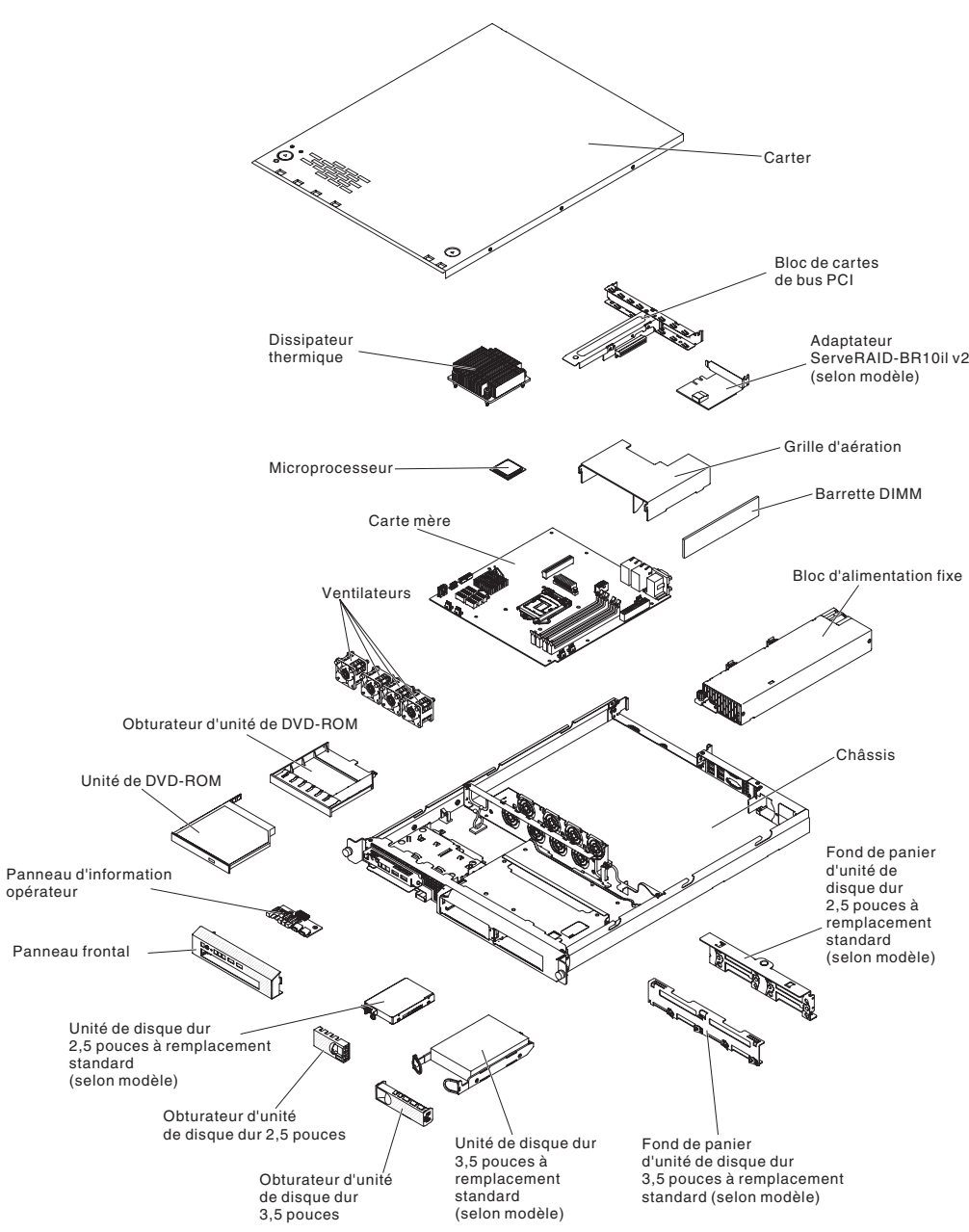

Modèle avec bloc d'alimentation de secours :

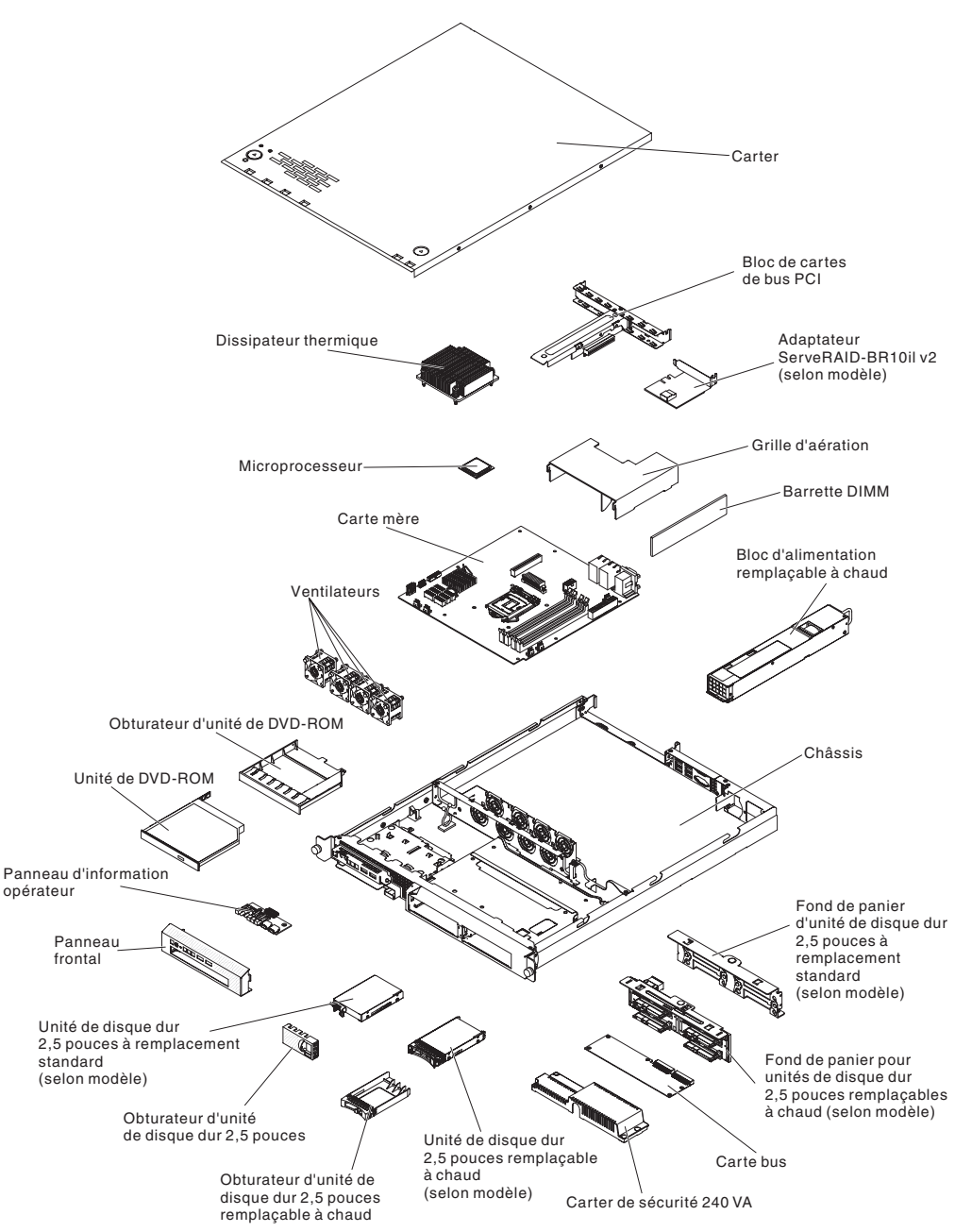

La couleur bleue sur un composant indique les points de contact qui permettent de saisir le composant pour le retirer ou l'installer dans le serveur, actionner un levier, etc.

La couleur orange sur un composant ou la présence d'une étiquette orange à proximité ou sur un composant indique que le composant est remplaçable à chaud. Si le serveur et le système d'exploitation prennent en charge la fonction de remplacement à chaud, vous pouvez retirer ou installer le composant alors que le serveur fonctionne. La couleur orange peut également indiquer les points de contact sur les composants remplaçables à chaud. Si vous devez retirer ou installer un composant remplaçable à chaud spécifique dans le cadre d'une procédure quelconque, consultez les instructions appropriées pour savoir comment procéder avant de retirer ou d'installer le composant.

# <span id="page-42-0"></span>**Connecteurs internes de la carte mère**

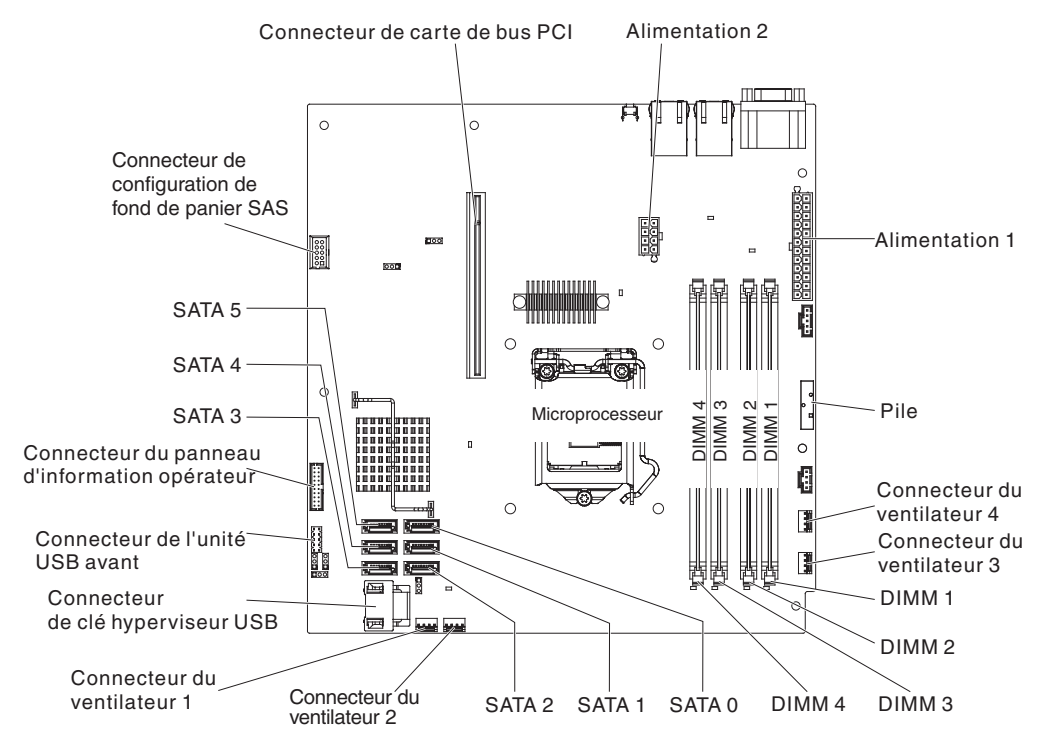

La figure suivante présente les connecteurs internes sur la carte mère.

# **Connecteurs externes de la carte mère**

Connecteur Ethernet 1/ connecteurs USB 1 et 2 Connecteur Ethernet 2/ connecteurs USB 3 et 4 Bouton d'interruption non masquable Série (COM1) Vidéo oo Tar  $\circ$  $\circ$ Ċ  $\begin{array}{c} \hline \end{array}$ 11000000000  $\circ$ DIMM<sub>4</sub><br>DIMM<sub>3</sub> DIMM<sub>2</sub><br>DIMM<sub>1</sub> Microprocesseur **Excession** (*Exercise*  $\circ$ đ  $\circ$ Π I

La figure suivante présente les connecteurs externes d'entrée-sortie sur la carte mère.

# **Cavaliers de la carte mère**

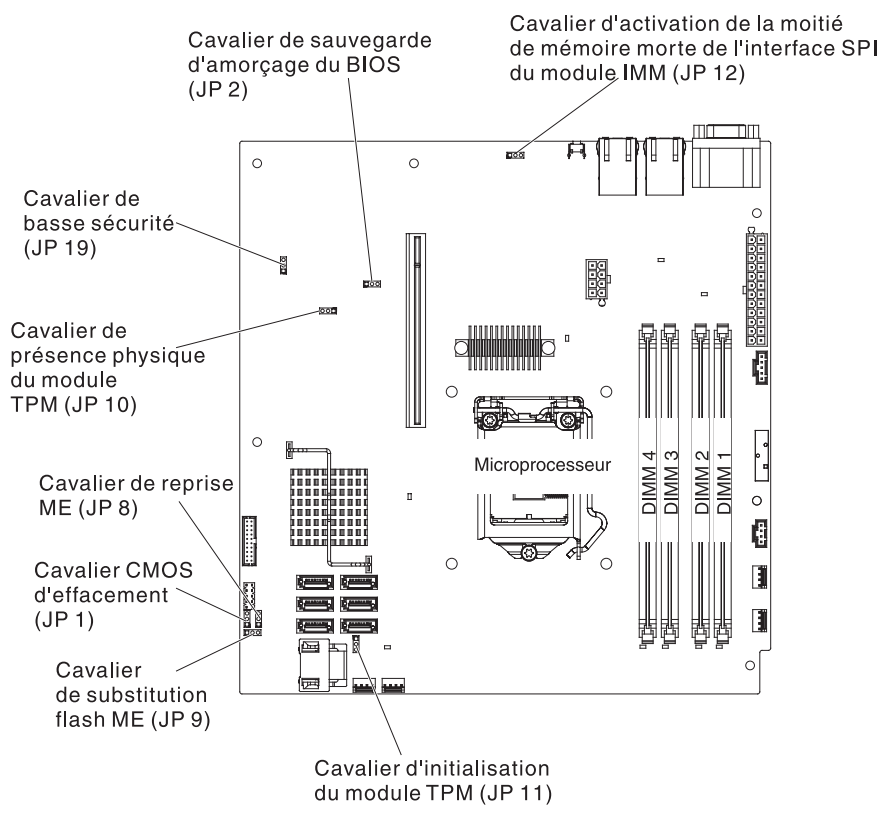

La figure suivante présente les cavaliers sur la carte mère.

Le tableau suivant décrit les cavaliers de la carte mère.

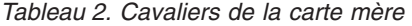

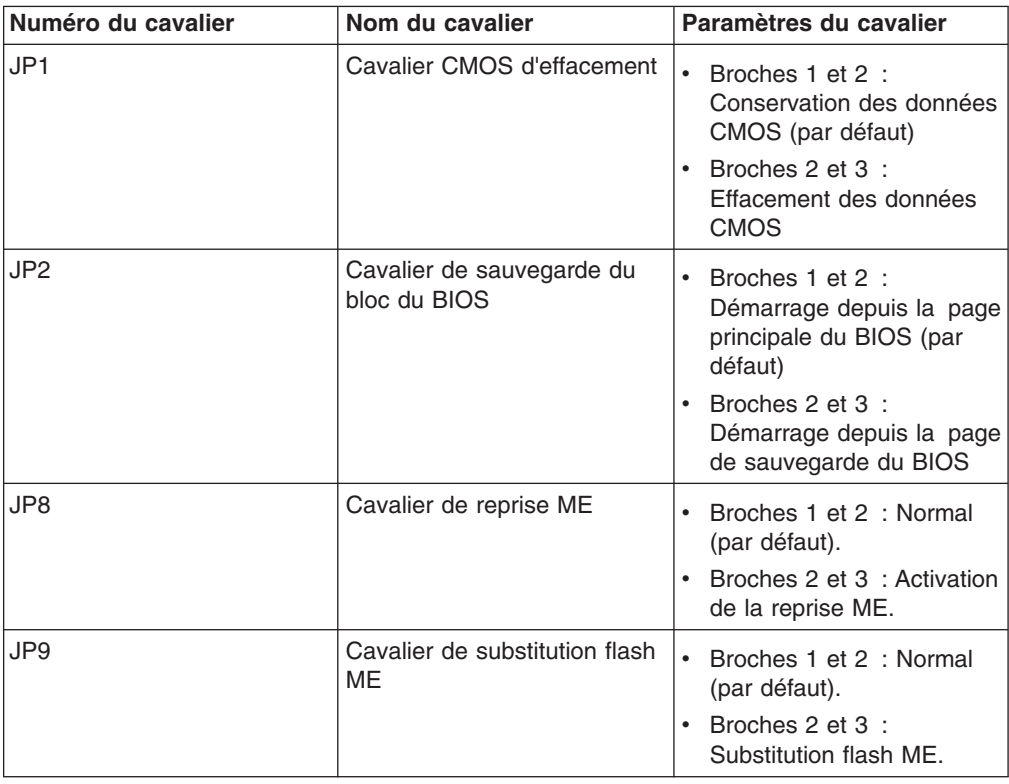

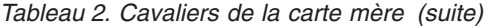

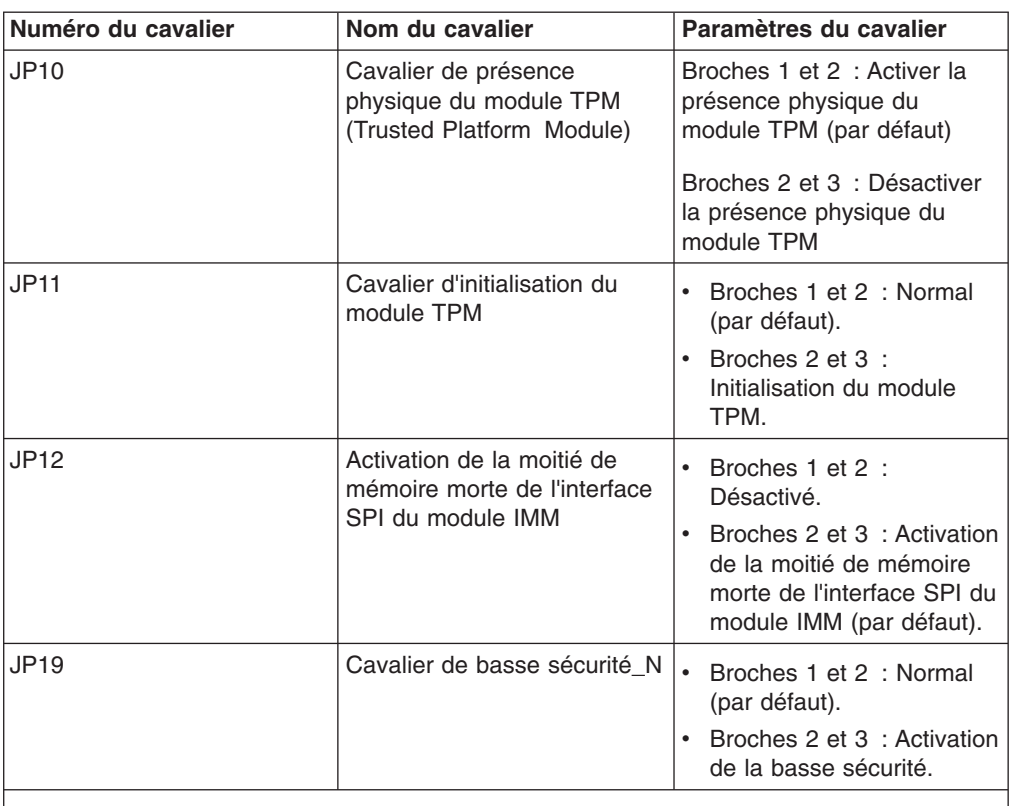

#### **Remarques :**

- 1. Si aucun cavalier n'est présent, le serveur répond comme si les broches étaient définies sur 1 et 2.
- 2. Si le cavalier du bloc d'amorçage est déplacé des broches 1 et 2 aux broches 2 et 3 avant la mise sous tension du serveur, la page de mémoire morte chargée change. Ne modifiez pas la position de la broche du cavalier après la mise sous tension du serveur. Cela peut provoquer un incident imprévisible.

#### **Important :**

- 1. Avant de modifier la position d'un commutateur ou d'un cavalier, mettez le serveur hors tension et débranchez tous les cordons d'alimentation et câbles externes. Vérifiez les informations figurant dans les rubriques [«Sécurité», à la](#page-12-0) [page xi,](#page-12-0) [«Conseils d'installation», à la page 28,](#page-47-0) [«Manipulation des dispositifs](#page-49-0) [sensibles à l'électricité statique», à la page 30](#page-49-0) et [«Mise hors tension du](#page-35-0) [serveur», à la page 16.](#page-35-0)
- 2. Tous les commutateurs et cavaliers de la carte mère n'apparaissant pas sur les figures du présent document sont réservés.

# **Voyants de la carte mère**

La figure suivante présente les voyants de la carte mère.

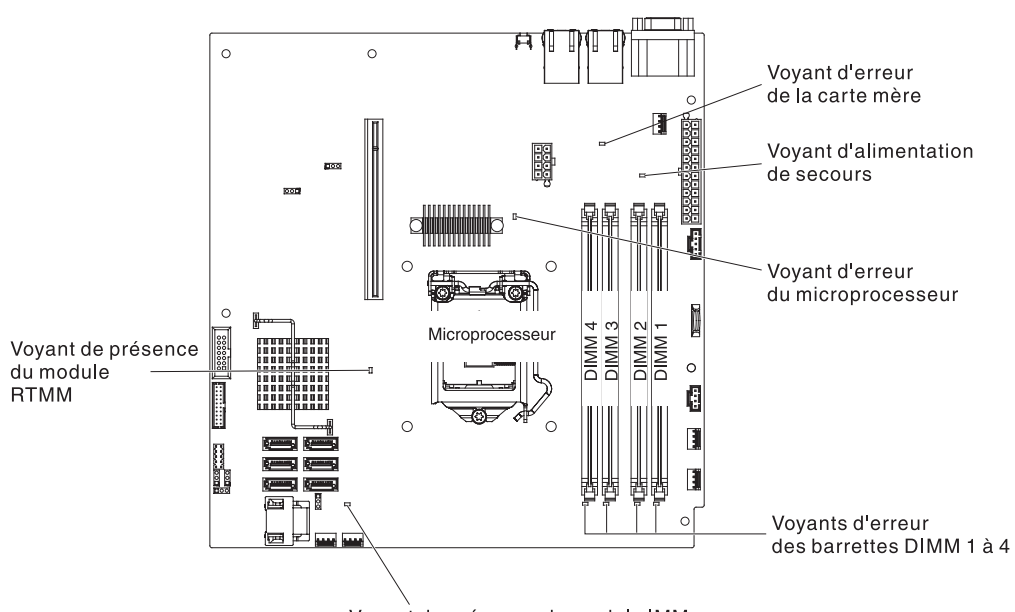

Voyant de présence du module IMM

**Remarque :** Lorsque vous déconnectez l'alimentation du serveur, vous ne pouvez plus voir les voyants car ces derniers ne s'allument pas quand l'alimentation est coupée. Avant de débrancher l'alimentation, notez les voyants allumés, y compris ceux figurant sur le panneau d'information de l'opération, ainsi que les voyants situés sur la carte mère, à l'intérieur du serveur.

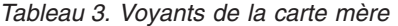

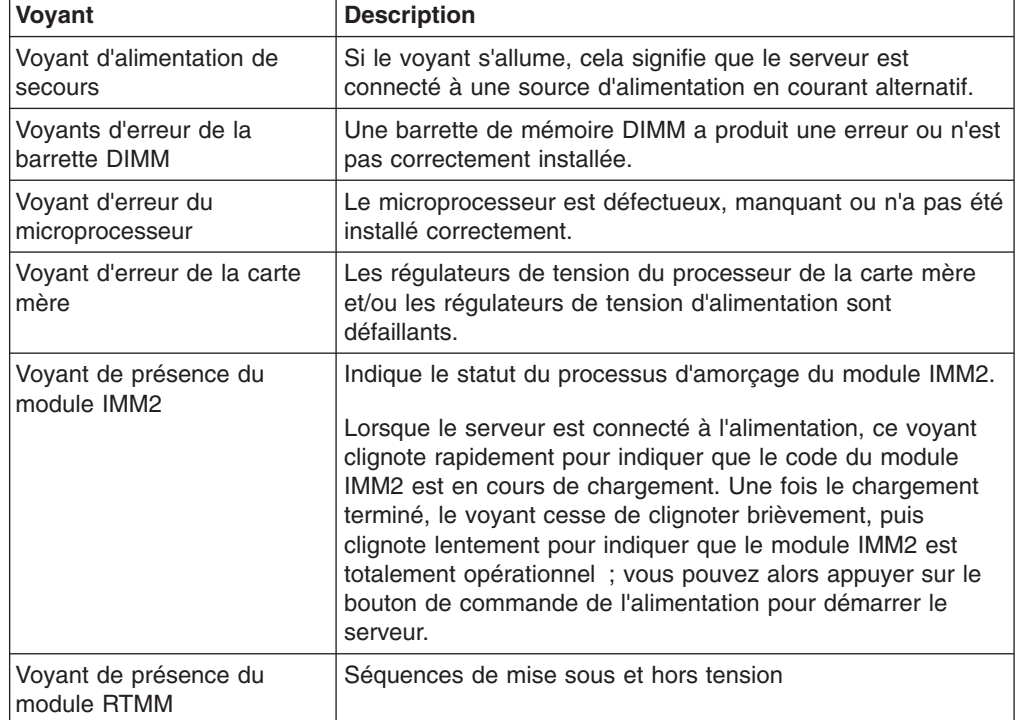

## <span id="page-47-0"></span>**Connecteurs de l'assemblage à carte mezzanine bus PCI**

La figure suivante présente la position des emplacements sur l'assemblage à carte mezzanine PCI.

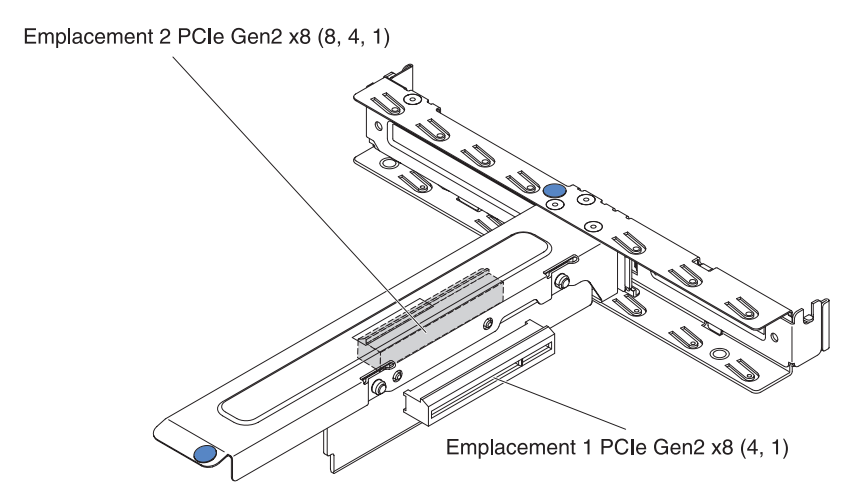

## **Conseils d'installation**

**Avertissement :** L'électricité statique chassée vers les composants du serveur interne lorsque le serveur est mis sous tension peut provoquer l'arrêt du système et par conséquent la perte des données. Pour éviter ce problème, utilisez toujours un bracelet antistatique ou un autre système de mise à la terre lorsque vous désinstallez ou installez une unité remplaçable à chaud.

Avant d'installer les périphériques en option, prenez connaissance des informations suivantes :

- v Lisez les consignes de sécurité commençant à la page [«Sécurité», à la page xi,](#page-12-0) les instructions des sections [«Intervention à l'intérieur d'un serveur sous tension»](#page-49-0) [, à la page 30,](#page-49-0) et [«Manipulation des dispositifs sensibles à l'électricité statique»,](#page-49-0) [à la page 30.](#page-49-0) Ces informations vous aideront à manipuler les options en toute sécurité.
- Assurez-vous que les nouveaux périphériques que vous installez sont pris en charge. Pour obtenir la liste des périphériques en option pris en charge par le serveur, accédez à l'adresse [http://www.ibm.com/systems/info/x86servers/](http://www.ibm.com/servers/eserver/serverproven/compat/us/) [serverproven/compat/us/.](http://www.ibm.com/servers/eserver/serverproven/compat/us/)
- v Avant d'installer un nouveau serveur, n'hésitez pas à télécharger et appliquer les dernières mises à jour du microprogramme. Vous serez ainsi en mesure de résoudre les incidents connus et d'exploiter pleinement les performances de votre serveur. Pour télécharger les mises à jour du microprogramme appropriées à votre serveur, visitez le site Web<http://www.ibm.com/supportportal/> ou [http://www.ibm.com/support/fixcentral/.](http://www.ibm.com/support/fixcentral/)
- v Aménagez correctement la zone dans laquelle vous travaillez. Rangez les carters et autres composants en lieu sûr.
- Si vous devez démarrer le serveur sans le carter, vérifiez que personne ne se situe près du serveur et qu'aucun outil ou objet n'est resté à l'intérieur.
- v La couleur bleue sur un composant indique les points de contact qui permettent de saisir le composant pour le retirer ou l'installer dans le serveur, actionner un levier, etc.
- v La couleur orange sur un composant ou la présence d'une étiquette orange à proximité ou sur un composant indique que le composant est remplaçable à chaud. Si le serveur et le système d'exploitation prennent en charge la fonction de remplacement à chaud, vous pouvez retirer ou installer le composant alors que le serveur fonctionne. La couleur orange peut également indiquer les points de contact sur les composants remplaçables à chaud. Si vous devez retirer ou installer un composant remplaçable à chaud spécifique dans le cadre d'une procédure quelconque, consultez les instructions appropriées pour savoir comment procéder avant de retirer ou d'installer le composant.
- N'essayez pas de soulever un objet trop lourd pour vous. Si vous devez soulever un objet lourd, respectez les consignes suivantes :
	- Vérifiez que vous êtes bien stable et que vous ne risquez pas de glisser.
	- Répartissez le poids de l'objet sur vos deux jambes.
	- Effectuez des mouvements lents. N'avancez et ne tournez jamais brusquement lorsque vous portez un objet lourd.
	- Pour éviter de solliciter les muscles de votre dos, soulevez l'objet en le portant ou en le poussant avec les muscles de vos jambes.
- v Vérifiez que le nombre de prises de courant est suffisant et que celles-ci sont correctement mises à la terre pour connecter le serveur, le moniteur et les autres périphériques.
- v Sauvegardez toutes les données importantes avant de manipuler les unités de disque.
- Ayez à disposition un petit tournevis à lame plate, un petit tournevis cruciforme et un tournevis à pointe à six lobes T8.
- Vous n'avez pas besoin de mettre le serveur hors tension pour installer ou remplacer les blocs d'alimentation, les unités de disque dur ou les périphériques USB (Universal Serial Bus) remplaçables à chaud. Cependant, vous devez le mettre hors tension avant d'entamer toute procédure nécessitant le retrait ou l'installation de câbles d'adaptateur et vous devez déconnectez le serveur de la source d'alimentation avant d'entamer toute procédure nécessitant le retrait ou l'installation d'une carte mezzanine.
- Lorsque vous avez terminé de travailler sur le serveur, réinstallez tous les caches de sécurité, les protections mécaniques, les étiquettes et les fils de terre.
- Pour obtenir la liste des options prises en charge par le serveur, visitez le site Web à l'adresse [http://www.ibm.com/servers/eserver/serverproven/compat/us/.](http://www.ibm.com/servers/eserver/serverproven/compat/us/)

## **Remarques relatives à la fiabilité du système**

Pour assurer le refroidissement correct et la fiabilité du système, vérifiez les points suivants :

- v Chaque baie d'unité est équipée d'une unité ou d'un panneau obturateur et d'un dispositif de blindage électromagnétique.
- Si le serveur dispose d'une alimentation de secours, chaque baie de bloc d'alimentation est équipée d'un bloc d'alimentation.
- Vous avez respecté un dégagement suffisant autour du serveur pour permettre un refroidissement correct. Respectez un dégagement de 5 cm à l'avant et à l'arrière du serveur. Ne placez aucun objet devant les ventilateurs. Avant de mettre le serveur sous tension, remettez le carter en place pour assurer une ventilation et un refroidissement corrects du système.
- v Vous avez respecté les instructions de câblage fournies avec les adaptateurs en option.
- Vous avez remplacé un ventilateur défaillant le plus tôt possible.
- Vous avez remplacé une unité remplaçable à chaud dans les deux minutes suivant son retrait.
- Vous n'utilisez pas le serveur sans grille d'aération. Le microprocesseur risque de surchauffer si le serveur fonctionne sans grille d'aération.

### <span id="page-49-0"></span>**Intervention à l'intérieur d'un serveur sous tension**

**Avertissement :** L'électricité statique libérée sur les composants internes du serveur lorsque le serveur est sous tension peut provoquer l'arrêt du serveur et la perte de données. Pour éviter ce problème, utilisez toujours un bracelet antistatique ou un autre système de mise à la terre lorsque vous intervenez à l'intérieur d'un serveur sous tension.

Le serveur prend en charge les périphériques ajoutables et remplaçables à chaud. Vous pouvez le manipuler en toute sécurité alors qu'il est sous tension et que le carter est retiré. Lorsque vous intervenez à l'intérieur d'un serveur et que celui-ci est sous tension, observez les consignes suivantes :

- Evitez de porter des vêtements à manches larges. Boutonnez les chemises à manches longues avant de commencer. Ne portez pas de boutons de manchette.
- v Si vous portez une cravate ou un foulard, veillez à ne pas le laisser pendre.
- Retirez les bijoux de type bracelet, collier, bague ou montre-bracelet lâche.
- v Videz les poches de votre chemise (stylos ou crayons) pour éviter qu'un objet quelconque tombe dans le serveur.
- v Veillez à ne pas faire tomber d'objets métalliques (trombones, épingles à cheveux et vis) dans le serveur.

## **Manipulation des dispositifs sensibles à l'électricité statique**

**Avertissement :** L'électricité statique peut endommager les composants électroniques et le serveur. Pour éviter tout risque de détérioration, conservez les dispositifs sensibles à l'électricité statique dans leur emballage antistatique jusqu'au moment de leur installation.

Pour réduire les risques de dommages liés à une décharge électrostatique, observez les consignes suivantes :

- v Limitez vos mouvements. Les mouvements contribuent à générer de l'électricité statique autour de vous.
- v L'utilisation d'un système de mise à la terre est recommandée. Par exemple, portez un bracelet antistatique si vous en possédez un. Utilisez toujours un bracelet antistatique ou un autre système de mise à la terre lorsque vous intervenez à l'intérieur d'un serveur sous tension.
- v Manipulez le dispositif avec précaution, en le tenant par ses bords ou son cadre.
- Ne touchez pas les joints de soudure, les broches ou les circuits à découvert.
- Ne laissez pas le dispositif à portée d'autres personnes susceptibles de le manipuler et de le détériorer le cas échéant.
- v Le dispositif étant toujours dans son emballage antistatique, mettez-le en contact avec une zone métallique non peinte de la partie externe du serveur pendant au moins deux secondes. Cette opération élimine l'électricité statique de l'emballage et de votre corps.
- v Retirez le dispositif de son emballage et installez-le directement dans le serveur sans le poser entre-temps. Si vous devez le poser, replacez-le dans son emballage antistatique. Ne placez pas le dispositif sur le carter du serveur ou sur une surface métallique.

• Soyez encore plus prudent par temps froid, car le chauffage réduit le taux d'humidité et accroît l'accumulation d'électricité statique.

### <span id="page-50-0"></span>**Retrait du carter supérieur du serveur**

**Important :** Avant d'installer du matériel en option, vérifiez que le serveur fonctionne correctement. Démarrez le serveur, puis vérifiez que le système d'exploitation (s'il y en a un) se lance ou que l'écran affiche le code d'erreur 19990305. Il indique que le système d'exploitation est introuvable, mais que le serveur fonctionne correctement. Si le serveur ne fonctionne pas correctement, voir *Guide de maintenance et d'identification des problèmes* pour connaître les informations de diagnostic.

Pour retirer le carter supérieur du serveur, procédez comme suit :

- 1. Lisez les consignes de sécurité commençant à la page [«Sécurité», à la page xi](#page-12-0) et la section [«Conseils d'installation», à la page 28.](#page-47-0)
- 2. Mettez le serveur et les périphériques hors tension, puis débranchez les cordons d'alimentation et tous les câbles externes si nécessaire.
	- **Remarque :** Lorsque vous déconnectez le serveur de la source d'alimentation, les voyants ne s'allument plus. Avant de débrancher le serveur, notez quels voyants sont allumés, y compris les voyants du panneau avant, ceux du panneau arrière, et les voyants situés à l'intérieur du serveur sur la carte mère. Puis, consultez les informations données dans le *Guide de maintenance et d'identification des incidents* pour résoudre le problème.
- 3. Si le serveur a été installé dans une armoire, dévissez les deux vis moletées à l'avant du serveur et sortez le serveur du boîtier de l'armoire ; placez-le ensuite sur une surface plane et antistatique.
- 4. Appuyez fermement sur le taquet bleu situé sur la partie supérieure du carter (sur la partie droite près de la façade du serveur) et faites glisser le carter vers l'arrière pour le retirer du châssis.

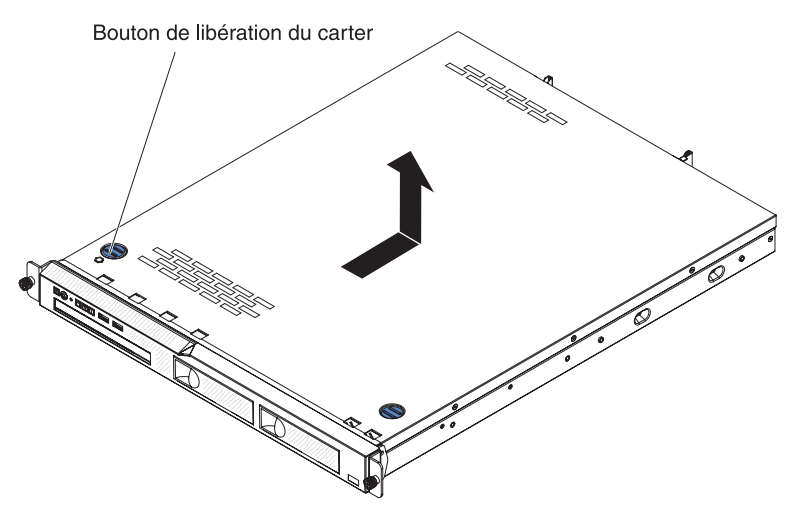

5. Retirez le carter du serveur et mettez-le de côté.

**Avertissement :** Avant de mettre le serveur sous tension, remettez le carter supérieur en place pour assurer une ventilation et un refroidissement corrects du système.

# <span id="page-51-0"></span>**Retrait de la grille d'aération**

Pour retirer la grille d'aération, procédez comme suit :

- 1. Lisez les consignes de sécurité commençant à la page [«Sécurité», à la page xi](#page-12-0) et la section [«Conseils d'installation», à la page 28.](#page-47-0)
- 2. Mettez le serveur et les périphériques hors tension, puis débranchez les cordons d'alimentation et tous les câbles externes si nécessaire.
- 3. Retirez le carter supérieur du serveur (voir [«Retrait du carter supérieur du](#page-50-0) [serveur», à la page 31\)](#page-50-0).
- 4. Saisissez la grille d'aération, puis retirez-la du serveur et mettez-la de côté.
	- **Avertissement :** Avant de mettre le serveur sous tension, remettez la grille d'aération en place pour assurer une ventilation et un refroidissement corrects du système. L'utilisation du serveur sans grille d'aération risque d'endommager les composants serveur.

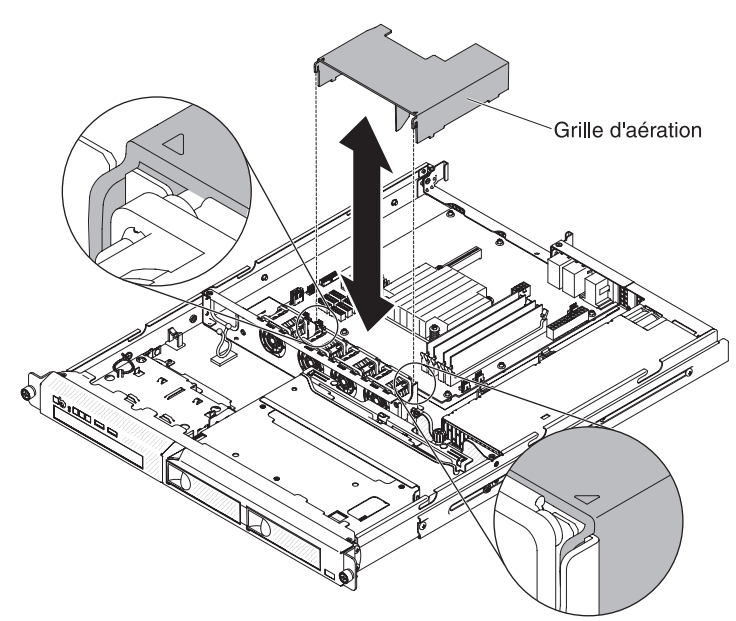

## **Retrait de l'assemblage à carte mezzanine PCI**

Pour retirer l'assemblage à carte mezzanine PCI, procédez comme suit :

- 1. Lisez les consignes de sécurité commençant à la page [«Sécurité», à la page xi](#page-12-0) et la section [«Conseils d'installation», à la page 28.](#page-47-0)
- 2. Mettez le serveur et les périphériques hors tension, puis déconnectez les cordons d'alimentation et tous les câbles externes.
	- **Remarque :** Lorsque vous déconnectez le serveur de la source d'alimentation, les voyants ne s'allument plus. Avant de débrancher le serveur, notez quels voyants sont allumés. Puis, consultez les informations données dans le *Guide de maintenance et d'identification des incidents* pour résoudre le problème.
- 3. Retirez le carter supérieur du serveur (voir [«Retrait du carter supérieur du](#page-50-0) [serveur», à la page 31\)](#page-50-0).
- 4. Si un adaptateur est installé dans l'assemblage à carte mezzanine PCI, débranchez les câbles éventuellement reliés à l'adaptateur.
- 5. Saisissez l'avant et l'arrière de l'assemblage à carte mezzanine PCI et sortez-le de son emplacement sur la carte mère.

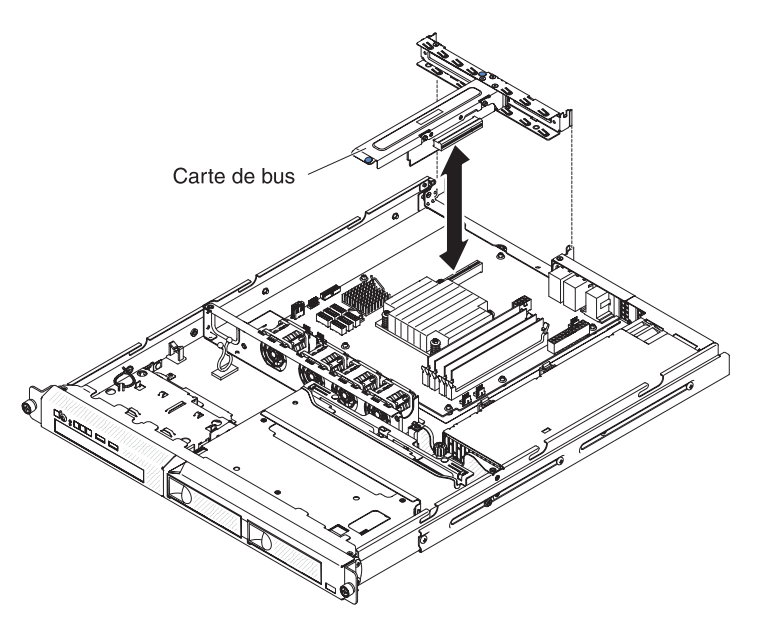

- 6. Retirez l'adaptateur (si nécessaire) de l'assemblage à carte mezzanine PCI.
- 7. Mettez de côté l'adaptateur et l'assemblage à carte mezzanine PCI.

## **Module de mémoire**

Les paragraphes suivants décrivent les types de barrette mémoire DIMM pris en charge par le serveur et contiennent d'autres informations que vous devez prendre en compte avant d'installer ces barrettes (voir [«Connecteurs internes de la carte](#page-42-0) [mère», à la page 23](#page-42-0) pour l'emplacement des connecteurs DIMM) :

- Pour confirmer que le serveur prend en charge la barrette DIMM que vous installez, connectez-vous sur [http://www.ibm.com/systems/info/x86servers/](http://www.ibm.com/servers/eserver/serverproven/compat/us/) [serverproven/compat/us/.](http://www.ibm.com/servers/eserver/serverproven/compat/us/)
- Le serveur ne prend en charge que les barrettes UDIMM SDRAM DDR3 ECC PC3-12800 (à un rang ou double rang) de 1066, 1333 et 1600 MHz standard.
- Le serveur prend en charge un maximum de quatre barrettes UDIMM à un rang ou à double rang.
- v La vitesse maximale de fonctionnement est déterminée par la barrette DIMM la plus lente du serveur.
- Toutefois, les barrettes que vous installez dans les connecteurs DIMM 1 et 3 doivent être de taille et de vitesse identiques. Cependant, elles ne doivent pas obligatoirement être de taille et de vitesse identiques aux barrettes installées dans les connecteurs DIMM 2 et 4.
- Vous pouvez installer une paire de barrettes DIMM composée de barrettes compatibles de constructeurs différents.
- v L'installation ou le retrait de barrettes DIMM modifie la configuration du serveur. Au redémarrage du serveur, un message indique que la configuration de la mémoire a changé.
- Les spécifications d'une barrette DIMM DDR3 sont notées sur une étiquette située sur la barrette, au format suivant.

*ggg e*Rx*ff*-PC3-*wwwwwm*-*aa*-*bb*-*cc*

où :

*ggg* est la capacité totale de la barrette DIMM (par exemple, 1 Go, 2 Go ou 4 Go)

*e* représente le nombre de rangs

 $1 = \hat{a}$  un rang

- $2 =$  double rang
- $4 =$  quadruple rang

*ff* est l'organisation de la barrette (largeur de bit)

4 = organisation x4 (4 files d'attente par SDRAM)

- $8 =$  organisation  $x8$
- $16$  = organisation  $x16$

*wwwww* est la bande passante de la barrette DIMM, en Mbit/s

8500 = 8,53 Gbit/s (SDRAM PC3-1066, bus de données principal 8 octets)

10600 = 10,66 Gbit/s (SDRAM PC3-1333, bus de données principal 8 octets)

12800 = 12,8 Gbit/s (SDRAM PC3-1600, bus de données principal de 8 octets)

*m* est le type de barrette DIMM

E = Barrettes UDIMM avec ECC (bus de données de module x72 bits)

R = Barrette RDIMM

U = Barrettes UDIMM sans ECC (bus de données principal x64 bits)

*aa* correspond au temps d'attente CAS (structure d'analyse commune), sur des horloges à la fréquence d'exécution maximale

*bb* est le niveau de révision d'encodage SPD et des sommes JEDEC *cc* est le fichier de conception référence pour la conception de la barrette DIMM

#### **Remarques :**

- 1. pour déterminer le type d'une barrette DIMM, voir l'étiquette située sur cette dernière. Les informations figurant sur l'étiquette sont au format xxxxx nRxxx PC3-xxxxx-xx-xx-xxx. Le chiffre se trouvant en sixième position indique s'il s'agit d'une barrette DIMM à un rang (n=1) ou à deux rangs (n=2).
- 2. La quantité de mémoire utilisable est réduite selon la configuration du système. Une certaine quantité de mémoire doit être réservée aux ressources système. Pour afficher la quantité totale de mémoire installée et la quantité de mémoire configurée, lancez l'utilitaire de configuration. Pour plus d'informations, voir [Chapitre 3, «Configuration du serveur», à la page 55.](#page-74-0)

Vous devez prendre en considération les informations spécifiques aux UDIMM et RDIMM fournies dans les sections suivantes.

### **Barrettes UDIMM**

Les remarques suivantes contiennent des informations que vous devez prendre en compte avant d'installer des barrettes UDIMM :

- v Les canaux de mémoire fonctionnent à la fréquence commune la plus lente des barrettes DIMM installées.
- v Les options de barrettes UDIMM prises en charge par le serveur sont 1 Go, 2 Go et 8 Go (si disponibles).
- Le serveur prend en charge jusqu'à deux barrettes UDIMM à un ou deux rangs par canal.
- Le tableau suivant répertorie les barrettes UDIMM prises en charge.

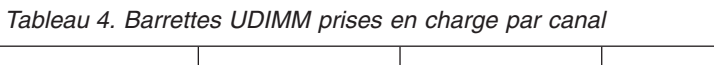

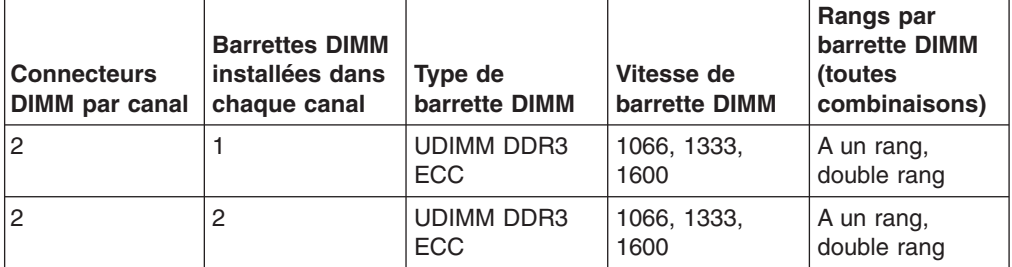

v Le tableau suivant détaille le maximum de peuplement de barrettes UDIMM à rangs.

*Tableau 5. Peuplement maximum de mémoire possible avec des barrettes UDIMM à rangs (selon le modèle)*

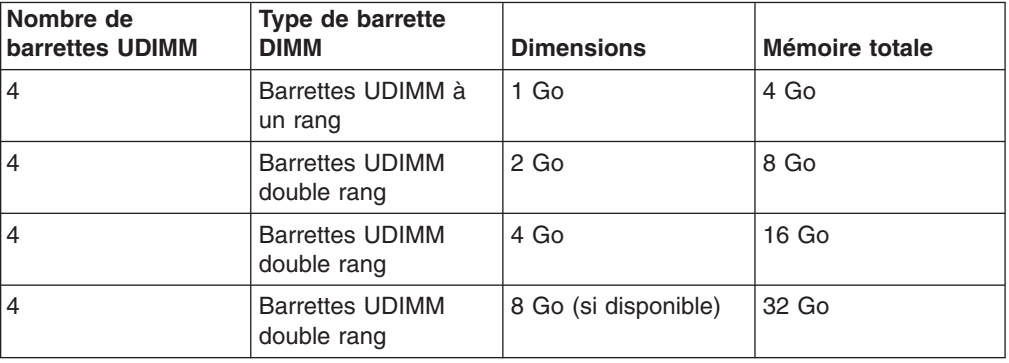

v Le tableau suivant indique la règle de peuplement de mémoire UDIMM pour optimiser les performances du système.

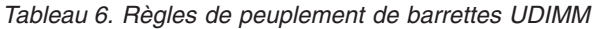

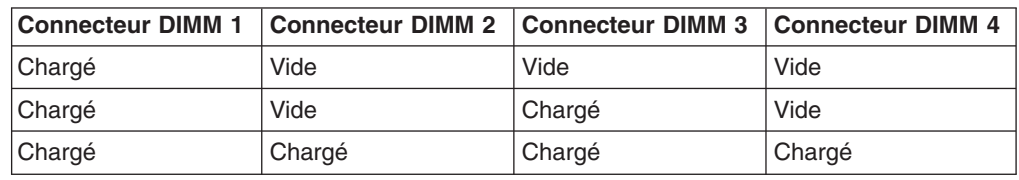

# **Installation d'un module de mémoire**

La figure suivante présente les emplacements des connecteurs DIMM sur la carte mère.

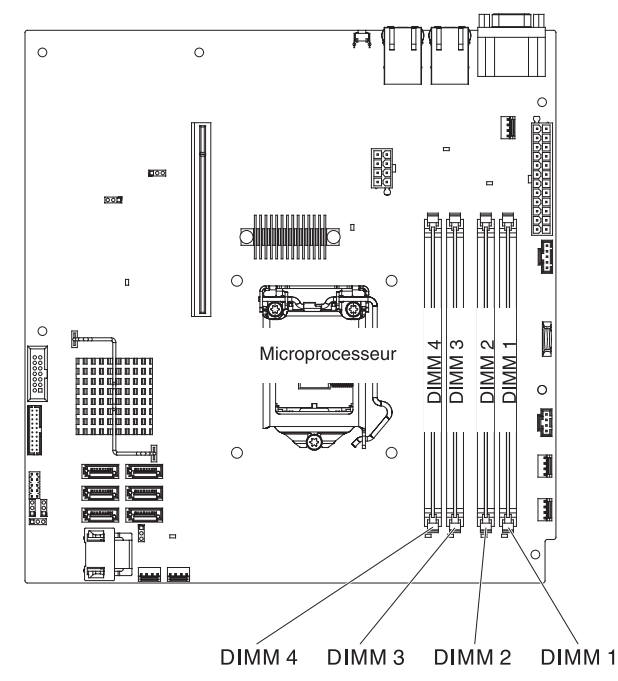

**Avertissement :** L'électricité statique libérée sur les composants internes du serveur lorsque le serveur est sous tension peut provoquer l'arrêt du serveur et la perte de données. Pour éviter ce problème, utilisez toujours un bracelet antistatique ou un autre système de mise à la terre lorsque vous intervenez à l'intérieur d'un serveur sous tension.

Pour installer des barrettes DIMM, procédez comme suit :

- 1. Lisez les consignes de sécurité commençant à la page [«Sécurité», à la page](#page-12-0) [xi](#page-12-0) et la section [«Conseils d'installation», à la page 28.](#page-47-0)
- 2. Mettez le serveur et les périphériques hors tension, puis débranchez les cordons d'alimentation et tous les câbles externes si nécessaire.
- 3. Retirez le carter supérieur du serveur (voir [«Retrait du carter supérieur du](#page-50-0) [serveur», à la page 31\)](#page-50-0).
- 4. Retirez la grille d'aération (voir [«Retrait de la grille d'aération», à la page 32\)](#page-51-0).
- 5. Repérez les connecteurs DIMM sur la carte mère. Déterminez les connecteurs dans lesquels vous allez installer les barrettes DIMM. Installez les barrettes DIMM selon l'ordre indiqué dans le tableau suivant.

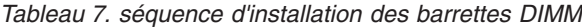

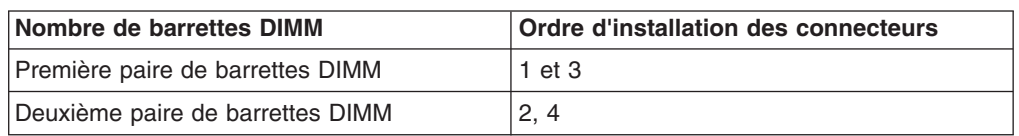

6. Ouvrez la patte de retenue située à chaque extrémité du connecteur DIMM. **Avertissement :** Pour ne pas casser les pattes de retenue ou endommager les connecteurs DIMM, ouvrez et fermez les pattes avec précaution.

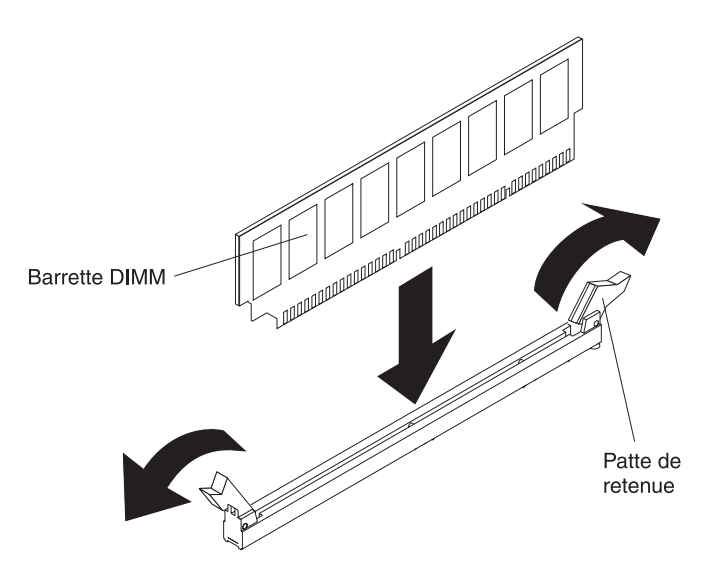

- 7. Mettez l'emballage antistatique contenant la barrette DIMM en contact avec une surface métallique non peinte sur le serveur. Ensuite, déballez la barrette DIMM.
- 8. Orientez la barrette DIMM de sorte que ses broches s'alignent correctement avec le connecteur.
- 9. Insérez la barrette DIMM dans le connecteur en alignant ses bords avec les emplacements situés à chaque extrémité du connecteur DIMM (pour les emplacements des connecteurs DIMM, voir [«Connecteurs internes de la carte](#page-42-0) [mère», à la page 23\)](#page-42-0).
- 10. Exercez une pression sur la barrette DIMM en appuyant fermement et simultanément sur ses deux extrémités. Les pattes de retenue se placent en position verrouillée une fois la barrette DIMM correctement installée dans le connecteur.
	- **Remarque :** S'il reste un espace entre la barrette DIMM et les pattes de retenue, cela signifie qu'elle n'est pas installée correctement. Ouvrez les pattes de retenue, retirez et réinsérez la barrette DIMM.

Si vous avez d'autres périphériques à installer ou à retirer, faites-le maintenant. Sinon, passez à la section [«Fin de l'installation», à la page 49.](#page-68-0)

# **Installations des unités**

Les paragraphes suivants décrivent les types d'unités pris en charge par le serveur et contiennent d'autres informations que vous devez prendre en compte avant d'installer une unité. Pour obtenir la liste des unités prises en charge, voir [http://www.ibm.com/servers/eserver/serverproven/compat/us/.](http://www.ibm.com/servers/eserver/serverproven/compat/us/)

- Pour confirmer que le serveur prend en charge l'unité que vous installez, rendez-vous sur le site [http://www.ibm.com/systems/info/x86servers/serverproven/](http://www.ibm.com/servers/eserver/serverproven/compat/us/) [compat/us/.](http://www.ibm.com/servers/eserver/serverproven/compat/us/)
- En complément des instructions figurant dans le présent document, consultez la documentation fournie avec l'unité.
- Vérifiez que vous possédez tous les câbles ou autres équipements mentionnés dans la documentation livrée avec la nouvelle unité.
- v Retirez le blindage électromagnétique de la baie dans laquelle vous voulez installer l'unité.
- v Le serveur prend en charge une unité de disque optique SATA extra-plate.
- Consultez les instructions fournies avec l'unité pour vérifier si vous devez positionner des cavaliers ou des commutateurs sur l'unité. Si vous installez une unité de disque dur SATA, veillez à définir l'ID SATA correspondant.
- Le serveur prend en charge quatre unités de disque dur de 2,5 pouces à remplacement standard ou deux unités de disque dur de 3,5 pouces à remplacement standard.
- Pour une meilleure ventilation et une protection contre les perturbations électromagnétiques, toutes les baies et tous les emplacements PCI, PCI Express et PCI-X doivent être occupés ou protégés par un obturateur. Lorsque vous installez une unité ou un adaptateur PCI, ou PCI Express, ne jetez pas le blindage électromagnétique ni le panneau obturateur qui occupe la baie ou l'emplacement PCI ou PCI Express. Vous en aurez besoin si vous retirez l'unité sans la remplacer.

## **Installation d'une unité de disque dur à remplacement standard**

Les unités de disque dur à remplacement standard ne sont pas remplaçables à chaud. Mettez le serveur hors tension avant de retirer ou d'installer une unité de disque dur à remplacement standard.Pour installer une unité de disque dur à remplacement standard, procédez comme suit.

### **Remarques :**

- 1. Si vous possédez une seule unité de disque dur, installez l'unité dans la baie d'unité gauche.
- 2. Les unités de disque dur 3 To ne sont pas prises en charges dans le système d'exploitation 4690.
- 1. Lisez les consignes de sécurité commençant à la page [«Sécurité», à la page xi](#page-12-0) et la section [«Conseils d'installation», à la page 28.](#page-47-0)
- 2. Assurez-vous que le carter supérieur du serveur est en place et fermé.
- 3. Mettez le serveur et tous les périphériques hors tension, puis déconnectez le cordon d'alimentation et tous les câbles externes.
- 4. Retirez le panneau obturateur de la baie.
- 5. Installez l'unité de disque dur :
	- Pour installer une unité de disque dur 3,5 pouces à remplacement standard, tirez les anneaux du tiroir d'unité l'un vers l'autre, puis faites glisser l'unité dans le serveur jusqu'à ce qu'elle se connecte au fond de panier. Relâchez les anneaux du tiroir d'unité.

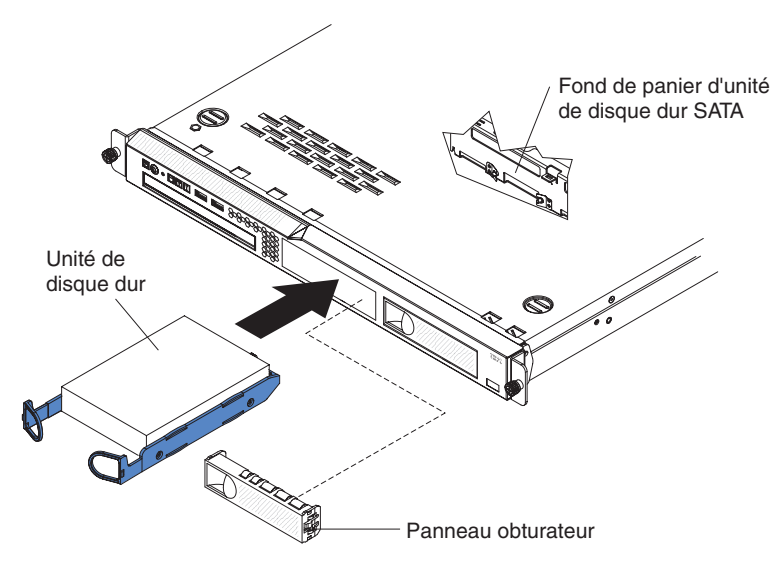

• Pour installer une unité de disque dur 2,5 pouces à remplacement standard, faites glisser l'unité dans le serveur jusqu'à ce qu'elle s'enclenche dans le serveur et se connecte au fond de panier.

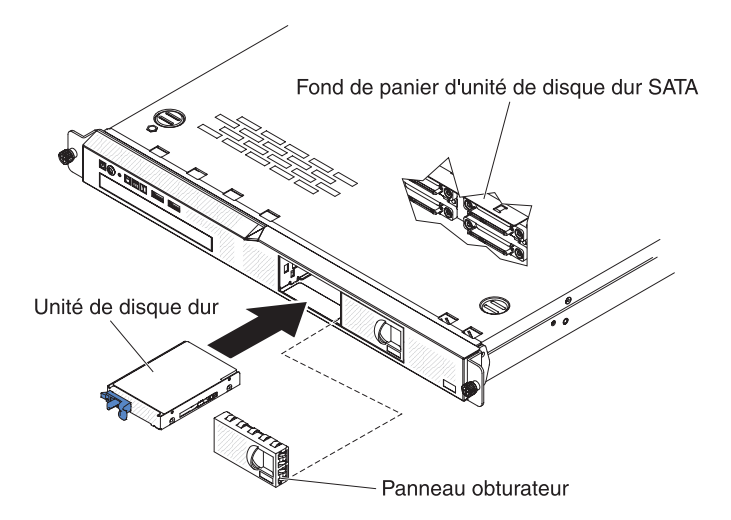

6. Insérez le panneau obturateur dans la baie pour recouvrir l'unité.

Si vous devez installer d'autres périphériques, faites-le maintenant. Sinon, passez à la section [«Fin de l'installation», à la page 49.](#page-68-0)

**Remarque :** Si le serveur comporte un contrôleur ou un adaptateur RAID, vous devrez peut-être reconfigurer les grappes de disques après avoir installé les unités de disque dur. Pour plus d'informations, lisez la documentation du contrôleur ou de l'adaptateur RAID.

# **Installation d'une unité de disque dur remplaçable à chaud**

Les modèles de serveurs équipés d'unités de 2,5 pouces remplaçables à chaud prennent en charge quatre unités de disque dur SAS de 2,5 pouces.

**Remarque :** Si vous possédez une seule unité de disque dur, installez-la dans la baie d'unité gauche ou la baie d'unité supérieure gauche.

Pour installer une unité de disque dur remplaçable à chaud, procédez comme suit :

**Avertissement :** Pour éviter d'endommager les connecteurs d'unités de disque dur, vérifiez que le carter supérieur du serveur est en place et soigneusement fermé chaque fois que vous installez ou retirez une unité de disque dur.

- 1. Lisez les consignes de sécurité commençant à la page [«Sécurité», à la page xi](#page-12-0) et la section [«Conseils d'installation», à la page 28.](#page-47-0)
- 2. Assurez-vous que le carter supérieur du serveur est en place et fermé. **Avertissement :** Pour maintenir le refroidissement du système à un niveau optimal, n'utilisez pas le serveur pendant plus de dix minutes sans qu'une unité ou qu'un panneau obturateur soit installé dans chaque baie.
- 3. Installez l'unité de disque dur dans la baie remplaçable à chaud :

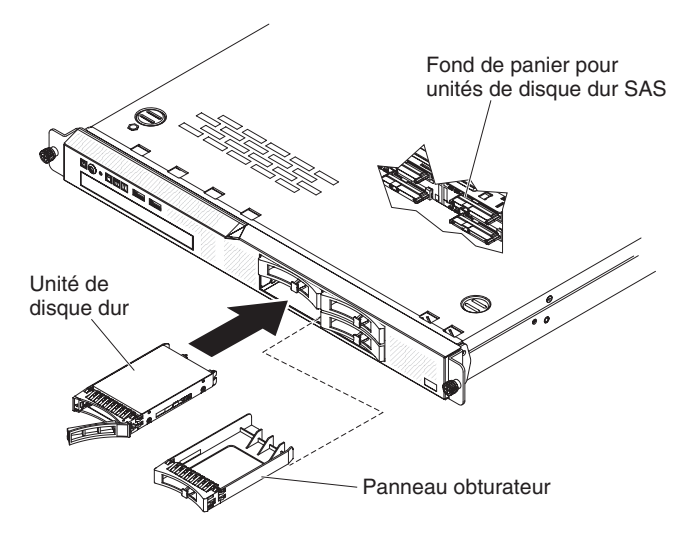

- a. Vérifiez que la poignée du tiroir d'unité est en position ouverte (comme indiqué dans la figure).
- b. Retirez le panneau obturateur de la baie.
- c. Alignez l'unité avec les glissières de la baie.
- d. Poussez délicatement l'unité dans la baie jusqu'à ce qu'elle s'arrête.
- e. Placez la poignée du tiroir en position fermée (verrouillée).
- f. Observez le voyant d'état de l'unité de disque dur pour vérifier qu'elle fonctionne correctement. Si le voyant d'état jaune de l'unité de disque dur est fixe, cela signifie que cette unité est défaillante et doit être remplacée. Si le voyant d'activité de l'unité de disque dur vert clignote, l'unité de disque dur est en cours d'utilisation.

Si vous devez installer d'autres périphériques, faites-le maintenant. Sinon, passez à la section [«Fin de l'installation», à la page 49.](#page-68-0)

**Remarque :** Vous devrez peut-être reconfigurer les grappes de disques après avoir installé des unités de disque dur. Pour plus d'informations sur les contrôleurs RAID, consultez la documentation RAID figurant sur le CDIBM *ServeRAID Support*.

## **Installation d'une unité de DVD en option**

**Remarque :** Si vous installez un produit à laser, respectez les consignes de sécurité suivantes.

**Consigne 3 :**

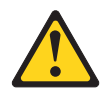

#### **ATTENTION :**

**Si des produits à laser (tels que des unités de CD-ROM, DVD-ROM ou à fibres optiques, ou des émetteurs) sont installés, prenez connaissance des informations suivantes :**

- v **Ne retirez pas les carters. En ouvrant le produit à laser, vous vous exposez au rayonnement dangereux du laser. Vous ne pouvez effectuer aucune opération de maintenance à l'intérieur.**
- v **Pour éviter tout risque d'exposition au rayon laser, respectez les consignes de réglage et d'utilisation des commandes, ainsi que les procédures décrites dans le présent manuel.**

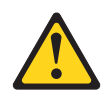

#### **DANGER**

**Certains produits à laser contiennent une diode laser de classe 3A ou 3B. Prenez connaissance des informations suivantes.**

**Rayonnement laser lorsque le carter est ouvert. Evitez toute exposition directe au rayon laser. Evitez de regarder fixement le faisceau ou de l'observer à l'aide d'instruments optiques.**

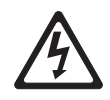

**Class 1 Laser Product** Laser Klasse 1 Laser Klass 1 Luokan 1 Laserlaite Appareil à laser de classe 1

Pour installer une unité de DVD-ROM en option, procédez comme suit :

- 1. Lisez les consignes de sécurité commençant à la page [«Sécurité», à la page xi](#page-12-0) et la section [«Conseils d'installation», à la page 28.](#page-47-0)
- 2. Mettez le serveur et les périphériques hors tension, puis déconnectez les cordons d'alimentation et tous les câbles externes.
	- **Remarque :** Lorsque vous déconnectez le serveur de la source d'alimentation, les voyants ne s'allument plus. Avant de débrancher le serveur, notez quels voyants sont allumés. Puis, consultez les informations données dans le *Guide de maintenance et d'identification des incidents* pour résoudre le problème.
- 3. Retirez le carter supérieur du serveur (voir [«Retrait du carter supérieur du](#page-50-0) [serveur», à la page 31\)](#page-50-0).

4. Si un obturateur d'unité de DVD-ROM est installé, retirez-le. Tirez la patte de déverrouillage (l'arrière de la patte de retenue de l'unité) vers le côté droit du serveur pour libérer la patte de retenue. Puis, tout en tirant sur la patte, sortez l'obturateur d'unité de DVD-ROM de la baie. Rangez l'obturateur d'unité de DVD-ROM pour une utilisation ultérieure.

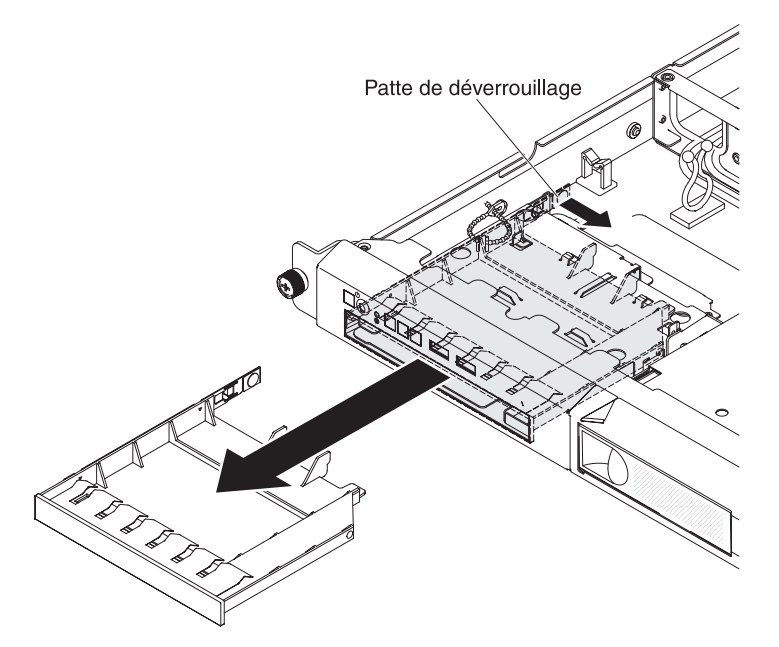

- 5. Mettez l'emballage antistatique contenant la nouvelle unité de DVD-ROM contre une zone métallique non peinte du serveur, puis déballez et posez l'unité de DVD-ROM sur une surface antistatique.
- 6. Suivez les instructions fournies avec l'unité de DVD pour positionner les cavaliers et les commutateurs.
- 7. Détachez la patte de retenue de l'obturateur d'unité de DVD-ROM.
- 8. Fixez le clip de retenue (livré avec l'obturateur d'unité de DVD-ROM) sur le côté de la nouvelle unité.

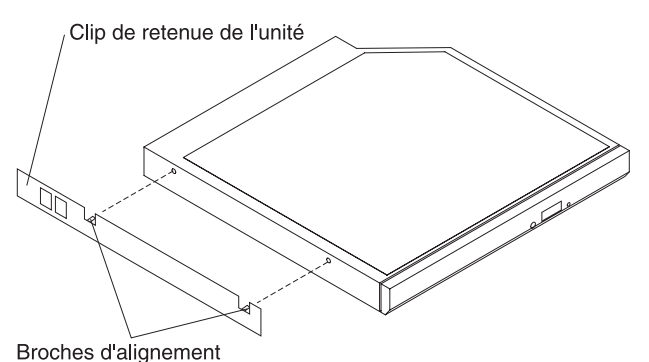

9. Alignez l'unité avec la baie d'unité de DVD-ROM et faites-la glisser jusqu'à ce qu'elle s'enclenche.

<span id="page-62-0"></span>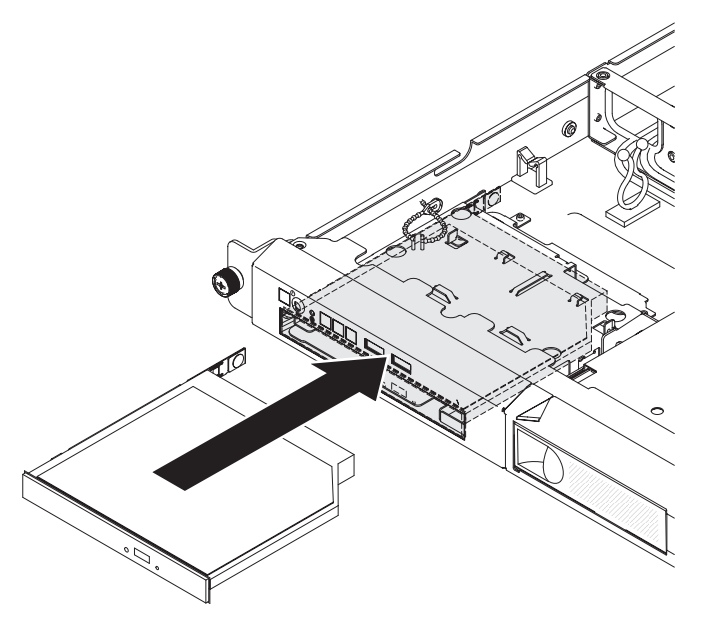

Si vous avez d'autres périphériques à installer ou à retirer, faites-le maintenant. Sinon, passez à la section [«Fin de l'installation», à la page 49.](#page-68-0)

## **Installation d'un adaptateur**

Les paragraphes suivants décrivent les types d'adaptateur pris en charge par le serveur et contiennent d'autres informations que vous devez prendre en compte avant d'installer un adaptateur :

- Pour confirmer que le serveur prend en charge l'adaptateur que vous installez, voir [http://www.ibm.com/systems/info/x86servers/serverproven/compat/us/.](http://www.ibm.com/servers/eserver/serverproven/compat/us/)
- En complément des instructions figurant dans la présente section, consultez la documentation fournie avec l'adaptateur. Si vous devez modifier les paramètres d'un commutateur ou d'un cavalier sur l'adaptateur, suivez les instructions qui accompagnent l'adaptateur.
- v Les emplacements d'adaptateur se trouvent sur l'assemblage à carte mezzanine PCI. Pour accéder à ces emplacements, vous devez d'abord retirer l'assemblage à carte mezzanine PCI.
- v Les emplacements d'extension de l'assemblage à carte mezzanine PCI s'adaptent aux différents formats des adaptateurs non remplaçables à chaud suivants :
	- Emplacement de carte 1 : extra-plate avec crochet 2U (cet emplacement est spécifique au contrôleur SAS/SATA ServeRAID-10il v2)
	- Emplacement de carte 2 : hauteur normale, demi-longueur

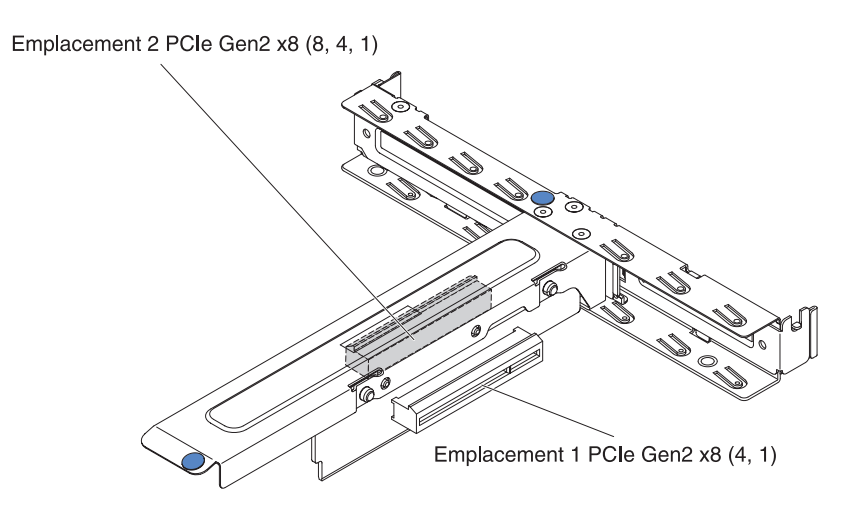

• Le contrôleur ServeRAID-BR10il v2 en option doit être installé dans l'emplacement de carte 1 de l'assemblage à carte mezzanine PCI.

**Avertissement :** Certaines solutions de cluster nécessitent des niveaux de code spécifiques ou des mises à jour de code coordonné. Si l'unité fait partie de la solution de cluster, vérifiez que le dernier niveau de code est pris en charge pour cette dernière avant que le code ne soit mis à jour.

Pour installer un adaptateur, procédez comme suit :

- 1. Lisez les consignes de sécurité commençant à la page [«Sécurité», à la page xi](#page-12-0) et la section [«Conseils d'installation», à la page 28.](#page-47-0)
- 2. Mettez le serveur et les périphériques hors tension, puis débranchez les cordons d'alimentation et autres câbles externes. Retirez ensuite le carter supérieur du serveur (voir [«Retrait du carter supérieur du serveur», à la page](#page-50-0) [31\)](#page-50-0).
- 3. Retirez l'assemblage à carte mezzanine PCI (voir [«Retrait de l'assemblage à](#page-51-0) [carte mezzanine PCI», à la page 32\)](#page-51-0).
- 4. Mettez l'emballage antistatique contenant l'adaptateur en contact avec une zone métallique non peinte du serveur avant de déballer l'adaptateur. Ne touchez pas les composants et les connecteurs dorés sur l'adaptateur.
- 5. Placez l'adaptateur (composants vers le haut) sur une surface plane antistatique et positionnez tous les cavaliers et commutateurs comme décrit dans les instructions du fabricant, si nécessaire.
- 6. Le cas échéant, suivez les instructions de câblage fournies avec l'adaptateur. Installez les câbles avant d'installer l'adaptateur.
- 7. Retirez le cache d'emplacement d'extension de l'assemblage à carte mezzanine PCI et conservez-le pour une utilisation ultérieure.
- 8. Alignez le connecteur sur l'adaptateur avec le connecteur sur l'assemblage à carte mezzanine PCI, puis insérez l'adaptateur dans son emplacement. Appuyez *fermement* sur le plat du connecteur pour l'introduire dans l'assemblage à carte mezzanine PCI. Veillez à ce que l'adaptateur soit correctement inséré dans l'assemblage à carte mezzanine PCI.

**Important :** Assurez-vous que le taquet du support d'emplacement d'extension s'insère correctement dans l'ouverture en U du support d'adaptateur métallique.

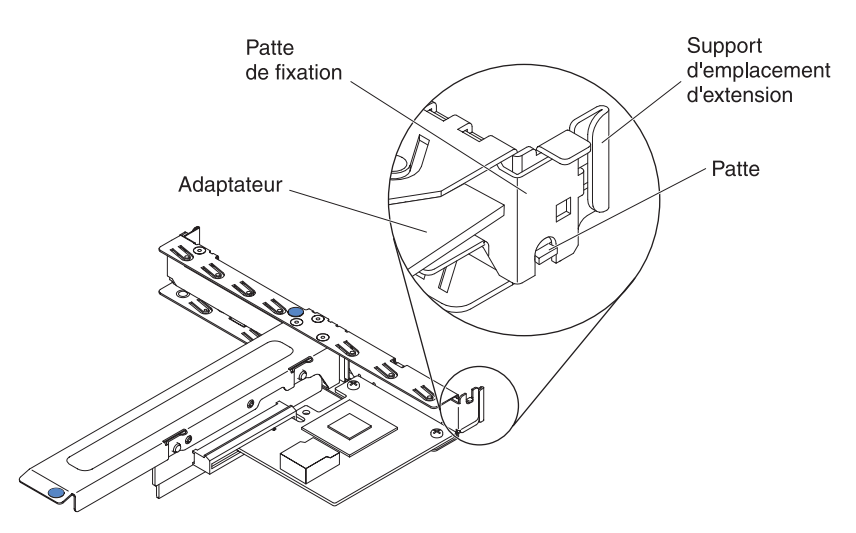

9. Réinstallez l'assemblage à carte mezzanine dans le serveur (voir [«Remplacement de l'assemblage à carte mezzanine PCI», à la page 49\)](#page-68-0). **Avertissement :** Lorsque vous installez un adaptateur, vérifiez que celui-ci est correctement installé dans l'assemblage à carte mezzanine PCI et que ce dernier est solidement fixé à son connecteur sur la carte mère avant de mettre le serveur sous tension. Si vous ne l'insérez pas correctement, vous risquez d'endommager la carte mère, l'assemblage à carte mezzanine PCI ou l'adaptateur.

Si vous avez d'autres périphériques à installer ou à retirer, faites-le maintenant. Sinon, passez à la section [«Fin de l'installation», à la page 49.](#page-68-0)

**Remarque :** Pour une prise en charge de Windows 2011 SBS sur les adaptateurs Brocade, vous devez utiliser le module de pilotes de périphérique version 3.0.0.0 ou supérieure.

## **Installation d'un adaptateur ServeRAID**

Pour obtenir des informations de configuration, consultez la documentation ServeRAID à l'adresse [http://www.ibm.com/supportportal/.](http://www.ibm.com/supportportal/)

**Important :** Pour vous assurer que tous vos adaptateurs ServeRAID fonctionnent correctement sur les serveurs UEFI, vérifiez que le microprogramme de ces adaptateurs et les pilotes des périphériques pris en charge sont mis à jour au moins à la version 11.x.x-XXX.

Pour installer un adaptateur ServeRAID, procédez comme suit :

- 1. Lisez les consignes de sécurité commençant à la page [«Sécurité», à la page](#page-12-0) [xi](#page-12-0) et la section [«Conseils d'installation», à la page 28.](#page-47-0)
- 2. Mettez le serveur et les périphériques hors tension, puis débranchez les cordons d'alimentation.

**Remarque :** Lorsque vous déconnectez le serveur de la source d'alimentation, les voyants ne s'allument plus. Avant de débrancher le serveur, notez quels voyants sont allumés. Puis, consultez les informations données dans le *Guide de maintenance et d'identification des incidents* pour résoudre le problème.

3. Retirez le carter supérieur du serveur (voir [«Retrait du carter supérieur du](#page-50-0) [serveur», à la page 31\)](#page-50-0).

- 4. Retirez l'assemblage à carte mezzanine PCI (voir [«Retrait de l'assemblage à](#page-51-0) [carte mezzanine PCI», à la page 32\)](#page-51-0).
- 5. Retirez le cache de l'emplacement d'extension que vous souhaitez utiliser et conservez-le pour une utilisation ultérieure.

**Avertissement :** Vous devez installer un cache d'emplacement de carte PCI sur chaque emplacement libre. Cela permet au serveur de conserver ses caractéristiques en terme de bruits radioélectriques et d'assurer une ventilation correcte des composants du serveur.

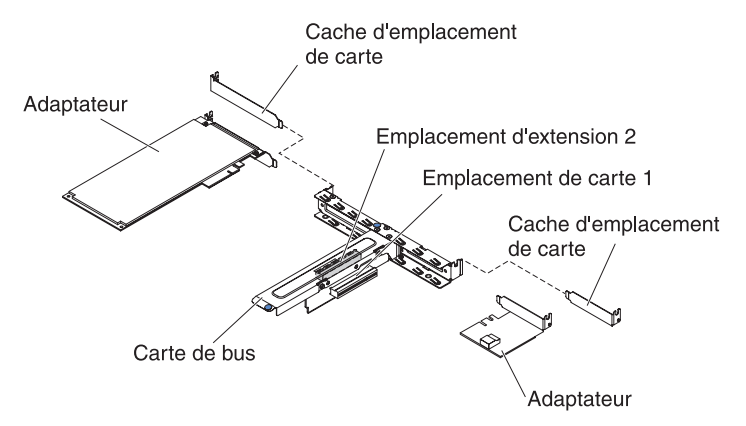

- 6. Mettez l'emballage antistatique contenant le nouvel adaptateur ServeRAID en contact avec une zone métallique non peinte de la partie externe du serveur, maintenez l'adaptateur par le bord ou les coins supérieurs, puis déballez-le.
- 7. Branchez le cordon d'interface provenant du fond de panier de l'unité au connecteur situé sur l'adaptateur ServeRAID.
	- v Si vous avez installé l'adaptateur ServerRAID dans l'emplacement 1 de l'assemblage à carte mezzanine PCI, faites passer le cordon d'interface depuis le fond de panier de l'unité 1, comme indiqué dans la figure suivante.

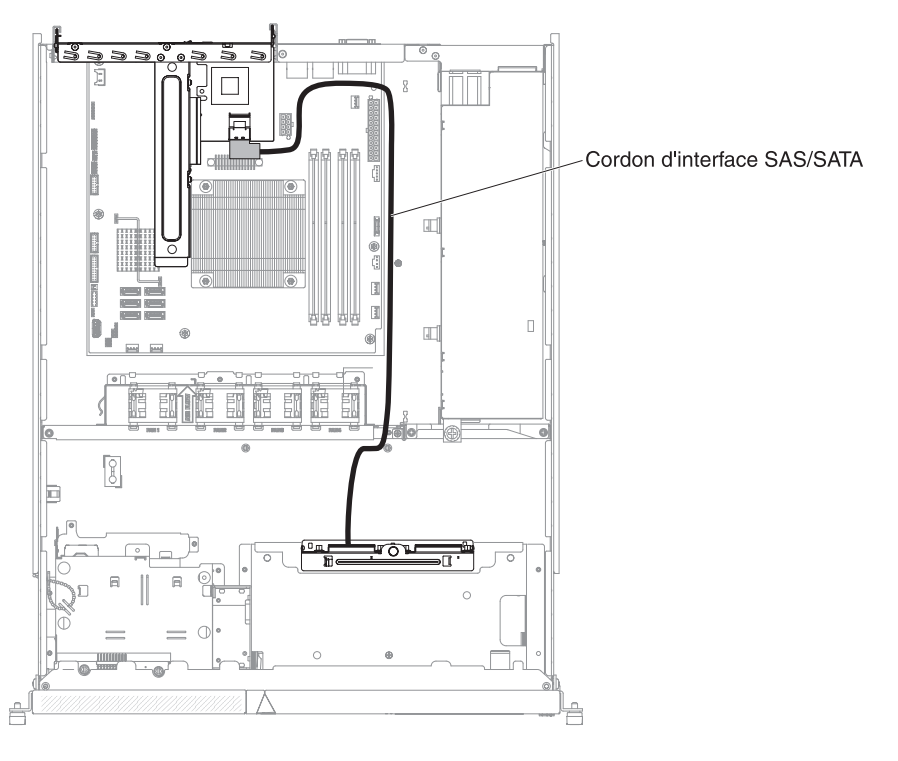

v Si vous avez installé l'adaptateur ServerRAID-M1050 ou ServeRAID-M5014 dans l'emplacement 2 de l'assemblage à carte mezzanine PCI, faites passer le cordon d'interface depuis le fond de panier de l'unité dans le boîtier de ventilation par le trou situé à gauche du ventilateur 1 comme indiqué dans la figure suivante. Connectez le cordon d'interface au **Port 0** de l'adaptateur ServeRAID.

#### **Remarques :**

- a. Vous devez connecter le cordon d'interface au **port 0** de l'adaptateur ServeRAID-M1050 ou ServeRAID-M5014.
- b. Après l'avoir installé, fixez le cordon sur la carte mère avec l'attache-câble.

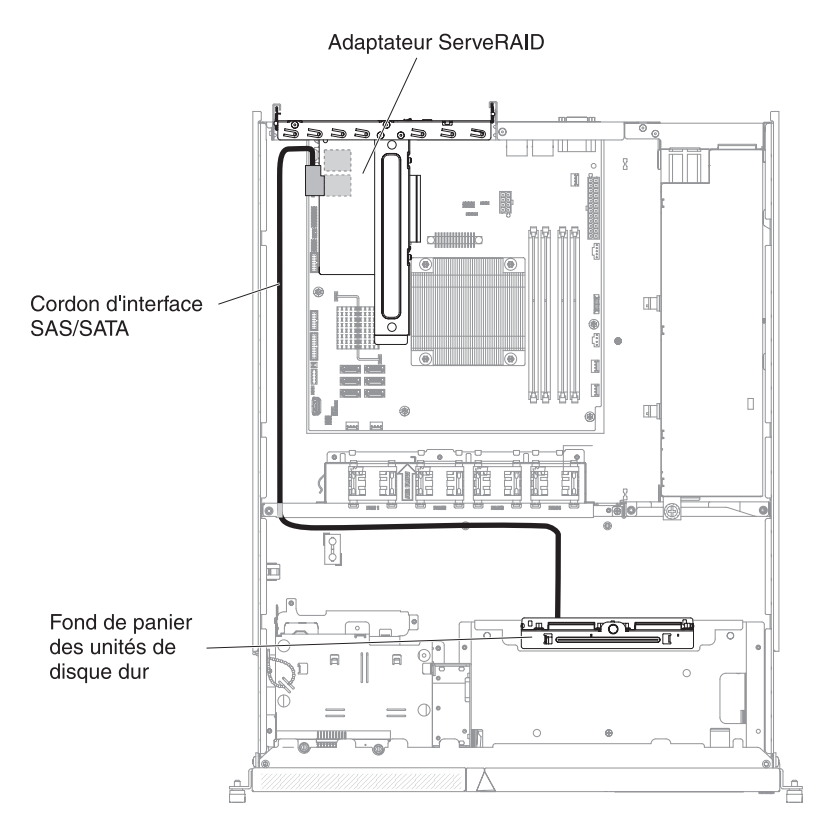

- 8. Orientez l'adaptateur ServeRAID de sorte que ses broches s'alignent correctement avec le connecteur de l'assemblage à carte mezzanine PCI.
- 9. Insérez l'adaptateur ServeRAID dans le connecteur de l'assemblage à carte mezzanine PCI jusqu'à ce qu'il soit correctement fixé.

**Avertissement :** Si vous ne l'insérez pas complètement, vous risquez d'endommager l'adaptateur ou le serveur.

10. Réinstallez l'assemblage à carte mezzanine dans le serveur (voir [«Remplacement de l'assemblage à carte mezzanine PCI», à la page 49\)](#page-68-0). **Avertissement :** Lorsque vous installez un adaptateur, vérifiez que celui-ci est correctement installé dans l'assemblage à carte mezzanine PCI et que ce dernier est solidement fixé à son connecteur sur la carte mère avant de mettre le serveur sous tension. Si vous ne l'insérez pas correctement, vous risquez d'endommager la carte mère, l'assemblage à carte mezzanine PCI ou l'adaptateur.

Si vous avez d'autres périphériques à installer ou à retirer, faites-le maintenant. Sinon, passez à la section [«Fin de l'installation», à la page 49.](#page-68-0)

**Remarque :** Lorsque vous redémarrez le serveur, vous avez la possibilité d'importer la configuration RAID existante dans le nouvel adaptateur ServeRAID.

# **Installation d'un bloc d'alimentation remplaçable à chaud**

Les paragraphes suivants décrivent les types de bloc d'alimentation pris en charge par le serveur et contiennent d'autres informations que vous devez prendre en compte avant d'installer un bloc d'alimentation remplaçable à chaud :

- v Pour confirmer que le serveur prend en charge le bloc d'alimentation que vous installez, rendez-vous sur le site [http://www.ibm.com/systems/info/x86servers/](http://www.ibm.com/servers/eserver/serverproven/compat/us/) [serverproven/compat/us/.](http://www.ibm.com/servers/eserver/serverproven/compat/us/)
- v Selon le modèle de votre serveur, un bloc d'alimentation remplaçable à chaud de 460 watts est fourni. Pour la prise en charge d'une fonction de secours, vous devez installer un bloc d'alimentation remplaçable à chaud supplémentaire, si aucun n'est déjà installé sur votre modèle.

Pour installer un bloc d'alimentation remplaçable à chaud supplémentaire, procédez comme suit :

- 1. Lisez les consignes de sécurité commençant à la page [«Sécurité», à la page xi](#page-12-0) et la section [«Conseils d'installation», à la page 28.](#page-47-0)
- 2. Saisissez et tirez le clip latéral pour retirer le panneau obturateur qui occupe la baie du bloc d'alimentation. Rangez le panneau obturateur de bloc d'alimentation, car vous pourriez en avoir besoin si vous devez retirer le bloc d'alimentation dans le futur.

**Important :** En fonctionnement normal, chaque baie de bloc d'alimentation doit contenir un bloc d'alimentation ou un panneau obturateur adapté pour assurer un refroidissement correct du système.

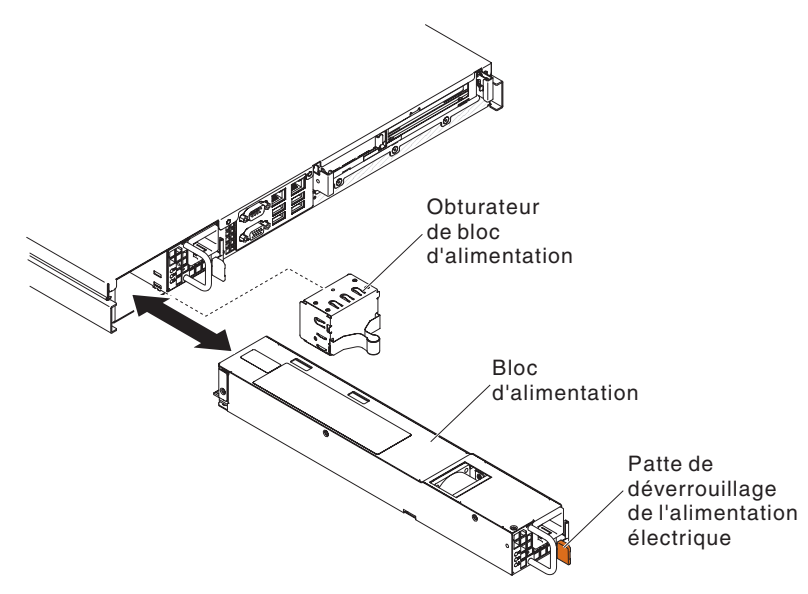

- 3. Poussez le bloc d'alimentation remplaçable à chaud dans la baie jusqu'à ce que le taquet de déverrouillage se mette en place.
- 4. Reliez une extrémité du cordon d'alimentation du nouveau bloc d'alimentation au connecteur de courant alternatif situé à l'arrière du bloc d'alimentation, puis reliez l'autre extrémité à une prise de courant correctement mise à la terre.
- 5. Si le serveur est hors tension, mettez-le sous tension.

6. Vérifiez que les voyants d'alimentation en courant alternatif situés sur le bloc d'alimentation sont allumés ; cela indique que le bloc fonctionne correctement. Si le serveur est sous tension, vérifiez que voyant d'alimentation en courant continu est également allumé.

# <span id="page-68-0"></span>**Fin de l'installation**

Pour terminer l'installation, procédez comme suit :

- 1. Si vous avez retiré l'assemblage à carte mezzanine PCI, réinstallez-le (voir «Remplacement de l'assemblage à carte mezzanine PCI»).
- 2. Si vous avez retiré la grille d'aération, réinstallez-la (voir [«Remplacement de la](#page-69-0) [grille d'aération», à la page 50\)](#page-69-0).
- 3. Si vous avez retiré le carter supérieur du serveur, réinstallez-le (voir [«Remplacement du carter supérieur du serveur», à la page 51\)](#page-70-0).
- 4. Installez le serveur dans l'armoire (voir les *Instructions pour l'installation en armoire* que vous avez reçues avec le serveur).
- 5. Rebranchez les câbles et les cordons d'alimentation (voir [«Connexion des](#page-71-0) [câbles», à la page 52\)](#page-71-0).
- 6. Mettez à jour la configuration du serveur (voir [«Mise à jour de la configuration](#page-72-0) [du serveur», à la page 53\)](#page-72-0).
- 7. Le cas échéant, replacez le serveur dans l'armoire.
- 8. (Partenaires commerciaux IBM uniquement) Suivez les étapes supplémentaires dans [«Instructions pour les partenaires métier IBM», à la page 20.](#page-39-0)

# **Remplacement de l'assemblage à carte mezzanine PCI**

Pour installer l'assemblage à carte mezzanine PCI, procédez comme suit :

- 1. Lisez les consignes de sécurité commençant à la page [«Sécurité», à la page xi](#page-12-0) et la section [«Conseils d'installation», à la page 28.](#page-47-0)
- 2. Installez les adaptateurs dans l'assemblage à carte mezzanine (voir [«Installation](#page-62-0) [d'un adaptateur», à la page 43\)](#page-62-0).
- 3. Reconnectez tous les câbles que vous avez débranchés de l'adaptateur lors du retrait de l'assemblage à carte mezzanine PCI.
- 4. Alignez soigneusement l'assemblage à carte mezzanine PCI au-dessus des guides situés à l'arrière du serveur et des connecteurs de carte mezzanine PCI se trouvant sur la carte mère. Puis, exercez une pression vers le bas pour emboîter l'assemblage à carte mezzanine PCI en appuyant avec les pouces sur les emplacements marqués de bleu. Vérifiez que l'assemblage à carte mezzanine est bien installé dans le connecteur de la carte mère.

<span id="page-69-0"></span>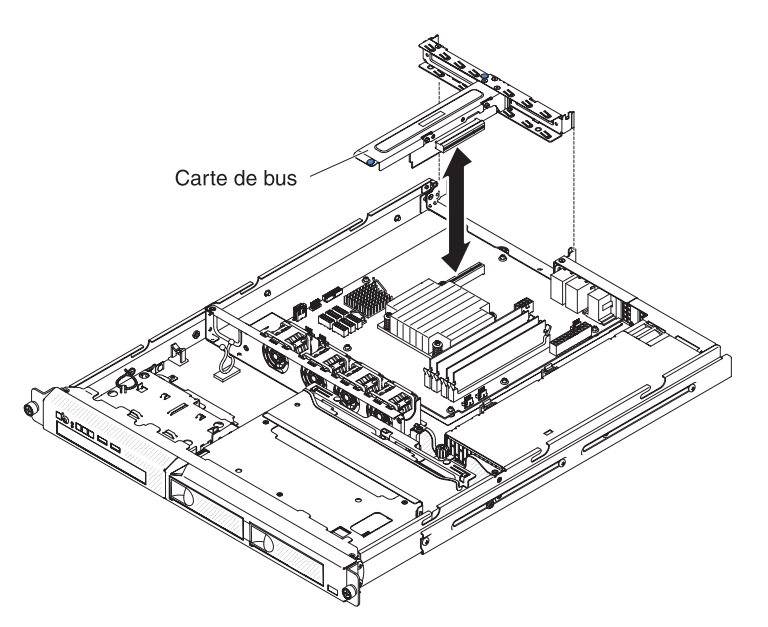

- 5. Installez le carter supérieur du serveur (voir [«Remplacement du carter supérieur](#page-70-0) [du serveur», à la page 51\)](#page-70-0).
- 6. Faites glisser le serveur dans l'armoire.
- 7. Connectez les câbles et les cordons d'alimentation.
- 8. Mettez le serveur et tous les périphériques sous tension.

### **Remplacement de la grille d'aération**

Pour installer la grille d'aération, procédez comme suit :

- 1. Lisez les consignes de sécurité commençant à la page [«Sécurité», à la page xi](#page-12-0) et la section [«Conseils d'installation», à la page 28.](#page-47-0)
- 2. Mettez le serveur et les périphériques hors tension, puis débranchez les cordons d'alimentation et tous les câbles externes (voir [«Mise hors tension du](#page-35-0) [serveur», à la page 16\)](#page-35-0).
- 3. Vérifiez que tous les câbles internes sont correctement acheminés dans le serveur.
- 4. Alignez la grille d'aération avec les emplacements sur le châssis, puis insérez la grille d'aération dans le serveur.

<span id="page-70-0"></span>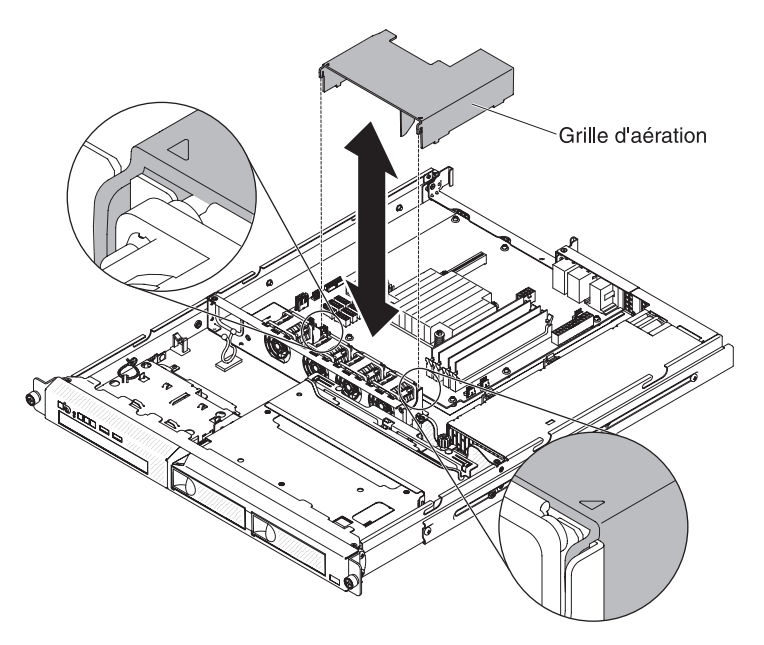

- 5. Installez le carter supérieur du serveur (voir «Remplacement du carter supérieur du serveur»).
- 6. Rebranchez le cordon d'alimentation et les câbles retirés.
- 7. Mettez le serveur et tous les périphériques sous tension.

**Avertissement :** Avant de mettre le serveur sous tension, remettez la grille d'aération en place pour assurer une ventilation et un refroidissement corrects du système. L'utilisation du serveur sans grille d'aération risque d'endommager les composants serveur.

### **Remplacement du carter supérieur du serveur**

Pour réinstaller le carter supérieur du serveur, procédez comme suit :

- 1. Vérifiez que les câbles, les adaptateurs et autres composants sont correctement installés et que vous n'avez pas oublié d'outils ou de pièces dans le serveur. Vérifiez également que tous les câbles internes sont correctement acheminés.
	- **Important :** Avant de faire glisser le carter vers l'avant, vérifiez que tous les taquets du carter (avant, arrière et latéraux) s'engagent correctement dans le châssis. Si certains taquets ne s'engagent pas correctement dans le châssis, vous rencontrerez des difficultés pour retirer le carter ultérieurement.
- 2. Positionnez le carter sur le serveur de façon à ce qu'il dépasse d'environ 13 mm à l'arrière.

<span id="page-71-0"></span>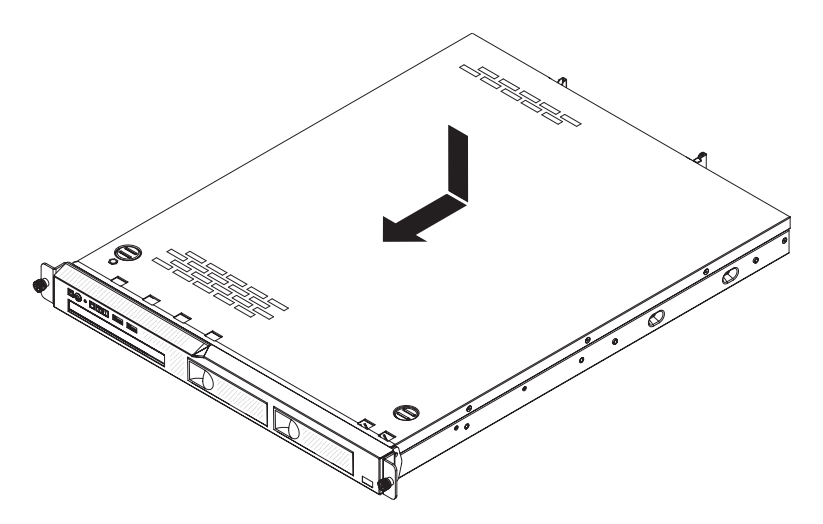

- 3. Faites-le glisser vers l'avant du serveur.
- 4. Vérifiez qu'il s'emboîte parfaitement avec tous les taquets du serveur.
- 5. Installez le serveur dans l'armoire et serrez les deux vis moletées frontales pour fixer le serveur à l'armoire.
- 6. Rebranchez les câbles externes et les cordons d'alimentation.

# **Connexion des câbles**

La figure suivante montre les emplacements des connecteurs d'entrée et de sortie situés à l'avant du serveur.

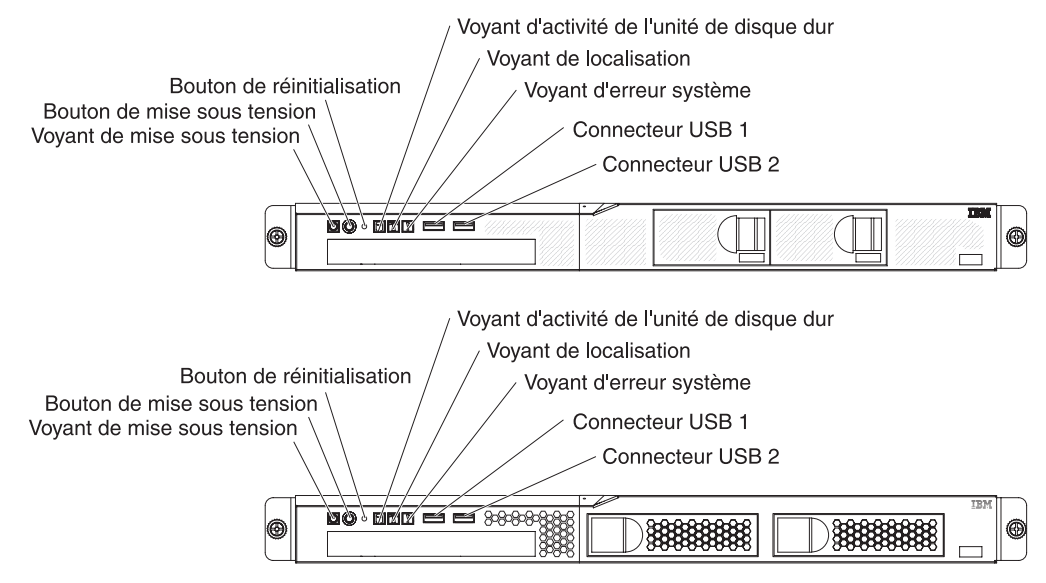

La figure suivante présente l'emplacement des connecteurs d'entrée et de sortie figurant à l'arrière du serveur.
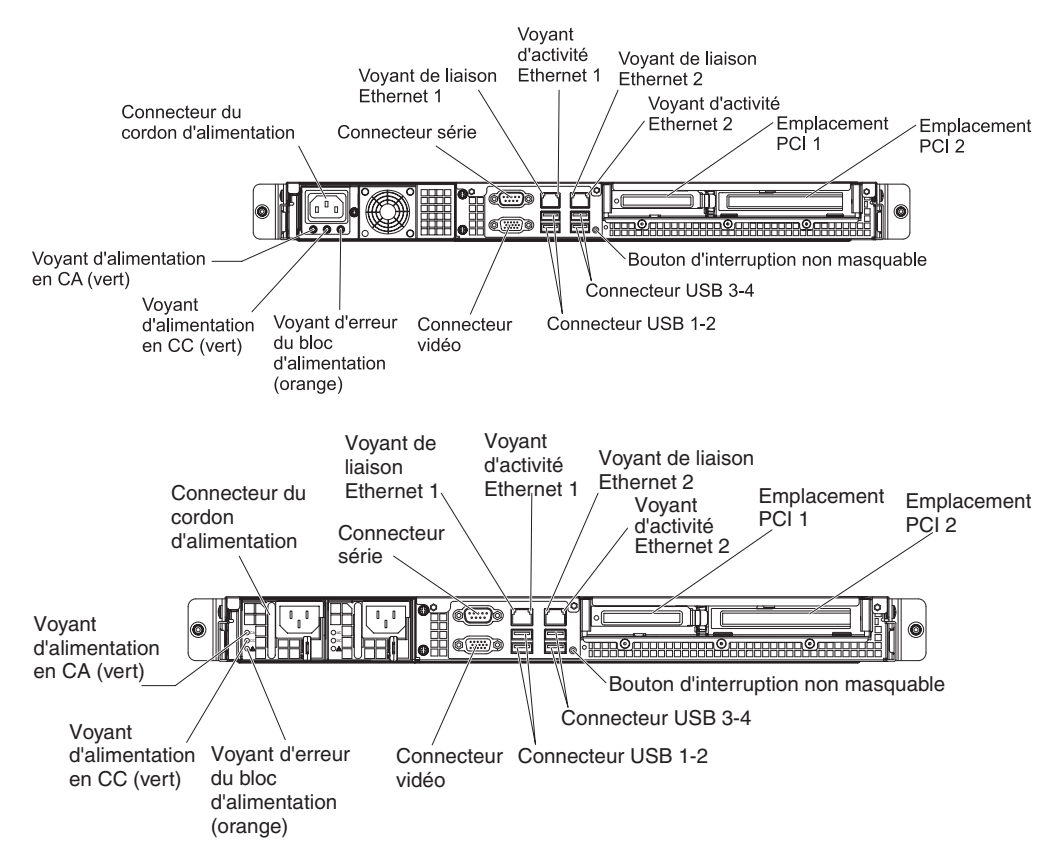

Vous devez mettre le serveur hors tension avant de connecter ou de déconnecter des câbles.

Pour obtenir des instructions de câblage supplémentaires, consultez la documentation fournie avec les périphériques externes. Il peut s'avérer plus facile d'installer les câbles avant de connecter les périphériques au serveur.

Les identificateurs de câble sont gravés sur les câbles fournis avec le serveur et les périphériques en option. Utilisez ces identificateurs pour relier les câbles aux connecteurs appropriés.

### **Mise à jour de la configuration du serveur**

Lorsque vous démarrez le serveur pour la première fois après avoir ajouté ou retiré un périphérique, un message peut vous indiquer que la configuration a changé. L'utilitaire de configuration démarre automatiquement pour vous permettre de sauvegarder les nouveaux paramètres de configuration.

Certains périphériques en option nécessitent l'installation de pilotes. Pour savoir comment installer les pilotes de périphérique, consultez la documentation accompagnant chaque périphérique.

Si un adaptateur RAID en option est installée sur votre serveur et que vous venez d'installer ou de retirer une unité de disque dur, consultez la documentation fournie avec l'adaptateur RAID pour savoir comment reconfigurer les batteries de disques.

Pour savoir comment configurer le contrôleur Gigabit Ethernet intégré, voir [«Configuration du contrôleur Gigabit Ethernet», à la page 72.](#page-91-0)

# **Chapitre 3. Configuration du serveur**

Les programmes de configuration suivants sont fournis avec le serveur :

#### v **Utilitaire de configuration**

L'utilitaire Setup (anciennement appelé Configuration/Setup Utility) fait partie du microprogramme BIOS. Il permet de paramétrer les niveaux d'interruption (IRQ), de modifier la séquence des unités de démarrage, de régler la date et l'heure, et de définir des mots de passe. Pour savoir comment utiliser le programme, voir [«Utilisation de l'utilitaire de configuration», à la page 56.](#page-75-0)

### v **Programme Boot Manager**

Le programme Boot Manager fait partie du microprogramme du serveur. Il permet d'écraser la séquence de démarrage définie dans le programme de configuration et de placer provisoirement un périphérique en première place de la séquence de démarrage. Pour savoir comment utiliser le programme, voir [«Utilisation du programme Boot Manager», à la page 62.](#page-81-0)

**Remarque :** L'utilitaire de configuration OPROM est uniquement disponible pour les cartes Emulex 10 Gbit.

### v **CD IBM** *ServerGuide Setup and Installation*

Le programme ServerGuide fournit des outils d'installation et de configuration de logiciels conçus pour le serveur. Utilisez ce CD lorsque vous installez le serveur pour simplifier l'installation du système d'exploitation et configurer le matériel de base, notamment le contrôleur SAS/SATA (Serial-Attached SCSI) intégré avec niveaux RAID (Redundant Array of Independent Disks). Pour savoir comment utiliser le CD, voir [«Utilisation du CD-ROM de configuration et d'installation de](#page-82-0) [ServerGuide», à la page 63.](#page-82-0)

#### **Module de gestion intégré II**

Le module de gestion intégré II (IMM2) permet de configurer et de mettre à jour le microprogramme et les données SDR/FRU (Sensor Data Record/Field Replacable Unit), et de gérer un système à distance. Pour savoir comment utiliser le module IMM2, voir [«Utilisation du module de gestion intégré II \(IMM2\)»,](#page-84-0) [à la page 65.](#page-84-0)

### v **Configuration du contrôleur Ethernet**

Pour plus d'informations sur la configuration du contrôleur Ethernet, voir [«Configuration du contrôleur Gigabit Ethernet», à la page 72.](#page-91-0)

#### v **Programme LSI Configuration Utility**

Le programme LSI Configuration Utility permet de configurer le contrôleur SATA intégré avec les fonctions RAID ainsi que les périphériques qui y sont attachés. Pour savoir comment utiliser le programme, voir [«Utilisation du programme LSI](#page-92-0) [Configuration Utility», à la page 73.](#page-92-0)

### **• Programme IBM Advanced Settings Utility (ASU)**

Ce programme est une solution alternative à l'utilitaire de configuration pour modifier les paramètres de l'UEFI et du module IMM2. Le programme ASU (utilisé en ligne ou hors ligne) permet de modifier les paramètres de l'UEFI à partir de la ligne de commande, sans avoir besoin de redémarrer le serveur pour accéder à l'utilitaire de configuration. Pour savoir comment utiliser le programme, voir [«Utilitaire IBM ASU \(Advanced Settings Utility\)», à la page 77.](#page-96-0)

#### v **IBM Systems Director**

Fondé sur un concept de gestion de plateformes, IBM Systems Director permet de rationaliser le mode de gestion des systèmes physiques et virtuels dans un environnement hétérogène. Conforme aux normes de l'industrie, IBM Systems

Director prend en charge de multiples systèmes d'exploitation et technologies de virtualisation sur des plateformes x86 IBM et non IBM. Pour plus d'informations, consultez le centre de documentation d'IBM Systems Director à l'adresse [http://publib.boulder.ibm.com/infocenter/director/v6r1x/index.jsp?topic=/](http://publib.boulder.ibm.com/infocenter/director/v6r1x/index.jsp?topic=/director_6.1/fqm0_main.html) [director\\_6.1/fqm0\\_main.html](http://publib.boulder.ibm.com/infocenter/director/v6r1x/index.jsp?topic=/director_6.1/fqm0_main.html) et [«IBM Systems Director», à la page 11.](#page-30-0) Pour plus d'informations sur l'obtention du code IBM Systems Director le plus récent, voir [«Mise à jour d'IBM Systems Director», à la page 77.](#page-96-0)

## <span id="page-75-0"></span>**Utilisation de l'utilitaire de configuration**

Utilisez l'utilitaire de configuration pour exécuter les tâches suivantes :

- Afficher les informations de configuration
- Consulter et modifier les affectations des périphériques et des ports d'entrée-sortie
- Régler la date et l'heure
- Définir les caractéristiques de démarrage du serveur et la séquence des unités d'amorçage
- Définir et modifier les paramètres des fonctions matérielles avancées
- Afficher, définir et modifier les paramètres de gestion d'alimentation
- v Afficher et effacer les journaux d'erreurs
- v Résoudre les conflits de configuration

## **Démarrage de l'utilitaire de configuration**

Pour lancer l'utilitaire de configuration, procédez comme suit :

- 1. Mettez le serveur sous tension.
	- **Remarque :** Environ 1 à 3 minutes après la connexion du serveur à une source d'alimentation en courant alternatif, le bouton de mise sous tension devient actif (le voyant de mise sous tension clignote lentement).
- 2. A l'invite <F1> Setup, appuyez sur la touche F1. Si vous avez défini un mot de passe administrateur, il vous faudra l'entrer pour accéder au menu complet de l'utilitaire de configuration. Si vous ne tapez pas le mot de passe administrateur, vous n'aurez pas accès à toutes les options du menu.
- 3. Sélectionnez les paramètres à afficher ou à modifier.

## **Options du menu de l'utilitaire de configuration**

Le menu principal de l'utilitaire de configuration propose les options suivantes. Selon la version du microprogramme, certaines options peuvent être légèrement différentes des descriptions.

v **System Information**

Cette option affiche les informations relatives au serveur. Lorsque vous modifiez la configuration via d'autres options de l'utilitaire de configuration, le programme répercute les modifications dans les informations système que vous ne pouvez pas modifier directement. Cette option apparaît uniquement dans le menu complet de l'utilitaire de configuration.

#### – **System Summary**

Sélectionnez cette option pour afficher les informations de configuration (notamment l'ID, la vitesse et la taille de mémoire cache des microprocesseurs, le type de machine et le modèle du serveur, le numéro de série, l'identificateur unique universel, et la quantité de mémoire installée).

Lorsque vous modifiez la configuration via d'autres options de l'utilitaire de configuration, le programme répercute les modifications dans le récapitulatif système que vous ne pouvez pas modifier directement.

#### – **Product Data**

Sélectionnez cette option pour afficher l'identificateur de la carte mère, le numéro de version ou la date d'émission du microprogramme, les codes de diagnostic et du module IMM, ainsi que la version et la date d'édition.

Cette option apparaît uniquement dans le menu complet de l'utilitaire de configuration.

#### v **System Settings**

Sélectionnez cette option pour afficher ou modifier les paramètres des composants du serveur.

#### – **Adapters and UEFI Drivers**

Sélectionnez cette option pour afficher les informations sur les adaptateurs et les pilotes de périphériques installés sur le serveur compatibles avec les UEFI 1.10 et 2.0.

– **Processors**

Sélectionnez cette option pour afficher ou modifier les paramètres de processeur.

– **Memory**

Sélectionnez cette option pour afficher ou modifier les paramètres de la mémoire.

### – **Devices and I/O Ports**

Cette option permet d'afficher ou de modifier les affectations des périphériques et des ports d'entrée-sortie. Vous pouvez configurer les ports série et la redirection de la console distante, et activer ou désactiver les contrôleurs Ethernet intégrés. Si vous désactivez un périphérique, il ne peut pas être configuré et le système d'exploitation ne peut pas le détecter (cela revient à déconnecter le périphérique).

#### – **Power**

Sélectionnez cette option pour définir la règle de restauration d'alimentation lorsqu'une panne d'alimentation se produit. Les deux autres options permettent d'**activer le gestionnaire d'énergie** et de définir la **règle de restauration de l'alimentation**. En sélectionnant l'option Power Restore Policy, vous pouvez choisir parmi trois modes :

- **Always on :** Le système restera activé une fois l'alimentation restaurée.
- **Restore :** Restaure le système dans l'état qu'il était avant que la panne d'alimentation se produise.
- **Always off :** Le système restera désactivé une fois l'alimentation restaurée.

#### – **Operating Modes**

Sélectionnez cette option et choisissez parmi quatre modes :

- **Efficiency :** Performances plus élevées par watt.
- **Acoustic :** Niveau sonore bas et plus faible puissance.
- **Performance :** Performances plus élevées.
- **Custom :** Paramètres personnalisés.
- **Legacy Support**

Sélectionnez cette option pour afficher ou définir la prise en charge du système hérité.

### - **Force Legacy Video on Boot**

Sélectionnez cette option pour forcer la prise en charge de la vidéo INT, si le système d'exploitation ne prend pas en charge les normes de sortie vidéo de l'UEFI.

#### - **Rehook INT 19h**

Sélectionnez cette option pour activer ou désactiver la prise de contrôle du processus d'initialisation par les périphériques. **Disable** est définie par défaut.

### - **Legacy Thunk Support**

Sélectionnez cette option pour activer ou désactiver l'interaction de l'UEFI avec les périphériques de mémoire de masse PCI non compatibles avec l'UEFI.

### – **Integrated Management Module**

Sélectionnez cette option pour afficher ou modifier les paramètres du module de gestion intégré.

- **POST Watchdog Timer**

Sélectionnez cette option pour afficher ou activer le minuteur du programme de surveillance de l'autotest à la mise sous tension.

### - **POST Watchdog Timer Value**

Sélectionner cette option pour afficher ou définir la valeur du minuteur du programme de surveillance du chargeur de l'autotest lors de la mise sous tension.

### - **Reboot System on NMI**

Sélectionnez cette option pour activer ou désactiver le redémarrage du système chaque fois qu'une interruption non masquable (NMI) se produit. La valeur par défaut est **Disabled**.

#### - **Commands on USB Interface Preference**

Sélectionnez cette option pour activer ou désactiver l'interface Ethernet par USB sur le module IMM2.

### - **Network Configuration**

Cette option permet : d'afficher le port d'interface réseau de gestion des systèmes, l'adresse MAC du module IMM2, l'adresse IP en cours du module IMM2 et le nom d'hôte ; de définir l'adresse IP statique du module IMM2, le masque de sous-réseau et l'adresse de la passerelle ; de préciser si vous souhaitez utiliser l'adresse IP statique ou laisser le serveur DHCP affecter l'adresse IP du module IMM2 ; de sauvegarder les modifications réseau et de redémarrer le module IMM2.

#### - **Reset IMM2 to Defaults**

Sélectionnez cette option pour afficher ou réinitialiser les paramètres par défaut du module IMM2.

### - **Reset IMM2**

Sélectionnez cette option pour réinitialiser le module IMM2.

### – **System Security**

Cette option permet d'afficher ou de configurer les paramètres de sécurité.

#### – **Network**

Sélectionnez cette option pour afficher ou configurer les options de périphériques réseau, telles que les périphériques PXE et réseau.

#### v **Date and Time**

Sélectionnez cette option pour définir la date et l'heure du serveur, au format 24 heures (*heure*:*minute*:*seconde*).

Cette option apparaît uniquement dans le menu complet de l'utilitaire de configuration.

**• Start Options** 

Sélectionnez cette option pour afficher ou réinitialiser les périphériques, y compris les séquences de démarrage. Le serveur démarre à partir du premier enregistrement d'amorçage qu'il détecte.

Cette option apparaît uniquement dans le menu complet de l'utilitaire de configuration.

#### v **Boot Manager**

Sélectionnez cette option pour afficher, ajouter, supprimer, ou modifier la priorité d'amorçage des périphériques, l'amorçage à partir d'un fichier, sélectionner un amorçage unique, ou réinitialiser l'ordre d'amorçage.

Si le serveur comporte du matériel et des logiciels Wake on LAN et que le système d'exploitation prend en charge les fonctions Wake on LAN, vous pouvez également définir une séquence de démarrage pour les fonctions Wake on LAN. Par exemple, vous pouvez définir une séquence de démarrage qui vérifie la présence d'un disque dans l'unité de CD-RW/DVD, puis vérifie la présence de l'unité de disque dur, puis d'un adaptateur de réseau.

**Remarque :** L'utilitaire de configuration OPROM est uniquement disponible pour les cartes Emulex 10 Gbit.

### v **System Event Logs**

Sélectionnez cette option pour accéder au gestionnaire des événements système dans lequel vous pouvez afficher les journaux des événements d'autotest à la mise sous tension et les journaux des événements système.

Le journal des événements d'autotest à la mise sous tension contient les trois derniers codes et messages d'erreur générés par le système au cours de l'autotest.

Le journal des événements système contient les événements de l'autotest à la mise sous tension et de l'interruption de gestion du système, ainsi que tous les événements générés par le module de gestion intégré.

**Important :** Si le voyant d'erreur système s'allume à l'avant du serveur sans signaler aucune erreur, effacez le contenu du journal des événements système. De même, après avoir réparé ou corrigé une erreur, effacez le journal des événements système pour désactiver le voyant d'erreur système situé à l'avant du serveur.

– **POST Event Viewer**

Sélectionnez cette option pour entrer l'observateur des événements d'autotest à la mise sous tension afin d'afficher le journal correspondant.

– **System Event Log**

Sélectionnez cette option pour afficher le journal des événements système.

– **Clear System Event Log**

Sélectionnez cette option pour effacer le journal des événements système.

v **User Security**

Sélectionnez cette option pour définir ou effacer des mots de passe. Pour plus d'informations, voir [«Mots de passe», à la page 60.](#page-79-0)

<span id="page-79-0"></span>Cette option apparaît dans le menu complet de l'utilitaire de configuration et dans sa version partielle.

– **Set Power-on Password**

Sélectionnez cette option pour définir le mot de passe à la mise sous tension. Pour plus d'informations, voir [«Mot de passe à la mise sous tension», à la](#page-80-0) [page 61.](#page-80-0)

– **Clear Power-on Password**

Sélectionnez cette option pour supprimer le mot de passe à la mise sous tension. Pour plus d'informations, voir [«Mot de passe à la mise sous tension»,](#page-80-0) [à la page 61.](#page-80-0)

#### – **Set Administrator Password**

Sélectionnez cette option pour définir un mot de passe administrateur. Destinés aux administrateurs système, le mot de passe administrateur limite l'accès au menu complet de l'utilitaire de configuration. Si un mot de passe administrateur est défini, le menu complet de l'utilitaire de configuration apparaît uniquement lorsque vous entrez le mot de passe administrateur à l'invite. Pour plus d'informations, voir [«Mot de passe administrateur», à la](#page-81-0) [page 62.](#page-81-0)

#### – **Clear Administrator Password**

Sélectionnez cette option pour supprimer un mot de passe administrateur. Pour plus d'informations, voir [«Mot de passe administrateur», à la page 62.](#page-81-0)

#### **• Save Settings**

Sélectionnez cette option pour enregistrer les modifications que vous avez apportées aux paramètres.

#### **Restore Settings**

Sélectionnez cette option pour annuler les modifications et restaurer les paramètres précédents.

#### **Load Default Settings**

Sélectionnez cette option pour annuler les modifications et restaurer les paramètres par défaut.

**• Exit Setup** 

Sélectionnez cette option pour quitter l'utilitaire de configuration. Si vous n'avez pas enregistré les modifications, un message vous demande si vous souhaitez les enregistrer ou quitter sans enregistrer.

### **Mots de passe**

Dans l'option de menu **User Security**, vous pouvez définir, modifier et supprimer un mise sous tension à la mise sous tension et un mot de passe administrateur. L'option **User Security** apparaît uniquement dans le menu complet de l'utilitaire de configuration.

Si vous avez uniquement défini un mot de passe à la mise sous tension, vous devez le taper pour démarrer le système et accéder au menu complet de l'utilitaire de configuration.

Destinés aux administrateurs système, les mots de passe administrateur limitent l'accès au menu complet de l'utilitaire de configuration. Si vous avez uniquement défini un mot de passe administrateur, vous n'avez pas besoin de taper un mot de passe pour démarrer le système. Par contre, vous devez taper le mot de passe administrateur pour accéder au menu complet de l'utilitaire de configuration.

<span id="page-80-0"></span>Si vous avez défini un mot de passe à la mise sous tension pour un utilisateur et un mot de passe administrateur pour un administrateur système, vous pouvez taper le mot de passe de votre choix pour démarrer le système. Un administrateur système qui tape le mot de passe administrateur peut accéder au menu complet de l'utilitaire de configuration. Il peut octroyer à l'utilisateur des droits pour définir, modifier et supprimer le mot de passe à la mise sous tension. Un utilisateur entrant le mot de passe à la mise sous tension peut uniquement accéder au menu partiel de l'utilitaire de configuration. Il peut définir, modifier et supprimer le mot de passe à la mise sous tension si l'administrateur système lui a octroyé les droits appropriés.

### **Mot de passe à la mise sous tension**

Si un mot de passe à la mise sous tension est défini, le système ne démarre pas tant que vous ne l'avez pas tapé. Ce mot de passe peut être composé d'une combinaison de 6 à 20 caractères ASCII imprimables.

Si un mot de passe à la mise sous tension est défini, vous pouvez activer le mode Unattended Start. Dans ce mode, la souris et le clavier restent verrouillés mais le système d'exploitation peut démarrer. Vous pouvez déverrouiller le clavier et la souris en tapant le mot de passe à la mise sous tension.

Si vous oubliez le mot de passe à la mise sous tension, vous pouvez avoir accès au serveur en exécutant l'une des opérations suivantes :

- v Si un mot de passe administrateur est défini, tapez-le à l'invite. Lancez l'utilitaire de configuration, puis réinitialisez le mot de passe à la mise sous tension.
- v Retirez et réinstallez la pile. Pour savoir comment retirer la pile, consultez le document *Guide de maintenance et d'identification des incidents* figurant sur le CD IBM *System x Documentation*.
- v Modifiez la position du cavalier CMOS d'effacement pour le mettre sur les broches 2 et 3 de la carte mère afin de supprimer le mot de passe à la mise sous tension. La figure suivante illustre l'emplacement du cavalier.

<span id="page-81-0"></span>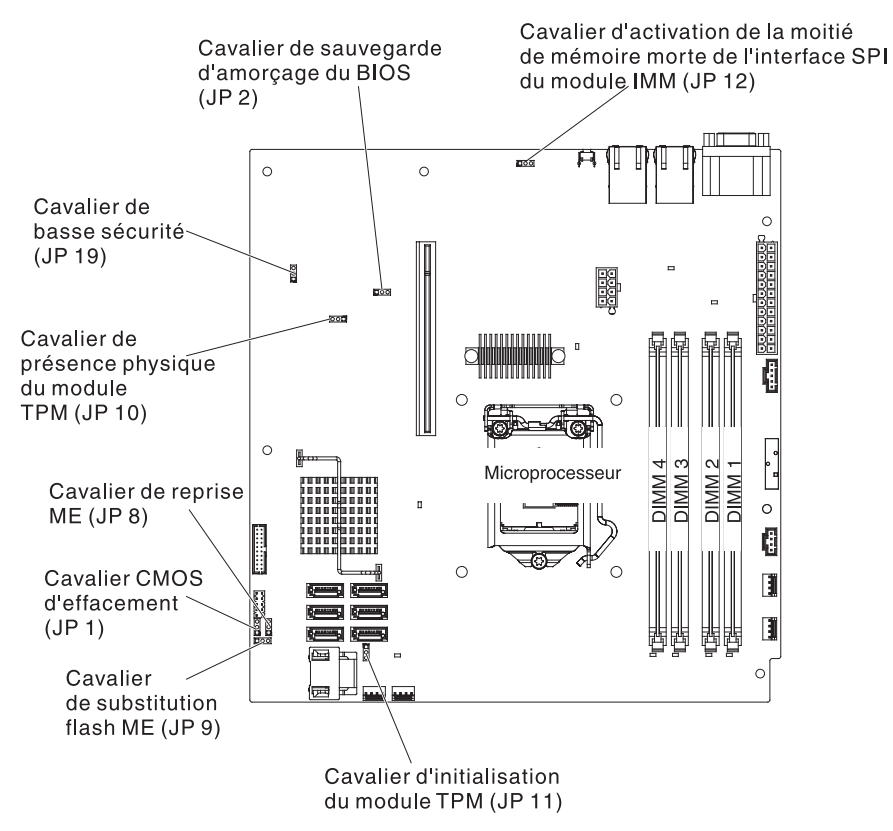

**Avertissement :** Avant de modifier la position d'un commutateur ou d'un cavalier, mettez le serveur hors tension et débranchez tous les cordons d'alimentation et câbles externes. Lisez les consignes de sécurité commençant à la page [«Sécurité», à la page xi.](#page-12-0) Ne modifiez pas les paramètres et ne déplacez pas les cavaliers des blocs de cavaliers de la carte mère ne figurant pas dans le présent document.

Le cavalier CMOS d'effacement n'affecte pas le mot de passe administrateur.

### **Mot de passe administrateur**

Si un mot de passe administrateur est défini, vous devez le saisir pour accéder au menu complet de l'utilitaire de configuration. Ce mot de passe peut être composé d'une combinaison de 6 à 20 caractères ASCII imprimables.

**Avertissement :** Si vous oubliez le mot de passe administrateur, vous ne pouvez pas le réinitialiser. Vous devez remplacer la carte mère.

# **Utilisation du programme Boot Manager**

Le programme Boot Manager est un utilitaire de configuration intégré et piloté par menus qui permet de redéfinir temporairement le premier périphérique d'amorçage sans pour autant modifier l'utilitaire de configuration.

Pour utiliser le programme Boot Manager, procédez comme suit :

- 1. Mettez le serveur hors tension.
- 2. Redémarrez le serveur.
- 3. Lorsque l'invite <F12> Select Boot Device s'affiche, appuyez sur F12. Si vous avez installé un périphérique USB de mémoire de masse amorçable, l'option de sous-menu **USB Key/Disk** apparaît.
- <span id="page-82-0"></span>4. A l'aide des touches de déplacement, sélectionnez un élément dans **Boot Selection Menu** et appuyez sur **Entrée**.
- **Remarque :** L'utilitaire de configuration OPROM est uniquement disponible pour les cartes Emulex 10 Gbit.

Lors du prochain démarrage du serveur, le système revient à la séquence d'amorçage définie dans l'utilitaire de configuration.

### **Démarrage du microprogramme de serveur de sauvegarde**

La carte mère contient une zone de copie de sauvegarde destinée au microprogramme de serveur. Il s'agit d'une copie secondaire du microprogramme de serveur actualisé uniquement lors du processus de mise à jour. Si la première copie du microprogramme de serveur est endommagée, utilisez cette copie de sauvegarde.

Pour forcer le démarrage du serveur à partir de la copie de sauvegarde, mettez-le hors tension, puis placez le cavalier JP2 sur la position de sauvegarde (broches 2 et 3).

Utilisez la copie de sauvegarde du microprogramme de serveur jusqu'à ce que la première copie soit restaurée. Une fois la copie principale restaurée, mettez le serveur hors tension, puis replacez le cavalier JP2 à sa position initiale (broches 1 et 2).

## **Utilisation du CD-ROM de configuration et d'installation de ServerGuide**

Le CD *ServerGuide Setup and Installation* contient des outils d'installation et de configuration de logiciels spécialement conçus pour votre serveur. Le programme ServerGuide détecte le modèle du serveur et les options matérielles installées, puis utilise ces informations pour configurer le matériel. Ce CD permet de simplifier les installations des systèmes d'exploitation lors de l'installation initiale du serveur, en fournissant des pilotes de périphériques à jour et, dans certains cas, en les installant automatiquement. Pour télécharger le CD, allez sur la page <http://www.ibm.com/support/entry/portal/docdisplay?lndocid=SERV-GUIDE> et cliquez sur **IBM Service and Support Site**.

**Remarque :** Nous modifions régulièrement le site Web d'IBM. Il se peut que la procédure réelle soit légèrement différente de celle décrite dans le présent document.

Pour lancer le CD *ServerGuide Setup and Installation*, procédez comme suit :

- 1. Insérez le CD, puis redémarrez le serveur. Si le CD ne démarre pas, consultez la section «ServerGuide Problems» dans le *Guide de maintenance et d'identification des incidents* figurant sur le CD *System x Documentation*.
- 2. Suivez les instructions à l'écran pour procéder aux étapes suivantes :
	- a. Sélectionnez votre langue.
	- b. Sélectionnez le pays et la disposition de clavier.
	- c. Consultez la présentation pour découvrir les fonctions de ServerGuide.
	- d. Afficher le fichier README pour consulter les conseils d'installation relatifs à votre adaptateur et à votre système d'exploitation.

e. Lancez l'installation du système d'exploitation. Pour ce faire, vous devez disposer du CD du système d'exploitation.

Le programme ServerGuide offre les fonctions suivantes :

- Interface simple à utiliser
- Installation sans disquette et programmes de configuration adaptés au matériel détecté
- Programme ServeRAID Manager pour configurer l'adaptateur ServeRAID
- v Pilotes de périphérique adaptés au modèle de votre serveur et au matériel détecté
- v Possibilité de sélectionner la taille de la partition du système d'exploitation et le type de système de fichiers pendant l'installation

### **Caractéristiques de ServerGuide**

Les caractéristiques et fonctions peuvent varier légèrement selon la version du programme ServerGuide. Pour en savoir plus sur la version que vous utilisez, démarrez le CD-ROM *ServerGuide Setup and Installation* et consultez la présentation en ligne. Certaines fonctions ne sont pas prises en charge sur tous les modèles.

Pour utiliser le programme ServerGuide, vous devez disposer d'un serveur IBM pris en charge doté d'un lecteur de CD amorçable activé. Outre le CD-ROM *ServerGuide Setup and Installation*, vous devez disposer du CD-ROM d'installation du système d'exploitation pour installer ce dernier.

Le programme ServerGuide offre les fonctions suivantes :

- v Réglage de la date et de l'heure du système
- v Détection de l'adaptateur ou du contrôleur RAID et exécution du programme de configuration SAS/SATA RAID
- Vérification des niveaux du microcode (microprogramme) des adaptateurs ServeRAID pour déterminer si le CD ne contient pas une version plus récente
- Détection des options matérielles installées et pilotes de périphérique adaptés aux adaptateurs et périphériques les plus courants
- Installation sans disquettes des systèmes d'exploitation Windows pris en charge
- v Fichier README en ligne proposant des liens vers des conseils pour installer le matériel et le système d'exploitation

### **Généralités sur l'installation et la configuration**

Lorsque vous utilisez le CD *ServerGuide Setup and Installation*, vous n'avez pas besoin de disquette d'installation. Ce CD vous permet de configurer n'importe quel modèle de serveur IBM pris en charge. Il fournit la liste des tâches requises pour installer le modèle de votre serveur. Sur les serveurs dotés d'un adaptateur ServeRAID ou d'un contrôleur SAS/SATA avec fonctions RAID, vous pouvez exécuter le programme de configuration RAID SAS/SATA pour créer des unités logiques.

**Remarque :** Les caractéristiques et fonctions peuvent varier légèrement selon la version du programme ServerGuide.

### **Installation standard du système d'exploitation**

Le programme ServerGuide peut réduire la durée d'installation d'un système d'exploitation. Il fournit les pilotes de périphérique requis pour le matériel et le <span id="page-84-0"></span>système d'exploitation que vous installez. La présente section décrit l'installation ServerGuide standard d'un système d'exploitation.

- **Remarque :** Les fonctions peuvent varier légèrement selon la version du programme ServerGuide.
- 1. Une fois la procédure de configuration terminée, le programme d'installation du système d'exploitation démarre. Pour cette étape, vous devez disposer du CD du système d'exploitation.
- 2. Le programme ServerGuide stocke des informations sur le modèle du serveur, les contrôleurs d'unité de disque dur et les adaptateurs de réseau. Il effectue ensuite une recherche sur le CD pour déterminer si celui-ci contient une version plus récente des pilotes de périphérique. Ces informations sont stockées et transmises au programme d'installation du système d'exploitation.
- 3. ServerGuide propose des options de partitionnement du système d'exploitation qui varient selon le système d'exploitation choisi et les unités de disque dur installées.
- 4. ServerGuide vous invite à insérer le CD d'installation du système d'exploitation et à redémarrer le serveur. A ce stade, le programme d'installation du système d'exploitation prend la main pour terminer l'installation.

### **Installation du système d'exploitation sans utiliser ServerGuide**

Après avoir configuré les composants matériels du serveur, si vous n'utilisez pas le programme ServerGuide pour installer votre système d'exploitation, vous pouvez télécharger les instructions d'installation pour votre système d'exploitation du serveur depuis [http://www.ibm.com/supportportal/.](http://www.ibm.com/supportportal/)

### **Utilisation du module de gestion intégré II (IMM2)**

Le module de gestion intégré II (IMM2) fait partie de la deuxième génération des fonctions anciennement proposées par le module de gestion intégré (IMM). Il réunit sur une même puce les fonctions du processeur de maintenance et le contrôleur vidéo.

Le module IMM2 prend en charge les fonctions de gestion de système suivantes :

- v Contrôle environnemental avec régulation de la vitesse du ventilateur pour la température, des voltages, des défaillances de ventilateur et d'alimentation. •
- v Assistance en cas d'erreur liée à la barrette DIMM. L'interface UEFI désactive une barrette DIMM défectueuse détectée lors de l'autotest à la mise sous tension ; le module IMM2 allume le voyant d'erreur système associé ainsi que le voyant d'erreur de la barrette DIMM défectueuse.
- Journal des événements système (SEL).
- v Mises à jour flash du microprogramme IMM 2 basées sur la mémoire morte.
- Récupération sur échec avec amorçage automatique (Auto Boot Failure Recovery, ABR).
- Détection et génération de rapports NMI (Nonmaskable Interrupt).
- v Utilitaire de redémarrage automatique du serveur (ASR) lorsque l'autotest à la mise sous tension n'est pas terminé ou lorsque le système d'exploitation se bloque et que le minuteur du programme de surveillance de celui-ci dépasse son délai d'attente. Le module IMM2 permet à l'administrateur de générer une interruption non masquable (NMI) en appuyant sur le bouton NMI situé sur la carte mère lors d'un vidage mémoire du système d'exploitation. La fonction de redémarrage automatique du serveur est prise en charge par l'interface IPMI.
- v Prise en charge de la version 2.0 des spécifications de l'interface de gestion de plateforme intelligente (IPMI) et du bus de gestion de plate-forme intelligent (IPMB).
- Prise en charge du voyant de configuration système non valide (CNFG).
- Serial over LAN (SOL).
- Contrôle de l'alimentation/de la réinitialisation (mise sous tension, arrêt immédiat et graduel, réinitialisation à froid ou à chaud).
- Alertes (interruptions PET de style IPMI).

### **Utilisation de l'outil IPMItool**

IPMItool fournit différents outils qui vous permettent de gérer et configurer un système IPMI. Vous pouvez utiliser l'utilitaire IPMItool intrabande pour gérer et configurer le module IMM2. Pour plus d'informations sur IPMItool ou pour le télécharger, accédez à la page [http://sourceforge.net/.](http://sourceforge.net/)

## **Gestion des outils et utilitaires à l'aide du module IMM2 et du microprogramme du serveur IBM System x**

Cette section fournit une description des outils et utilitaires pris en charge par le module IMM2 et le microprogramme de serveur IBM System x. Les outils IBM que vous utilisez pour gérer le module IMM2 intrabande ne vous obligent pas à installer des pilotes de périphérique. Toutefois, si vous choisissez d'utiliser certains outils tels que IPMItool intrabande, vous devez installer les pilotes OpenIPMI.

Les mises à jour et téléchargements des outils et utilitaires IBM de gestion de systèmes sont disponibles sur le site Web IBM. Pour savoir si IBM a publié de nouvelles mises à jour pour les outils et utilitaires, procédez comme suit.

**Remarque :** Nous modifions régulièrement le site Web d'IBM. La procédure de recherche des microprogrammes et des publications peut être légèrement différente de celle qui est décrite dans le présent document. Pour plus d'informations, voir [http://www-947.ibm.com/](http://www-947.ibm.com/support/entry/portal/docdisplay?brand=5000008&lndocid=TOOL-CENTER) [support/entry/portal/docdisplay?brand=5000008&lndocid=TOOL-](http://www-947.ibm.com/support/entry/portal/docdisplay?brand=5000008&lndocid=TOOL-CENTER)[CENTER.](http://www-947.ibm.com/support/entry/portal/docdisplay?brand=5000008&lndocid=TOOL-CENTER)

## **Utilisation de l'utilitaire IBM Advanced Settings Utility (ASU)**

L'utilitaire IBM Advanced Settings Utility (ASU) version 3.0.0 ou supérieure est obligatoire pour gérer le module IMM2. L'utilitaire ASU est un outil vous permettant de modifier les paramètres de microprogramme à partir de l'interface de ligne de commande sur plusieurs plateformes de système d'exploitation. Il permet également d'émettre les commandes de configuration IMM2 sélectionnées. Vous pouvez utiliser l'utilitaire ASU intrabande pour gérer et configurer le module IMM2.

Pour plus d'informations sur l'utilitaire ASU, accédez à la page [http://www.ibm.com/support/entry/portal/docdisplay?lndocid=TOOL-ASU.](http://www.ibm.com/support/entry/portal/docdisplay?lndocid=TOOL-ASU)

## **Utilisation des utilitaires flash IBM et de mise à jour**

Un utilitaire flash vous permet de mettre à jour le matériel et les microprogrammes de serveur tout en ne nécessitant aucune installation manuelle de nouveaux microprogrammes ou mises à jour de microprogramme à partir d'une disquette physique ou d'un autre support. Pour rechercher un utilitaire flash, procédez comme suit :

- 1. Accédez au site [http://www.ibm.com/supportportal/.](http://www.ibm.com/supportportal/)
- 2. Sous Product support, cliquez sur System x.
- 3. Dans la zone de recherche, saisissez "flash utility", puis cliquez sur Search.
- 4. Cliquez sur le lien vers l'utilitaire flash applicable.

Un utilitaire flash vous permet de mettre à jour le matériel et les microprogrammes de serveur tout en ne nécessitant aucune installation manuelle de nouveaux microprogrammes ou mises à jour de microprogramme à partir d'une disquette physique ou d'un autre support. Pour rechercher un utilitaire flash, procédez comme suit :

- 1. Accédez à la page [http://www-947.ibm.com/support/entry/portal/](http://www-947.ibm.com/support/entry/portal/docdisplay?lndocid=SERV-XPRESS) [docdisplay?lndocid=SERV-XPRESS.](http://www-947.ibm.com/support/entry/portal/docdisplay?lndocid=SERV-XPRESS)
- 2. Téléchargez le code IMM, uEFI et pDSA à partir de la page [http://www.ibm.com/support/fixcentral/.](http://www.ibm.com/support/fixcentral/)
- 3. Suiviez les instructions du fichier Readme d'IMM, uEFI et pDSA pour mettre à jour le microprogramme.

## **Réinitialisation du module IMM2 à l'aide de l'utilitaire de configuration**

Pour réinitialiser le module IMM2 à l'aide de l'utilitaire de configuration, procédez comme suit :

1. Mettez le serveur sous tension.

**Remarque :** Environ 60 secondes après la connexion du serveur à une source d'alimentation en courant alternatif, le bouton de mise sous tension devient actif.

- 2. A l'invite F1 Setup, appuyez sur la touche F1. Si vous avez défini un mot de passe à la mise sous tension et un mot de passe administrateur, vous devez entrer le mot de passe administrateur pour accéder au menu complet de l'utilitaire de configuration.
- 3. Dans le menu principal de l'utilitaire de configuration, sélectionnez **System Settings**.
- 4. Dans l'écran suivant, sélectionnez **Integrated Management Module**.
- 5. Sélectionnez **Reset IMM**.

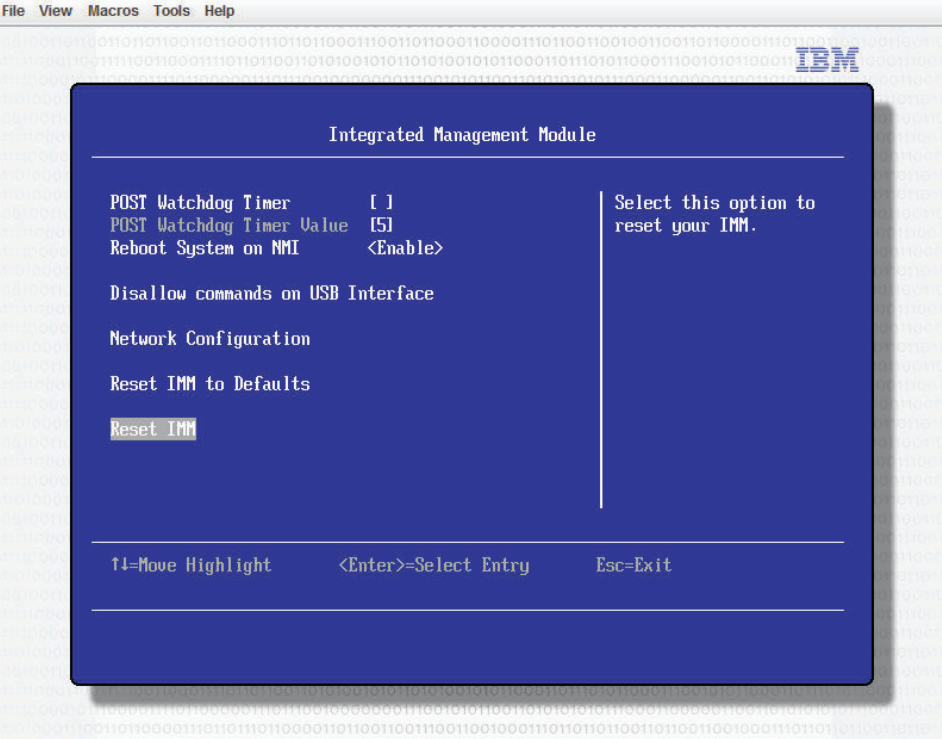

**Remarque :** Une fois la réinitialisation du module IMM2 terminée, ce message de confirmation s'affiche :

> IMM2 reset command has been sent successfully!! Press ENTER to continue.

Le processus de réinitialisation du module IMM2 n'est pas encore terminé. Attendez environ 3 minutes que le module IMM2 se réinitialise avant qu'il fonctionne de nouveau. Si vous tentez d'accéder aux informations du microprogramme du serveur pendant la réinitialisation du serveur, la valeur Unknown s'affiche dans les zones et la description de l'erreur est Error retrieving information from IMM2.

## **Réseau local via USB**

Une interface de communication en réseau local via USB active les communications par voie interne vers le module IMM2. Sur la carte mère, le matériel correspondant à ce module comporte une carte d'interface réseau Ethernet interne pour assurer la communication du module IMM2 vers le système d'exploitation.

Pour le module IMM2, l'adresse IP de l'interface de réseau local via USB est généralement définie sur une adresse statique 169.254.95.118 avec un masque de sous-réseau 255.255.0.0. En cas de conflit avec une adresse IP dans le réseau, le module IMM2 peut obtenir une adresse IP différente dans la plage d'adresses 169.254.xxx.xxx.

Le module IMM2 obtient parfois une adresse IP au hasard pour l'interface de réseau local via USB. Par conséquent, l'utilitaire ASU et les utilitaires flash de microprogrammes, DSA et IBM Director Agent utilisent le protocole SLP (Service Location Protocol) pour reconnaître l'adresse IP du module IMM2. Ces outils exécutent une reconnaissance multidiffusion SLP dans l'interface de réseau local via USB. Lorsqu'ils obtiennent une réponse du module IMM2, ils reçoivent les attributs contenant l'adresse IP utilisée par celui-ci pour l'interface de réseau local via USB.

## **Conflits possibles avec l'interface de réseau local via USB**

Dans certaines situations, l'interface de réseau local via USB du module IMM2 peut entrer en conflit avec certaines configurations de réseau et/ou applications. Par exemple, Open MPI tente d'utiliser toutes les interfaces réseau disponibles sur un serveur. Il détecte l'interface de réseau local via USB du module IMM2 et essaie de l'utiliser pour communiquer avec d'autres systèmes dans un environnement groupé. L'interface de réseau local via USB est une interface interne et ne fonctionne donc pas pour des communications externes avec d'autres systèmes du cluster.

## **Résolution de conflits avec l'interface de réseau local via USB du module IMM2**

Plusieurs solutions sont possibles pour résoudre des conflits liés au réseau local via USB avec des applications et des configurations de réseau :

- v Concernant les conflits avec Open MPI, configurez l'application de manière à ce qu'elle ne tente pas d'utiliser l'interface.
- Mettez l'interface hors service (sous Linux, exécutez la commande ifdown).
- Supprimez le pilote de périphérique (sous Linux, exécutez la commande rmmod).

## **Configuration manuelle de l'interface de réseau local via USB**

Afin que le module IMM2 utilise l'interface de réseau local via USB, vous devrez peut-être exécuter d'autres tâches de configuration si la configuration automatique échoue ou si vous préférez configurer le réseau local via USB manuellement. Le package de mise à jour de microprogrammes ou l'utilitaire ASU (Advanced Settings Utility) tente d'exécuter automatiquement la configuration. Pour plus d'informations sur la configuration du réseau local via USB sur différents systèmes d'exploitation, consultez le livre blanc IBM "Transitioning to UEFI and IMM" figurant sur le site Web d'IBM.

## **Installation des pilotes de périphérique**

Afin que le module IMM2 utilise l'interface de réseau local via USB, vous devrez peut-être installer les pilotes du système d'exploitation. Si la configuration automatique échoue ou si vous préférez configurer le réseau local via USB manuellement, utilisez l'une des procédures ci-après. Pour plus d'informations sur la configuration du réseau local via USB sur différents systèmes d'exploitation, consultez le livre blanc IBM "Transitioning to UEFI and IMM" figurant sur le site Web d'IBM.

### **Installation du pilote de périphérique Windows IPMI**

Le pilote de périphérique Microsoft IPMI n'est pas installé par défaut sur les systèmes d'exploitation Microsoft Windows Server 2003 R2. Pour installer le pilote de périphérique Microsoft IPMI, procédez comme suit :

- 1. A partir du bureau Windows, cliquez sur **Démarrer → Panneau de configuration → Ajout/Suppression de programmes**.
- 2. Cliquez sur **Ajouter ou supprimer des composants Windows**.
- 3. Dans la liste des composants, sélectionnez **Outils de gestion et d'analyse**, puis cliquez sur **Détails**.
- 4. Sélectionnez **Gestion du matériel**.
- 5. Cliquez sur **Suivant**. L'assistant d'installation s'ouvre et vous guide tout au long de l'installation.

**Remarque :** Le CD d'installation de Windows peut vous être demandé.

### **Installation du pilote de périphérique de réseau local via USB Windows**

Lorsque vous installez Windows, un périphérique RNDIS inconnu apparaît dans le Gestionnaire de périphériques. Vous devez installer un fichier INF Windows qui identifie ce périphérique et qui est exigé par le système d'exploitation Windows pour détecter et utiliser la fonctionnalité de réseau local via USB. La version signée du fichier INF est incluse dans toutes les versions Windows des packages de mise à jour du module IMM2, de l'interface UEFI et de DSA. Ce fichier n'a besoin d'être installé qu'une seule fois. Pour installer le fichier INF Windows, procédez comme suit :

- 1. Récupérez le package de mise à jour du module IMM2.
- 2. Extrayez les fichiers ibm\_rndis\_server\_os.inf et device.cat du package de mise à jour du microprogramme et copiez-les dans le sous-répertoire \WINDOWS\inf.
- 3. **Sous Windows 2003** : Installez le fichier ibm\_rndis\_server\_os.inf en cliquant avec le bouton droit de la souris sur le fichier et en sélectionnant **Installer**. Cette opération génère un fichier PNF du même nom dans le répertoire \WINDOWS\inf. **Sous Windows 2008** : Sélectionnez **Gestion de l'ordinateur**, puis **Gestionnaire de périphériques** et repérez le périphérique RNDIS. Sélectionnez **Propriétés → Pilote → Réinstaller le pilote**. Indiquez au serveur le répertoire \Windows\inf contenant le fichier ibm\_rndis\_server\_os.inf. Le périphérique peut alors être installé.
- 4. Sélectionnez **Gestion de l'ordinateur**, puis **Gestionnaire de périphériques**. Cliquez avec le bouton droit de la souris sur **Cartes réseau** et sélectionnez **Rechercher les modifications sur le matériel**. Un message confirme que le périphérique Ethernet a été trouvé et installé. L'assistant de nouveau matériel démarre automatiquement.
- 5. A l'invite "Autorisez-vous Windows à se connecter à Windows Update pour rechercher les mises à jour ?", cliquez sur **Non, pas cette fois**. Cliquez sur **Suivant** pour continuer.
- 6. A l'invite "Que souhaitez-vous que l'Assistant fasse ?", cliquez sur **Installer à partir d'une liste ou d'un emplacement spécifié (utilisateurs expérimentés)**. Cliquez sur **Suivant** pour continuer.
- 7. A l'invite "Choisissez vos options de recherche et d'installation", cliquez sur **Ne pas rechercher. Je vais choisir le pilote à installer**. Cliquez sur **Suivant** pour continuer.
- 8. A l'invite "Sélectionnez un type de matériel, puis cliquez sur Suivant", cliquez sur **Cartes réseau**. Cliquez sur **Suivant** pour continuer.
- 9. A l'invite "Fin de l'Assistant Ajout de nouveau matériel détecté", cliquez sur **Terminer**.

**Remarque :** Une nouvelle connexion de zone locale s'affiche et indiquera peut-être que "Cette connexion a une connectivité limitée ou inexistante". Ignorez ce message.

10. Retournez dans le Gestionnaire de périphériques. Vérifiez que **Périphérique réseau NDIS distant USB IBM** apparaît sous **Cartes réseau**.

11. Ouvrez une invite de commande, saisissez ipconfig et appuyez sur la touche Entrée. La connexion de zone locale pour le périphérique RNDIS USB IBM apparaît avec une adresse IP dans la plage 169.254.xxx.xxx avec un masque de sous-réseau défini sur 255.255.0.0.

### **Installation du pilote de périphérique de réseau local via USB Linux**

Les versions actuelles de Linux, telles que RHEL 5 Update 6 et SLES 10 Service Pack 4, prennent en charge l'interface de réseau local via USB par défaut. Cette interface est détectée et affichée pendant l'installation de ces systèmes d'exploitation. Lorsque vous configurez le périphérique, utilisez l'adresse IP statique 169.254.95.130 avec le masque de sous-réseau 255.255.0.0.

**Remarque :** Les distributions Linux plus anciennes risquent de ne pas détecter l'interface de réseau local via USB et d'exiger une configuration manuelle. Pour savoir comment configurer le réseau local via USB sur des distributions Linux particulières, consultez le livre blanc IBM *Transitioning to UEFI and IMM* figurant sur le site Web d'IBM.

L'interface de réseau local via USB du module IMM2 exige que les pilotes de périphérique usbnet et cdc\_ether soient chargés. Si ces pilotes de périphérique n'ont pas été installés, utilisez la commande modprobe pour les installer. Lorsque ces pilotes de périphérique sont installés, l'interface réseau USB du module IMM2 apparaît en tant que périphérique réseau dans le système d'exploitation. Pour trouver le nom que le système d'exploitation a assigné à l'interface réseau USB du module IMM2, entrez :

dmesg | grep -i cdc ether

Utilisez la commande ifconfig pour configurer l'interface afin d'obtenir une une adresse IP dans la plage 169.254.xxx.xxx. Par exemple :

ifconfig nom\_périphérique\_IMM2 169.254.1.102 netmask 255.255.0.0

Cette interface est configurée pour obtenir une adresse IP dans la plage 169.254.xxx.xxx chaque fois que le système d'exploitation est démarré.

## **Activation du programme Intel Gigabit Ethernet Utility**

Le programme Intel Gigabit Ethernet Utility fait partie intégrante du microprogramme de serveur. Il permet de configurer le réseau comme unité d'amorçage et de personnaliser la position du réseau dans la séquence de démarrage. Activez et désactivez le programme Intel Gigabit Ethernet Utility à partir de l'utilitaire de configuration.

## <span id="page-91-0"></span>**Configuration du contrôleur Gigabit Ethernet**

Les contrôleurs Ethernet sont intégrés sur la carte mère. Ils proposent une interface permettant de se connecter à un réseau de 10, 100 ou 1000 Mbits/s et assurent la fonction du mode duplex intégral, qui permet la transmission et la réception en simultané de données sur le réseau. Si les ports Ethernet du serveur prennent en charge la négociation automatique, les contrôleurs détectent le débit de transfert des données (10BASE-T, 100BASE-TX ou 1000BASE-T) et le mode duplex (semi-duplex ou duplex intégral) du réseau, et se règlent automatiquement sur ce débit et ce mode.

Il n'est pas nécessaire de positionner des cavaliers ou de configurer les contrôleurs. Toutefois, vous devez installer un pilote de périphérique pour permettre au système d'exploitation de communiquer avec les contrôleurs.

Pour trouver les dernières instructions de configuration des contrôleurs, procédez comme suit :

- 1. Accédez au site [http://www.ibm.com/supportportal/.](http://www.ibm.com/supportportal/)
- 2. Sous **Product support**, cliquez sur **System x**.
- 3. Dans le menu **Product family**, sélectionnez **System x3250 M4**, puis cliquez sur **Continue**.
- 4. Sous **Popular links**, cliquez sur **Downloads**.
- 5. Sous **Downloads and fixes**, cliquez sur **View System x3250 M4 downloads**.
- 6. Sous le menu, cliquez sur **Network**.

### **Activation et configuration de la fonction Serial over LAN (SOL)**

Etablissez une connexion SOL (Serial over LAN) pour gérer les serveurs depuis un site distant. Vous pouvez consulter et modifier les paramètres BIOS à distance, redémarrer le serveur, identifier le serveur et exécuter d'autres fonctions de gestion. Toutes les applications client Telnet standard peuvent accéder à la connexion SOL.

Pour configurer les connexions SOL sur le serveur, vous devez mettre à jour et configurer le code UEFI, mettre à jour et configurer le microprogramme du module de gestion intégré II (IMM2), mettre à jour et configurer le microprogramme du contrôleur Ethernet, puis configurer le système d'exploitation pour utiliser SOL.

### **Mise à jour et configuration du code UEFI**

Pour mettre à jour et configurer le code UEFI pour activer la fonction SOL, procédez comme suit :

- 1. Mettez à jour le code UEFI :
	- a. Téléchargez la dernière version du code UEFI à l'adresse [http://www.ibm.com/supportportal/.](http://www.ibm.com/supportportal/)
	- b. Mettez à jour le code UEFI, puis suivez les instructions du fichier de mise à jour que vous avez téléchargé.
- <span id="page-92-0"></span>2. Mettez à jour le microprogramme du module IMM2 :
	- a. Téléchargez la dernière version du microprogramme du module IMM2 à l'adresse<http://www.ibm.com/supportportal/> ou [http://www.ibm.com/support/](http://www.ibm.com/support/fixcentral/) [fixcentral/.](http://www.ibm.com/support/fixcentral/)
	- b. Mettez à jour le microprogramme du module IMM2, puis suivez les instructions du fichier de mise à jour que vous avez téléchargé.
- 3. Configurez les paramètres UEFI :
	- a. A l'invite de lancement du programme de l'utilitaire de configuration, redémarrez le serveur et appuyez sur F1.
	- b. Sélectionnez **System Settings** → **Devices and I/O Ports**.
	- c. Sélectionnez **Console Redirection Settings**, puis vérifiez que les valeurs sont configurées comme suit :
		- v **COM Port 1** : Enable
		- v **COM Port 2** : Enable
		- v **Remote Console** : Disable
		- v **Serial Port Sharing** : Disable
		- **Serial Port Access Mode** : Disable
		- v **Legacy Option ROM Display** : COM Port 1
		- v **Baud Rate** : 115200
		- v **Data Bits** : 8
		- v **Parity** : Sélectionnez l'une des trois options suivantes :
			- None
			- Odd
			- Even
		- v **Stop Bits** : 1

**Avertissement :** Sur les systèmes d'exploitation Linux, si le nombre "2" est sélectionné pour le paramètre "Stop Bits", le paramètre "Parity" doit être défini sur "None".

- v **Thermal Emulation** : ANSI
- v **Active After Boot** : Enable
- v **Flow Control** : Hardware
- d. Appuyez deux fois sur Echap pour quitter la section **Devices and I/O Ports** du programme de l'utilitaire de configuration.
- e. Sélectionnez **Save Settings**, puis appuyez sur Entrée.
- f. Appuyez sur Entrée pour confirmer.
- g. Sélectionnez **Exit Setup**, puis appuyez sur Entrée.
- h. Vérifiez que l'option Yes, exit the Setup Utility est sélectionnée, puis appuyez sur Entrée.

## **Utilisation du programme LSI Configuration Utility**

**Remarque :** L'utilitaire de configuration OPROM est uniquement disponible pour les cartes Emulex 10 Gbit.

Le programme LSI Configuration Utility permet la configuration et la gestion de grappes RAID. Pour l'utiliser, respectez les instructions du présent document.

- v L'utilitaire de configuration LSI permet d'effectuer les tâches suivantes :
	- Réaliser un formatage de bas niveau sur une unité de disque dur
	- Créer une grappe d'unités de disque dur avec ou sans unité de secours

– Définir des paramètres de protocole sur des unités de disque dur

Le contrôleur SATA intégré avec fonctions RAID prend en charge les grappes RAID. L'utilitaire de configuration LSI permet de configurer RAID 1 (IM), RAID 1E (IME) et RAID 0 (IS) pour une seule paire d'unités associées. Vous pouvez commander un contrôleur SAS/SATA ServeRAID-MR10i en option pour prendre en charge les niveaux RAID 0, 1 et 10. Si vous installez un type d'adaptateur RAID différent, suivez les instructions de la documentation fournie avec l'adaptateur RAID pour afficher ou modifier les paramètres des périphériques.

De plus, vous pouvez télécharger un programme de configuration de ligne de commande LSI à l'adresse [http://www.ibm.com/supportportal/.](http://www.ibm.com/supportportal/)

Lorsque vous utilisez l'utilitaire de configuration LSI pour configurer et gérer les grappes, tenez compte des informations suivantes :

- Le contrôleur SATA intégré avec fonctions RAID prend en charge les fonctions suivantes :
	- Mise en miroir intégrée (IM) avec prise en charge de secours (également appelée RAID 1)

Cette option vous permet de créer une grappe intégrée de deux disques, plus deux unités de secours facultatives au maximum. Toutes les données figurant sur le disque principal peuvent être migrées.

– Mise en miroir intégrée étendue (IME) avec prise en charge de secours (également appelée RAID 1E)

Cette option permet la création d'une grappe intégrée de trois à huit disques comprenant jusqu'à deux unités de secours supplémentaires. Toutes les données se trouvant sur les disques de la grappe seront supprimées.

– Segmentation des données intégrée (IS) (également appelée RAID 0)

Cette option vous permet de créer une grappe à segmentation des données intégrée composée de deux à huit disques. Toutes les données se trouvant sur les disques de la grappe seront supprimées.

- v La méthode de création des grappes dépend de la capacité des unités de disque dur. Même si une grappe peut comprendre des unités de capacités différentes, le contrôleur RAID considère que ces dernières possèdent une capacité identique à la plus petite unité de disque dur.
- Si vous utilisez un contrôleur SATA intégré avec fonctions RAID pour configurer une grappe RAID 1 (mise en miroir) après avoir installé le système d'exploitation, vous perdrez l'accès à toutes les données ou applications déjà stockées sur la deuxième unité de la paire mise en miroir.
- Si vous installez un type différent de contrôleur RAID, consultez la documentation fournie avec le contrôleur pour plus d'informations sur l'affichage et la modification des paramètres des périphériques associés.

## **Démarrage du programme LSI Configuration Utility**

Pour lancer le programme LSI Configuration Utility, procédez comme suit :

- 1. Mettez le serveur sous tension.
	- **Remarque :** Environ 1 à 3 minutes après la connexion du serveur à une source d'alimentation en courant alternatif, le bouton de mise sous tension devient actif (le voyant de mise sous tension clignote lentement).
- 2. Lorsque l'invite <F1 Setup> s'affiche, appuyez sur F1. Si vous avez défini un mot de passe administrateur, tapez le mot de passe.
- 3. Sélectionnez **System Settings → Adapters and UEFI drivers**.
- 4. Sélectionnez **Please refresh this page on the first visit** et appuyez sur Entrée.
- 5. Sélectionnez **LSI** *nom\_pilote\_contrôleur Driver* (où *nom\_pilote\_contrôleur* correspond au nom du pilote du contrôleur SAS/SATA), puis appuyez sur Entrée. Pour connaître le nom du pilote du contrôleur SAS/SATA voir la documentation fournie avec le contrôleur.
- 6. Pour effectuer les tâches de gestion de l'espace mémoire, suivez les procédures présentées dans la documentation du contrôleur SAS/SATA.

Lorsque vous avez terminé de modifier les paramètres, appuyez sur Echap pour quitter le programme ; sélectionnez **Save** pour sauvegarder les paramètres modifiés.

### **Formatage d'une unité de disque dur**

Le formatage de bas niveau supprime toutes les données du disque dur. Si le disque comporte des données que vous souhaitez sauvegarder, effectuer une sauvegarde du disque dur avant de procéder au formatage.

**Remarque :** Avant de formater un disque dur, assurez-vous que le disque ne fait pas partie d'une paire mise en miroir.

Pour formater une unité, procédez comme suit :

- 1. Dans la liste d'adaptateurs, sélectionnez le contrôleur (canal) de l'unité à formater, puis appuyez sur Entrée.
- 2. Sélectionnez **SAS Topology** et appuyez sur Entrée.
- 3. Sélectionnez **Direct Attach Devices** et appuyez sur Entrée.
- 4. Pour mettre en évidence l'unité que vous souhaitez formater, utilisez les touches Flèche vers le bas et Flèche vers le haut. Pour faire défiler vers la gauche et vers la droite, utilisez les touches Flèche vers la gauche, Flèche vers la droite et Fin. Appuyez sur Alt+D.
- 5. Pour démarrer l'opération de formatage de bas niveau, sélectionnez **Format** et appuyez sur Entrée.

### **Création d'une grappe RAID d'unités de disque dur**

Pour créer une grappe RAID d'unités de disque dur, procédez comme suit :

- 1. Dans la liste des adaptateurs, sélectionnez le contrôleur (canal) correspondant aux unités auxquelles vous souhaiter appliquer la fonction miroir.
- 2. Sélectionnez **RAID Properties**.
- 3. Sélectionnez le type de grappe à créer.
- 4. Utilisez les flèches pour mettre en évidence la première unité de la paire ; puis, appuyez sur les touches Plus (+) ou Moins (-) pour modifier la valeur de l'unité mise en miroir sur **Primary**.
- 5. Sélectionnez la prochaine unité à l'aide de la touche Plus (+) ou Moins (-) et sélectionnez ainsi toutes les unités à intégrer dans votre grappe.
- 6. Appuyez sur C pour créer la grappe de disques.
- 7. Sélectionnez **Apply changes and exit this menu** pour créer la grappe.

## **Création d'une grappe RAID logicielle d'unités de disque dur**

Pour créer une grappe RAID logicielle d'unités de disque dur, procédez comme suit :

- 1. Mettez le serveur sous tension.
	- **Remarque :** Environ 1 à 3 minutes après la connexion du serveur à une source d'alimentation en courant alternatif, le bouton de mise sous tension devient actif (le voyant de mise sous tension clignote lentement).
- 2. Lorsque l'invite <F1 Setup> s'affiche, appuyez sur F1. Si vous avez défini un mot de passe administrateur, tapez le mot de passe.
- 3. Sous **System Settings**, sélectionnez **Devices and I/O Ports**.
- 4. Confirmez la configuration SATA en tant que **RAID**.
- 5. Enregistrez les paramètres et **redémarrez le système**.
- 6. Appuyez sur F1 pour accéder au menu de configuration UEFI.
- 7. Sous **System Settings**, sélectionnez **Storage**.
- 8. Sous **Configuration Options**, sélectionnez **LSI MegaRAID Controller Configuration Utility → Virtual Drive Management → Create Configuration**.
- 9. Sélectionnez le type de grappe à créer.
- 10. Sélectionnez **Select Drives** et utilisez la barre d'espace pour sélectionner toutes les unités pour votre grappe.
- 11. Sélectionnez **Apply Change** pour créer la grappe.
- 12. A l'invite Success, sélectionnez **OK** pour poursuivre.
- 13. Le système passe automatiquement à l'écran suivant ; cliquez alors sur **Save Configuration**.
- 14. A l'invite create RAID will cause data lost on the physical HDD, utilisez la barre d'espace pour sélectionner **Confirm**.
- 15. Sélectionnez **Yes** pour continuer.
- 16. Sélectionnez **OK** pour continuer.
- 17. Pour initialiser le disque virtuel, sélectionnez **LSI MegaRAID Controller Configuration Utility → Virtual Drive Management → Select Virtual Drive Operation**.
- 18. Sélectionnez **Start Operation**.
- 19. Sélectionnez **Yes** pour confirmer.
- 20. A l'invite Success, sélectionnez **OK**.

#### **Remarques :**

- 1. La technologie RAID logicielle n'est pas prise en charge dans le mode UEFI Redhat 6.1.
- 2. Vous pouvez créer un RAID logiciel avec Linux OS RAID. Par défaut, le RAID logiciel de l'utilitaire LSI est arrêté dans le système d'exploitation Linux.
- 3. L'installation du système d'exploitation existant n'est pas prise en charge si l'amorçage BBS est activé sur ServeRAID M5014.
- 4. Les adaptateurs Brocade sont pris en charge dans Windows 2011 SBS avec module de pilote de périphérique version 3.0.0.0 ou supérieure.

## <span id="page-96-0"></span>**Désactivation d'une grappe RAID logicielle d'unités de disque dur**

Pour désactiver une grappe RAID logicielle d'unités de disque dur, procédez comme suit :

- 1. Mettez le serveur sous tension.
	- **Remarque :** Environ 1 à 3 minutes après la connexion du serveur à une source d'alimentation en courant alternatif, le bouton de mise sous tension devient actif (le voyant de mise sous tension clignote lentement).
- 2. Lorsque l'invite <F1 Setup> s'affiche, appuyez sur F1. Si vous avez défini un mot de passe administrateur, tapez le mot de passe.
- 3. Sélectionnez **Devices and I/O Ports → Adapters and UEFI drivers**.
- 4. Enregistrez les paramètres et redémarrez le système.
- 5. Appuyez sur F1 pour accéder au menu de configuration UEFI.
- 6. Sélectionnez **Devices and I/O Ports → Configure SATA as**.
- 7. Sélectionnez **IDE** ou **AHCI**.
- 8. Enregistrez les paramètres et **redémarrez le système**.

## **Utilitaire IBM ASU (Advanced Settings Utility)**

Le programme ASU (Advanced Settings Utility) est une alternative à l'utilitaire de configuration pour modifier les paramètres UEFI. Le programme ASU (utilisé en ligne ou hors bande) permet de modifier les paramètres de l'UEFI à partir de la ligne de commande, sans avoir besoin de redémarrer le serveur pour accéder à l'utilitaire de configuration.

En outre, l'interface de ligne de commande du programme ASU offre des paramètres limités pour la configuration de la fonction IPMI dans le module IMM2.

Utilisez l'interface de ligne de commande pour émettre les commandes de configuration. Vous pouvez également enregistrer les paramètres sous la forme d'un fichier texte que vous exécuterez comme un script. Le programme ASU prend en charge les environnements de script via le mode de traitement par lots.

Pour plus d'informations et pour télécharger le programme ASU, accédez à l'adresse [http://www.ibm.com/support/entry/portal/docdisplay?lndocid=TOOL-ASU.](http://www.ibm.com/support/entry/portal/docdisplay?lndocid=TOOL-ASU)

### **Mise à jour d'IBM Systems Director**

Si vous envisagez d'utiliser IBM Systems Director pour gérer le serveur, vous devez installer les dernières mises à jour et les derniers correctifs provisoires IBM Systems Director appropriés.

**Remarque :** Nous modifions régulièrement le site Web d'IBM. Il se peut que la procédure réelle soit légèrement différente de celle décrite dans le présent document.

Pour localiser et installer une nouvelle version d'IBM Systems Director, procédez comme suit :

- 1. Recherchez la dernière version d'IBM Systems Director :
	- a. Accédez au site [http://www.ibm.com/systems/software/director/downloads/](http://www.ibm.com/systems/software/director/downloads/index.html) [index.html.](http://www.ibm.com/systems/software/director/downloads/index.html)
- b. Si la liste déroulante comprend une version d'IBM Systems Director plus récente que celle installée sur le serveur, téléchargez-la en suivant les instructions sur la page Web.
- 2. Installez le programme IBM Systems Director.

Si votre serveur de gestion est connecté à Internet, procédez comme suit pour rechercher et installer les mises à jour et les correctifs temporaires :

- 1. Assurez-vous d'avoir exécuté les tâches de collecte Discovery and Inventory.
- 2. Sur la page Bienvenue de l'interface Web IBM Systems Director, cliquez sur **View updates**.
- 3. Cliquez sur **Check for updates**. Les mises à jour disponibles s'affichent dans un tableau.
- 4. Sélectionnez les mises à jour à installer et cliquez sur **Install** pour démarrer l'assistant d'installation.

Si votre serveur de gestion n'est pas connecté à Internet, procédez comme suit pour rechercher et installer les mises à jour et les correctifs temporaires :

- 1. Assurez-vous d'avoir exécuté les tâches de collecte Discovery and Inventory.
- 2. Sur un système connecté à Internet, accédez au site [http://www.ibm.com/](http://www.ibm.com/support/fixcentral/) [support/fixcentral/.](http://www.ibm.com/support/fixcentral/)
- 3. Dans la liste **Product family**, sélectionnez **IBM Systems Director**.
- 4. Dans la liste **Product**, sélectionnez **IBM Systems Director**.
- 5. Dans la liste **Installed version**, sélectionnez la dernière version et cliquez sur **Continue**.
- 6. Téléchargez les mises à jour disponibles.
- 7. Copiez les fichiers téléchargés sur le serveur de gestion.
- 8. Sur le serveur de gestion, sur la page Bienvenue de l'interface Web IBM Systems Director, cliquez sur l'onglet **Manage**, puis sur **Update Manager**.
- 9. Cliquez sur **Import updates** et indiquez l'emplacement des fichiers que vous avez copiés sur le serveur de gestion.
- 10. Revenez à la page Bienvenue de l'interface Web, puis cliquez sur **View updates**.
- 11. Sélectionnez les mises à jour à installer et cliquez sur **Install** pour démarrer l'assistant d'installation.

# **Annexe A. Service d'aide et d'assistance**

IBM met à votre disposition un grand nombre de services que vous pouvez contacter pour obtenir de l'aide, une assistance technique ou tout simplement pour en savoir plus sur les produits IBM. La présente annexe explique comment obtenir des informations complémentaires sur IBM et les produits IBM, comment procéder et où vous adresser en cas d'incident avec votre système IBM ou un périphérique en option.

### **Avant d'appeler**

Avant d'appeler, vérifiez que vous avez effectué les étapes nécessaires pour essayer de résoudre l'incident seul :

- Vérifiez que tous les câbles sont bien connectés.
- v Observez les interrupteurs d'alimentation pour vérifier que le système et les périphériques en option éventuels sont sous tension.
- v Vérifiez si des mises à jour du microprogramme et des pilotes de périphériques du système d'exploitation sont disponibles pour votre produit IBM. La Déclaration de garantie IBM souligne que le propriétaire du produit IBM (autrement dit vous) est responsable de la maintenance et de la mise à jour de tous les logiciels et microprogrammes du produit (sauf si lesdites activités sont couvertes par un autre contrat de maintenance). Votre technicien de maintenance IBM vous demandera de mettre à niveau vos logiciels et microprogrammes si ladite mise à niveau inclut une solution documentée permettant de résoudre le problème.
- Si vous avez installé un nouveau matériel ou de nouveaux logiciels dans votre environnement, consultez la page Web [http://www.ibm.com/systems/info/](http://www.ibm.com/servers/eserver/serverproven/compat/us/) [x86servers/serverproven/compat/us/](http://www.ibm.com/servers/eserver/serverproven/compat/us/) pour vérifier que votre produit IBM les prend en charge.
- Accédez au site<http://www.ibm.com/supportportal/> pour rechercher des informations utiles à la résolution de votre problème.
- Rassemblez les informations suivantes pour les transmettre au support IBM. Ces données aideront le support IBM à trouver rapidement une solution à votre problème et garantissent que vous recevez le niveau de maintenance prévu par le contrat auquel vous avez éventuellement souscrit.
	- Numéros des contrats de maintenance souscrits au titre du matériel et des logiciels, le cas échéant
	- Numéro de type de machine (identificateur IBM à quatre chiffres de la machine)
	- Numéro de modèle
	- Numéro de série
	- Niveaux du code UEFI et du microprogramme du système
	- Toute autre information pertinente (messages d'erreur, journaux)
- Pour soumettre une demande de service électronique, accédez au site [http://www.ibm.com/support/entry/portal/Open\\_service\\_request/.](http://www.ibm.com/support/entry/portal/Open_service_request/) En déposant une demande de service électronique, vous engagez le processus de recherche de solution à votre problème en mettant rapidement et efficacement les informations pertinentes à la disposition du support IBM. Les techniciens de maintenance IBM peuvent commencer à travailler sur votre solution dès que vous avez complété et déposé une demande de service électronique.

Bon nombre d'incidents peuvent être résolus sans aide extérieure. Pour cela, suivez les procédures indiquées par IBM dans l'aide en ligne ou dans la documentation fournie avec votre produit IBM. Les documents livrés avec les systèmes IBM décrivent également les tests de diagnostic que vous pouvez exécuter. La plupart des systèmes, systèmes d'exploitation et programmes sont fournis avec des documents présentant les procédures d'identification et de résolution des incidents, ainsi que des explications sur les messages et les codes d'erreur. Si vous pensez que l'incident est d'origine logicielle, consultez la documentation qui accompagne le système d'exploitation ou le programme.

### **Utilisation de la documentation**

Les informations concernant votre système IBM et les logiciels préinstallés (et les périphériques en option éventuels) figurent dans la documentation fournie avec le produit. Cette documentation est constituée de manuels imprimés, de livres électroniques, de fichiers README et de fichiers d'aide. Pour en savoir plus, consultez les informations d'identification et de résolution des incidents dans la documentation de votre système. Les informations d'identification et de résolution des incidents et les programmes de diagnostic peuvent vous signaler la nécessité d'installer des pilotes de périphérique supplémentaires ou mis à niveau, voire d'autres logiciels. IBM gère des pages Web à partir desquelles vous pouvez vous procurer les dernières informations techniques, des pilotes de périphérique ou des mises à jour. Pour accéder à ces pages, accédez au site [http://www.ibm.com/](http://www.ibm.com/supportportal/) [supportportal/.](http://www.ibm.com/supportportal/) Vous pouvez également commander des documents IBM à l'adresse [http://www.ibm.com/shop/publications/order/.](http://www.ibm.com/shop/publications/order/)

## **Service d'aide et d'information sur le Web**

Sur le Web, vous trouverez des informations à jour relatives aux systèmes, aux périphériques en option, aux services et au support IBM à l'adresse [http://www.ibm.com/supportportal/.](http://www.ibm.com/supportportal/) Pour plus d'informations sur les systèmes IBM System x, visitez le site Web à l'adresse [http://www.ibm.com/systems/fr/x/.](http://www.ibm.com/systems/x/) Pour plus d'informations sur les systèmes IBM BladeCenter, visitez le site Web à l'adresse [http://www.ibm.com/systems/fr/bladecenter/.](http://www.ibm.com/systems/bladecenter/) Pour plus d'informations sur les systèmes IBM IntelliStation, visitez le site Web à l'adresse [http://www.ibm.com/](http://www.ibm.com/intellistation/) [systems/intellistation/.](http://www.ibm.com/intellistation/)

## **Procédure d'envoi de données DSA (Dynamic System Analysis) à IBM**

Utilisez IBM Enhanced Customer Data Repository pour envoyer des données de diagnostic à IBM. Avant d'envoyer des données de diagnostic à IBM, lisez les conditions d'utilisation disponibles à l'adresse [http://www.ibm.com/de/support/](http://www.ibm.com/de/support/ecurep/terms.html) [ecurep/terms.html.](http://www.ibm.com/de/support/ecurep/terms.html)

Utilisez l'une des méthodes suivantes pour envoyer des données de diagnostic à IBM :

- v **Téléchargement standard :** [http://www.ibm.com/de/support/ecurep/](http://www.ibm.com/de/support/ecurep/send_http.html) [send\\_http.html](http://www.ibm.com/de/support/ecurep/send_http.html)
- v **Téléchargement standard avec le numéro de série du système :** [http://www.ecurep.ibm.com/app/upload\\_hw](http://www.ecurep.ibm.com/app/upload_hw)
- v **Téléchargement sécurisé :** [http://www.ibm.com/de/support/ecurep/](http://www.ibm.com/de/support/ecurep/send_http.html#secure) [send\\_http.html#secure](http://www.ibm.com/de/support/ecurep/send_http.html#secure)
- v **Téléchargement sécurisé avec le numéro de série du système :** [https://www.ecurep.ibm.com/app/upload\\_hw](https://www.ecurep.ibm.com/app/upload_hw)

### **Création d'une page Web de support personnalisée**

Sur le site [http://www.ibm.com/support/mynotifications/,](http://www.ibm.com/support/mysupport/) vous pouvez créer une page de support personnalisée en identifiant les produits IBM qui présentent un intérêt pour vous. A partir de cette page personnalisée, vous pouvez vous inscrire pour recevoir des notifications hebdomadaires par courrier électronique sur les nouveaux documents techniques, pour rechercher des informations et des produits téléchargeables, et accéder à divers services d'administration.

## **Service et support logiciel**

Grâce à IBM Support Line, vous pouvez bénéficier d'une assistance téléphonique payante sur l'utilisation, la configuration et les problèmes logiciels relatifs à vos produits IBM. Pour savoir quels produits sont pris en charge par le service de téléassistance dans votre pays ou dans votre région, visitez le site Web à l'adresse [http://www.ibm.com/services/supline/products/.](http://www.ibm.com/services/supline/products/)

Pour plus d'informations sur Support Line et les autres services IBM, visitez le site Web à l'adresse : [http://www.ibm.com/services/fr/.](http://www.ibm.com/services/) Vous pouvez également consulter l'adresse<http://www.ibm.com/planetwide/> pour obtenir la liste des numéros de téléphone d'assistance. Au Canada, appelez le 1-800-IBM-SERV (1-800-426-7378) ; en France, appelez le 0810 TEL IBM (0810 835 426).

### **Service et support matériel**

Vous pouvez bénéficier du service matériel auprès de votre revendeur IBM ou d'IBM Services. Pour trouver un revendeur autorisé par IBM à assurer un service de garantie, rendez-vous à l'adresse [http://www.ibm.com/partnerworld/,](http://www.ibm.com/partnerworld/) puis cliquez sur **Rechercher un partenaire commercial** à droite de la page. Pour obtenir les numéros de téléphone du support IBM, consultez la page [http://www.ibm.com/](http://www.ibm.com/planetwide/) [planetwide/.](http://www.ibm.com/planetwide/) Au Canada, appelez le 1-800-IBM-SERV (1-800-426-7378) ; en France, appelez le 0810 TEL IBM (0810 835 426).

Aux Etats-Unis et au Canada, le service et le support matériel sont disponibles 24 heures sur 24, 7 jours sur 7. Au Royaume-Uni, ces services sont disponibles du lundi au vendredi, de 9 heures à 18 heures.

### **Service produits d'IBM Taiwan**

台灣 IBM 產品服務聯絡方式:<br>台灣國際商業機器股份有限公司 台北市松仁路7號3樓 電話: 0800-016-888

Coordonnées du service produits d'IBM Taïwan : IBM Taiwan Corporation 3F, No 7, Song Ren Rd. Taipei, Taiwan Téléphone : 0800-016-888

# **Annexe B. Remarques**

Le présent document peut contenir des informations ou des références concernant certains produits, logiciels ou services IBM non annoncés dans ce pays. Pour plus de détails, référez-vous aux documents d'annonce disponibles dans votre pays, ou adressez-vous à votre partenaire commercial IBM. Toute référence à un produit, logiciel ou service IBM n'implique pas que seul ce produit, logiciel ou service puisse être utilisé. Tout autre élément fonctionnellement équivalent peut être utilisé, s'il n'enfreint aucun droit d'IBM. Il est de la responsabilité de l'utilisateur d'évaluer et de vérifier lui-même les installations et applications réalisées avec des produits, logiciels ou services non expressément référencés par IBM.

IBM peut détenir des brevets ou des demandes de brevet couvrant les produits mentionnés dans le présent document. La remise de ce document ne vous donne aucun droit de licence sur ces brevets ou demandes de brevet. Si vous désirez recevoir des informations concernant l'acquisition de licences, veuillez en faire la demande par écrit à l'adresse suivante :

IBM Director of Licensing IBM Corporation North Castle Drive Armonk, NY 10504-1785 U.S.A.

Pour le Canada, veuillez adresser votre courrier à :

IBM Director of Commercial Relations IBM Canada Ltd. 3600 Steeles Avenue East Markham, Ontario L3R 9Z7 Canada

LE PRESENT DOCUMENT EST LIVRE «EN L'ETAT» SANS AUCUNE GARANTIE EXPLICITE OU IMPLICITE. IBM DECLINE NOTAMMENT TOUTE RESPONSABILITE RELATIVE A CES INFORMATIONS EN CAS DE CONTREFACON AINSI QU'EN CAS DE DEFAUT D'APTITUDE A L'EXECUTION D'UN TRAVAIL DONNE. Certaines juridictions n'autorisent pas l'exclusion des garanties implicites, auquel cas l'exclusion ci-dessus ne vous sera pas applicable.

Le présent document peut contenir des inexactitudes ou des coquilles. Ce document est mis à jour périodiquement. Chaque nouvelle édition inclut les mises à jour. IBM peut, à tout moment et sans préavis, modifier les produits et logiciels décrits dans le présent document.

Les références à des sites Web non IBM sont fournies à titre d'information uniquement et n'impliquent en aucun cas une adhésion aux données qu'ils contiennent. Les éléments figurant sur ces sites Web ne font pas partie des éléments du présent produit IBM et l'utilisation de ces sites relève de votre seule responsabilité.

IBM pourra utiliser ou diffuser, de toute manière qu'elle jugera appropriée et sans aucune obligation de sa part, tout ou partie des informations qui lui seront fournies.

### **Marques**

IBM, le logo IBM et ibm.com sont des marques d'International Business Machines Corp. dans de nombreux pays. Les autres noms de produits et de services peuvent appartenir à IBM ou à des tiers. La liste actualisée de toutes les marques d'IBM est disponible sur la page Web «Copyright and trademark information» à l'adresse [http://www.ibm.com/legal/copytrade.shtml.](http://www.ibm.com/legal/copytrade.shtml)

Adobe et PostScript sont des marques d'Adobe Systems Incorporated aux Etats-Unis et/ou dans certains autres pays.

Cell Broadband Engine est une marque de Sony Computer Entertainment, Inc., aux Etats-Unis et/ou dans certains autres pays, et est utilisée sous licence.

Intel, Intel Xeon, Itanium et Pentium sont des marques d'Intel Corporation ou de ses filiales aux Etats-Unis et/ou dans certains autres pays.

fman

Java ainsi que toutes les marques et logos incluant Java sont des marques d'Oracle et/ou de ses sociétés affiliées.

Linux est une marque de Linus Torvalds aux Etats-Unis et/ou dans certains autres pays.

Microsoft, Windows et Windows NT sont des marques de Microsoft Corporation aux Etats-Unis et/ou dans certains autres pays.

UNIX est une marque enregistrée de The Open Group aux Etats-Unis et/ou dans certains autres pays.

### **Remarques importantes**

La vitesse du processeur correspond à la vitesse de l'horloge interne du microprocesseur. D'autres facteurs peuvent également influer sur les performances d'une application.

Les vitesses de l'unité de CD-ROM ou de DVD-ROM recensent les débits de lecture variable. La vitesse réelle varie et est souvent inférieure aux vitesses maximales possibles.

Lorsqu'il est fait référence à la mémoire principale, à la mémoire réelle et virtuelle ou au volume des voies de transmission, 1 ko correspond à 1 024 octets, 1 Mo correspond à 1 048 576 octets et 1 Go correspond à 1 073 741 824 octets.

En matière de taille de disque dur ou de volume de communications, 1 Mo correspond à 1 000 000 octets et 1 Go correspond à 1 000 000 000 octets. La capacité totale à laquelle l'utilisateur a accès peut varier en fonction de l'environnement d'exploitation.

La capacité maximale de disques durs internes suppose que toutes les unités de disque dur standard ont été remplacées et que toutes les baies d'unité sont occupées par des unités IBM. La capacité de ces unités doit être la plus importante disponible à ce jour.

La mémoire maximale peut nécessiter le remplacement de la mémoire standard par un module de mémoire en option.

IBM ne prend aucun engagement et n'accorde aucune garantie concernant les produits et les services non IBM liés à ServerProven, y compris en ce qui concerne les garanties d'aptitude à l'exécution d'un travail donné. Seuls les tiers proposent et assurent la garantie de ces produits.

IBM ne prend aucun engagement et n'accorde aucune garantie concernant les produits non IBM. Seuls les tiers sont chargés d'assurer directement le support des produits non IBM.

Les applications fournies avec les produits IBM peuvent être différentes des versions mises à la vente et ne pas être fournies avec la documentation complète ou toutes les fonctions.

## **Contamination particulaire**

**Avertissement :** Les particules aériennes (notamment les écailles ou particules de métal) et les gaz réactifs agissant seuls ou en combinaison avec d'autres facteurs environnementaux, tels que l'humidité ou la température, peuvent représenter un risque pour le serveur décrit dans le présent document. Les risques liés à la présence de niveaux de particules ou de concentrations de gaz nocifs excessifs incluent les dégâts pouvant provoquer le dysfonctionnement du serveur, voire l'arrêt total de celui-ci. Cette spécification présente les limites relatives aux particules et aux gaz permettant d'éviter de tels dégâts. Ces limites ne doivent pas être considérées comme définitives, car de nombreux autres facteurs, tels que la température ou le niveau d'humidité de l'air, peuvent influencer l'effet des particules ou du transfert environnemental des contaminants gazeux ou corrosifs. En l'absence de limites spécifiques exposées dans le présent document, vous devez mettre en oeuvre des pratiques permettant de maintenir des niveaux de particules et de gaz protégeant la santé et la sécurité humaines. Si IBM détermine que les niveaux de particules ou de gaz de votre environnement ont provoqué l'endommagement du serveur, IBM peut, sous certaines conditions, mettre à disposition la réparation ou le remplacement des serveurs ou des composants lors de la mise en oeuvre de mesures correctives appropriées, afin de réduire cette contamination environnementale. La mise en oeuvre de ces mesures correctives est de la responsabilité du client.

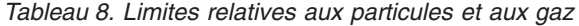

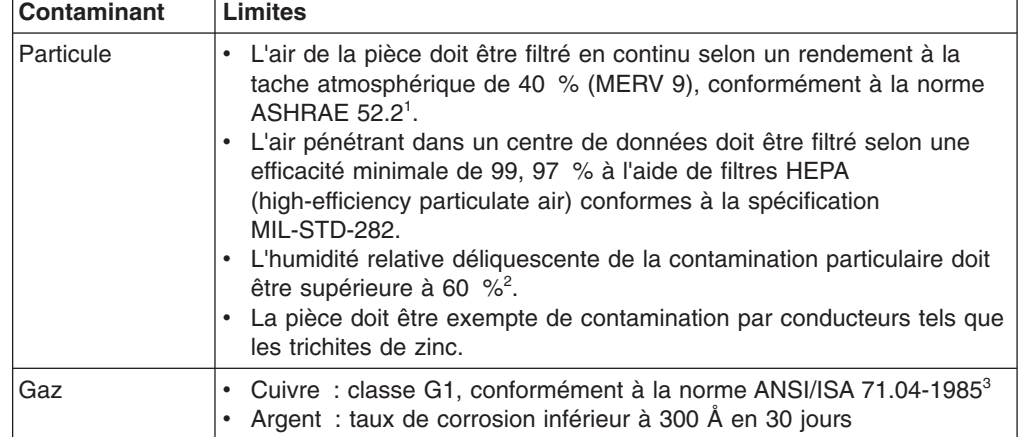

*Tableau 8. Limites relatives aux particules et aux gaz (suite)*

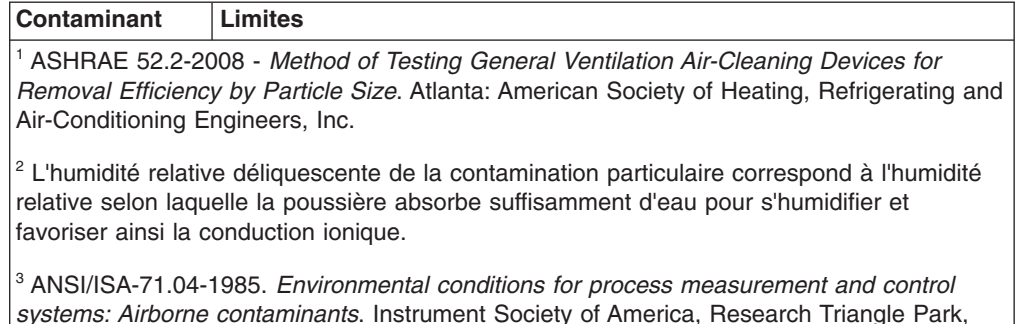

North Carolina, U.S.A.

### **Format de la documentation**

Les publications relatives à ce produit sont au format Adobe PDF (Portable Document Format) et doivent respecter des normes d'accessibilité. Si vous rencontrez des difficultés lors de l'utilisation des fichiers PDF et que vous souhaitez obtenir une publication au format basé sur le Web ou accessible au format PDF, envoyez votre e-mail à l'adresse suivante :

*Information Development IBM Corporation 205/A015 3039 E. Cornwallis Road P.O. Box 12195 Research Triangle Park, North Carolina 27709-2195 U.S.A.*

Dans votre demande, veuillez inclure le numéro de référence ainsi que le titre de la publication.

Lors de l'envoi d'informations à IBM, vous accordez à IBM le droit non exclusif d'utiliser ou de diffuser ces informations de toute manière qu'elle jugera appropriée et sans obligation de sa part.

### **Déclaration réglementaire relative aux télécommunications**

Ce produit n'est pas destiné à être connecté directement ou indirectement, par quelque moyen que ce soit, à des interfaces de réseaux publics de télécommunications, ni à être utilisé dans un réseau de services publics.

### **Bruits radioélectriques**

Lorsque vous connectez un moniteur à l'équipement, vous devez utiliser le câble du moniteur dédié et tous les dispositifs de suppression des interférences qui sont fournis avec le moniteur.

## **Recommandation de la Federal Communications Commission (FCC) [Etats Unis]**

**Remarque :** Cet appareil respecte les limites des caractéristiques des appareils numériques définies par la classe A, conformément au chapitre 15 de la réglementation de la FCC. La conformité aux spécifications de cette classe offre une garantie acceptable contre les perturbations électromagnétiques dans les

zones commerciales. Ce matériel génère, utilise et peut émettre de l'énergie radiofréquence. Il risque de parasiter les communications radio s'il n'est pas installé conformément aux instructions du constructeur. L'exploitation faite en zone résidentielle peut entraîner le brouillage des réceptions radio et télé, ce qui obligerait le propriétaire à prendre les dispositions nécessaires pour en éliminer les causes.

Utilisez des câbles et connecteurs correctement blindés et mis à la terre afin de respecter les limites de rayonnement définies par la réglementation de la FCC. IBM ne peut pas être tenue pour responsable du brouillage des réceptions radio ou télévision résultant de l'utilisation de câbles ou connecteurs inadaptés ou de modifications non autorisées apportées à cet appareil. Toute modification non autorisée pourra annuler le droit d'utilisation de cet appareil.

Cet appareil est conforme aux restrictions définies dans le chapitre 15 de la réglementation de la FCC. Son utilisation est soumise aux deux conditions suivantes : (1) il ne peut pas causer de perturbations électromagnétiques gênantes et (2) il doit accepter toutes les perturbations reçues, y compris celles susceptibles d'occasionner un fonctionnement indésirable.

## **Avis de conformité à la réglementation d'Industrie Canada pour la classe A**

Cet appareil numérique de la classe A est conforme à la norme NMB-003 du Canada.

## **Recommandation relative à la classe A (Australie et Nouvelle-Zélande)**

**Avertissement :** Ce matériel appartient à la classe A. Il est susceptible d'émettre des ondes radioélectriques risquant de perturber les réceptions radio. Son emploi dans une zone résidentielle peut créer des interférences. L'utilisateur devra alors prendre les mesures nécessaires pour les supprimer.

## **Avis de conformité à la directive de l'Union Européenne**

Le présent produit satisfait aux exigences de protection énoncées dans la directive 2004/108/CE du Conseil concernant le rapprochement des législations des Etats membres relatives à la compatibilité électromagnétique. IBM décline toute responsabilité en cas de non-respect de cette directive résultant d'une modification non recommandée du produit, y compris l'ajout d'adaptateurs en option non IBM.

**Avertissement :** Ce matériel appartient à la classe A de la norme européenne EN 55022. Il est susceptible d'émettre des ondes radioélectriques risquant de perturber les réceptions radio. Son emploi dans une zone résidentielle peut créer des interférences. L'utilisateur devra alors prendre les mesures nécessaires pour les supprimer.

Fabricant compétent : International Business Machines Corp. New Orchard Road Armonk, New York 10504 914-499-1900

Contact à l'Union Européenne : IBM Deutschland GmbH Technical Regulations, Department M372 IBM-Allee 1, 71139 Ehningen, Allemagne

Téléphone : +49 7032 15 2941 Adresse électronique : lugi@de.ibm.com

### **Avis de conformité à la classe A (Allemagne)**

**Deutschsprachiger EU Hinweis:**

#### **Hinweis für Geräte der Klasse A EU-Richtlinie zur Elektromagnetischen Verträglichkeit**

Dieses Produkt entspricht den Schutzanforderungen der EU-Richtlinie 2004/108/EG zur Angleichung der Rechtsvorschriften über die elektromagnetische Verträglichkeit in den EU-Mitgliedsstaaten und hält die Grenzwerte der EN 55022 Klasse A ein.

Um dieses sicherzustellen, sind die Geräte wie in den Handbüchern beschrieben zu installieren und zu betreiben. Des Weiteren dürfen auch nur von der IBM empfohlene Kabel angeschlossen werden. IBM übernimmt keine Verantwortung für die Einhaltung der Schutzanforderungen, wenn das Produkt ohne Zustimmung der IBM verändert bzw. wenn Erweiterungskomponenten von Fremdherstellern ohne Empfehlung der IBM gesteckt/eingebaut werden.

EN 55022 Klasse A Geräte müssen mit folgendem Warnhinweis versehen werden: «Warnung: Dieses ist eine Einrichtung der Klasse A. Diese Einrichtung kann im Wohnbereich Funk-Störungen verursachen; in diesem Fall kann vom Betreiber verlangt werden, angemessene Maßnahmen zu ergreifen und dafür aufzukommen.»

### **Deutschland: Einhaltung des Gesetzes über die elektromagnetische Verträglichkeit von Geräten**

Dieses Produkt entspricht dem «Gesetz über die elektromagnetische Verträglichkeit von Geräten (EMVG)». Dies ist die Umsetzung der EU-Richtlinie 2004/108/EG in der Bundesrepublik Deutschland.

### **Zulassungsbescheinigung laut dem Deutschen Gesetz über die elektromagnetische Verträglichkeit von Geräten (EMVG) (bzw. der EMC EG Richtlinie 2004/108/EG) für Geräte der Klasse A**

Dieses Gerät ist berechtigt, in Übereinstimmung mit dem Deutschen EMVG das EG-Konformitätszeichen - CE - zu führen.

Verantwortlich für die Einhaltung der EMV Vorschriften ist der Hersteller: International Business Machines Corp. New Orchard Road Armonk, New York 10504 914-499-1900

Der verantwortliche Ansprechpartner des Herstellers in der EU ist: IBM Deutschland GmbH Technical Regulations, Abteilung M372 IBM-Allee 1, 71139 Ehningen, Allemagne Téléphone : +49 7032 15 2941 Adresse électronique : lugi@de.ibm.com

#### **Generelle Informationen:**

**Das Gerät erfüllt die Schutzanforderungen nach EN 55024 und EN 55022 Klasse A.**
#### **Avis de conformité à la classe A (VCCI)**

この装置は、 クラス A 情報技術装置です。 この装置を家庭環境で使用する と電波妨害を引き起こすことがあります。この場合には使用者が適切な対策 を講ずるよう要求されることがあります。 VCCI-A

Ce produit de la classe A respecte les limites des caractéristiques d'immunité définies par le Voluntary Control Council for Interference (VCCI) japonais. Il est susceptible d'émettre des ondes radioélectriques risquant de perturber les réceptions radio. Son emploi dans une zone résidentielle peut créer des interférences. L'utilisateur devra alors prendre les mesures nécessaires pour les supprimer.

#### **Avis de conformité au JEITA (Japan Electronics and Information Technology Industries Association)**

高調波ガイドライン適合品

Instructions harmoniques confirmées par le JEITA (consommation du produit inférieure ou égale à 20 A par phase)

#### **Recommandation de la Korea Communications Commission (KCC)**

이 기기는 업무용(A급)으로 전자파적합기기로 서 판매자 또는 사용자는 이 점을 주의하시기 바라며, 가정외의 지역에서 사용하는 것을 목 적으로 합니다.

Cet équipement a obtenu la certification de compatibilité électromagnétique pour une utilisation commerciale (Type A). Les vendeurs et les utilisateurs doivent en faire un usage conforme à sa destination. Cet équipement n'est pas destiné à un usage domestique.

#### **Avis de conformité à la classe A (Russie, EMI, Electromagnetic Interference)**

ВНИМАНИЕ! Настоящее изделие относится к классу А. В жилых помещениях оно может создавать радиопомехи, для снижения которых необходимы дополнительные меры

**Avis de bruits radioélectriques de classe A (République populaire de Chine)**

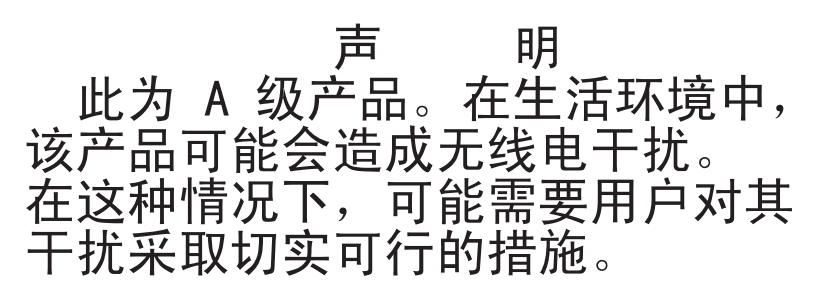

**Avis de conformité à la classe A (Taïwan)**

警告使用者:<br>這是甲類的資訊產品,在 居住的環境中使用時,可 能會造成射頻干擾,在這 種情況下,使用者會被要 求採取某些適當的對策。

## **Index**

### **A**

[accord de licence pour le code machine 4](#page-23-0) adaptateur [installation 43](#page-62-0) [prises en charge 43](#page-62-0) administrateur, mot de passe [clear 60](#page-79-0) [définition 60](#page-79-0) [aide, obtention 79](#page-98-0) alimentation [bloc 6](#page-25-0) [caractéristiques 7](#page-26-0) alimentation, caractéristiques [du serveur 15](#page-34-0) [alimentation électrique 7](#page-26-0) [arrêt de serveur 16](#page-35-0) [arrêt du serveur 16](#page-35-0) assemblage à carte mezzanine [installation 49](#page-68-0) assemblage à carte mezzanine PCI [retrait 32](#page-51-0) [assistance, obtention 79](#page-98-0) [ASU 66](#page-85-0)

# **B**

[baies 6](#page-25-0) barrettes DIMM [installation 33](#page-52-0) [BIOS 8](#page-27-0) [bloc d'alimentation 10](#page-29-0) [installation 48](#page-67-0) [remplaçable à chaud 48](#page-67-0) bloc d'alimentation avec AEM [bloc d'alimentation, voyant d'erreur 15](#page-34-0) [courant alternatif, voyant d'alimentation 15](#page-34-0) [courant continu, voyant d'alimentation 15](#page-34-0) [bruits radioélectriques, recommandation relative à la](#page-105-0) [classe A 86](#page-105-0)

## **C**

câbles [connexion 52](#page-71-0) [Caractéristiques 6](#page-25-0) [caractéristiques du serveur 8](#page-27-0) carte mère [cavaliers 25](#page-44-0) [voyants 27](#page-46-0) carte mezzanine [emplacements 28](#page-47-0) carter supérieur [réinstallation 51](#page-70-0) [retrait 31](#page-50-0) cavaliers [sur la carte mère 25](#page-44-0)

CD-RW/DVD [bouton d'éjection 14](#page-33-0) [voyant d'activité de l'unité 14](#page-33-0) [classe A, recommandation sur les bruits](#page-105-0) [radioélectriques 86](#page-105-0) [code UEFI \(Unified Extensible Firmware Interface\) 8](#page-27-0) [commandes, voyants et alimentation 12](#page-31-0) [commandes de serveur, voyants et alimentation 12](#page-31-0) composants [sur le serveur 20](#page-39-0) configuration [avec ServerGuide 64](#page-83-0) configuration, programmes [LSI Configuration Utility 55](#page-74-0) configuration, serveur [mise à jour 53](#page-72-0) configuration, utilitaire [démarrage 56](#page-75-0) [options de menu 56](#page-75-0) [utilisation 56](#page-75-0) [configuration du serveur 55](#page-74-0) [mise à jour 53](#page-72-0) configuration requise [logiciel et matériel 3](#page-22-0) connecteur [bloc d'alimentation 15](#page-34-0) [Ethernet 15](#page-34-0) [série 15](#page-34-0) [USB 13](#page-32-0)[, 15](#page-34-0) vidéo [arrière 15](#page-34-0) connecteurs [à l'arrière du serveur 14](#page-33-0) [connecteurs, externes de la carte mère 24](#page-43-0) [connecteurs, internes de la carte mère 23](#page-42-0) [connecteurs externes de la carte mère 24](#page-43-0) [connecteurs internes de la carte mère 23](#page-42-0) connexion [des câbles 52](#page-71-0) conseils [pour les options d'installation 28](#page-47-0) [sur la fiabilité du système 29](#page-48-0) [conseils d'installation 28](#page-47-0) [conseils sur la fiabilité du système 29](#page-48-0) [consignes de sécurité 5](#page-24-0) [consignes de type Attention 5](#page-24-0) [consignes de type Avertissement 5](#page-24-0) [consignes de type Danger 5](#page-24-0) [consignes de type Important 5](#page-24-0) [consignes de type Remarque 5](#page-24-0) [consignes et notices 5](#page-24-0) [contamination gazeuse 85](#page-104-0) [contamination particulaire 85](#page-104-0) [contamination particulaire et gazeuse 7](#page-26-0)[, 85](#page-104-0) [contrat de licence Linux 4](#page-23-0) contrôleur vidéo, intégré [caractéristiques 7](#page-26-0)

contrôleurs [Ethernet 72](#page-91-0) [couleur bleue sur un composant 22](#page-41-0) création [grappe RAID 75](#page-94-0) [grappe RAID logicielle 76](#page-95-0)

# **D**

démarrage [microprogramme de sauvegarde 63](#page-82-0) [utilitaire de configuration 56](#page-75-0) désactivation [grappe RAID logicielle 77](#page-96-0) [dimension 7](#page-26-0) [dimensions 7](#page-26-0) [disponibilité 10](#page-29-0) disque dur, unité [formatage 75](#page-94-0) [installation 38](#page-57-0) [dissipation thermique 7](#page-26-0) documentation [CD Documentation 2](#page-21-0) [Documentation, navigateur 3](#page-22-0) documentation, mise à jour [recherche 5](#page-24-0) [documentation accessible 86](#page-105-0) [documentation en ligne 2](#page-21-0)[, 5](#page-24-0) [documents relatifs aux licences et aux attributions 4](#page-23-0) [données de diagnostic 80](#page-99-0) [DSA 8](#page-27-0) [Dynamic System Analysis 8](#page-27-0)[, 80](#page-99-0)

## **E**

[émission acoustique 7](#page-26-0) emplacements [Extension PCI 6](#page-25-0) [environnement 7](#page-26-0) [Etats-Unis, recommandation de la FFC relative à la](#page-105-0) [classe A 86](#page-105-0) [Etats-Unis, recommandation sur les bruits](#page-105-0) [radioélectriques relative à la classe A 86](#page-105-0) Ethernet [voyant d'état de l'activité 15](#page-34-0) [voyant d'état de la liaison 14](#page-33-0) [Ethernet, connecteur 15](#page-34-0) [extension, baies 6](#page-25-0) [externes, connecteurs de la carte mère 24](#page-43-0)

### **F**

[facilité de maintenance 10](#page-29-0) [FCC, recommandation relative à la classe A 86](#page-105-0) [fiabilité 10](#page-29-0) [flash, utilitaires 67](#page-86-0) [fonctions 6](#page-25-0) [ServerGuide 64](#page-83-0) [fonctions de RAS 10](#page-29-0) [fonctions intégrées 6](#page-25-0) [format de documentation 86](#page-105-0)

formatage [disque dur, unité 75](#page-94-0)

## **G**

[gazeuse, contamination 7](#page-26-0) [gestion de système 8](#page-27-0) [gestion systèmes 8](#page-27-0) grappe RAID [création 75](#page-94-0) grille d'aération [retrait 32](#page-51-0)

# **H**

[humidité 7](#page-26-0)

# **I**

IBM Advanced Settings Utility, programme [présentation 77](#page-96-0) [IBM Support Line 81](#page-100-0) [IBM Systems Director 10](#page-29-0)[, 55](#page-74-0) [mise à jour 77](#page-96-0) [outil de gestion de système 11](#page-30-0) [IMM2 67](#page-86-0) installation [assemblage à carte mezzanine 49](#page-68-0) [bloc d'alimentation remplaçable à chaud 48](#page-67-0) [disque dur, unité 38](#page-57-0) [mémoire, modules 33](#page-52-0) [ServeRAID, adaptateur 45](#page-64-0) [unité de DVD-ROM en option 41](#page-60-0) installation, options [terminer 49](#page-68-0) installation, ordre [mémoire, modules 36](#page-55-0) [installation des options 19](#page-38-0) [installation des unités 37](#page-56-0) installation du système d'exploitation de réseau [avec ServerGuide 64](#page-83-0) [internes, connecteurs de la carte mère 23](#page-42-0) intervention à l'intérieur du serveur [sous tension 30](#page-49-0) [IPMItool 66](#page-85-0)

## **J**

[journal des événements ASM 8](#page-27-0) [journal des événements du système d'exploitation 8](#page-27-0) [journal des événements IPMI 8](#page-27-0) [journal DSA 8](#page-27-0)

## **L**

logiciel [configuration requise 3](#page-22-0) [logiciel, service et support 81](#page-100-0) logicielle, grappe RAID [création 76](#page-95-0)

logicielle, grappe RAID *(suite)* [désactivation 77](#page-96-0) [LSI, utilitaire de configuration 73](#page-92-0)

## **M**

[manipulation des unités sensibles à l'électricité](#page-49-0) [statique 30](#page-49-0) [marques 84](#page-103-0) matériel [configuration requise 3](#page-22-0) [matériel, service et support 81](#page-100-0) mémoire [caractéristiques 6](#page-25-0) mémoire, module [installation 33](#page-52-0) [ordre d'installation 36](#page-55-0) microprocesseur [caractéristiques 6](#page-25-0) [microprogramme, mises à jour 2](#page-21-0)[, 12](#page-31-0) microprogramme de sauvegarde [démarrage 63](#page-82-0) microprogramme du serveur IBM System x [outils et utilitaires 66](#page-85-0) [utilitaire de configuration 67](#page-86-0) mise à jour [IBM Systems Director 77](#page-96-0) [la configuration du serveur 53](#page-72-0) [Systems Director, IBM 77](#page-96-0) [mise hors tension du serveur 16](#page-35-0) [module de gestion intégré 17](#page-36-0) [mise sous tension, voyant 13](#page-32-0) [mise sous tension du serveur 15](#page-34-0) [mise sous tension et intervention à l'intérieur du](#page-49-0) [serveur 30](#page-49-0) [mode veille 15](#page-34-0) [module de gestion intégré 17](#page-36-0) [journal des événements 8](#page-27-0) [présentation 8](#page-27-0) Module de gestion intégré [outils et utilitaires de gestion 66](#page-85-0) [mot de passe 60](#page-79-0) [administrateur 60](#page-79-0) [mise sous tension 60](#page-79-0) mot de passe à la mise sous tension [clear 60](#page-79-0) [définition 60](#page-79-0)

## **N**

[notices et consignes 5](#page-24-0) [numéro de série 2](#page-21-0)

## **O**

[obtention de l'aide 79](#page-98-0) options [installation 19](#page-38-0) options de menu [de l'utilitaire de configuration 56](#page-75-0) ordre d'installation [mémoire, modules 36](#page-55-0) outil de gestion de système [IBM Systems Director 11](#page-30-0) [outils 66](#page-85-0) [flash, utilitaires 67](#page-86-0) [IPMItool 66](#page-85-0)

## **P**

[particulaire, contamination 7](#page-26-0) [PCI, emplacements de carte 6](#page-25-0) [pilotes de périphérique 12](#page-31-0) [poids 7](#page-26-0) position des emplacements [adaptateur 28](#page-47-0) [PCI Express 28](#page-47-0) [prise en charge de la mémoire 9](#page-28-0) [prise en charge Ethernet 9](#page-28-0) [prise en charge RAID 9](#page-28-0) programme Boot Manager [utilisation 62](#page-81-0) programme utilitaire [IBM ASU 77](#page-96-0)

# **R**

recherche [documentation mise à jour 5](#page-24-0) [recommandations 83](#page-102-0) [bruits radioélectriques 86](#page-105-0) [FCC, classe A 86](#page-105-0) [réinitialisation, bouton 13](#page-32-0) [réinitialisation du module IMM2 67](#page-86-0) réinstallation [carter supérieur 51](#page-70-0) [remarques importantes 84](#page-103-0) [réseau de services publics, utilisé dans 86](#page-105-0) [réseau local \(LAN\) 9](#page-28-0) [réseau public de télécommunications, connexion](#page-105-0) [au 86](#page-105-0) retrait [assemblage à carte mezzanine PCI 32](#page-51-0) [carter supérieur 31](#page-50-0) [grille d'aération 32](#page-51-0)

# **S**

[série, connecteur 15](#page-34-0) ServeRAID, adaptateur [installation 45](#page-64-0) [ServerGuide 65](#page-84-0) [configuration 64](#page-83-0) [fonctions 64](#page-83-0) [installation du système d'exploitation de réseau 64](#page-83-0) [utilisation 63](#page-82-0) [ServerGuide, CD 2](#page-21-0)[, 10](#page-29-0) [ServerProven 19](#page-38-0)[, 28](#page-47-0) serveur [alimentation, caractéristiques 15](#page-34-0) [caractéristiques 8](#page-27-0)

serveur *(suite)* [configuration 55](#page-74-0) [intervention à l'intérieur d'un serveur sous](#page-49-0) [tension 30](#page-49-0) [mise hors tension 16](#page-35-0) [mise sous tension 15](#page-34-0) [serveur, composants 20](#page-39-0) serveur, microprogramme de sauvegarde [démarrage 63](#page-82-0) [serveur, vue avant 12](#page-31-0) site Web [numéros de téléphone, Support Line 81](#page-100-0) [publications, commande 80](#page-99-0) [support personnalisé 81](#page-100-0) [standby 27](#page-46-0) système [voyant d'erreur \(à l'avant\) 13](#page-32-0) [voyant de localisation, à l'avant 13](#page-32-0) [système d'exploitation 19](#page-38-0)[, 65](#page-84-0) [Systems Director 55](#page-74-0)

# **T**

[téléphone, numéros 81](#page-100-0) [température 7](#page-26-0) terminer [l'installation des options 49](#page-68-0) [TOE 6](#page-25-0) [ToolsCenter pour System x et BladeCenter 4](#page-23-0)

# **U**

[UEFI 8](#page-27-0) [unité de disque dur, voyant d'activité 13](#page-32-0)[, 14](#page-33-0) unité de disque optique en option [caractéristiques 6](#page-25-0) unité de DVD-ROM [installation 41](#page-60-0) [unités 9](#page-28-0) [installation 37](#page-56-0) unités, sensibles à l'électricité statique [manipulation 30](#page-49-0) unités sensibles à l'électricité statique [manipulation 30](#page-49-0) [UpdateXpress 12](#page-31-0) USB [connecteur 13](#page-32-0)[, 15](#page-34-0) utilisation [LSI, utilitaire de configuration 73](#page-92-0) [programme Boot Manager 62](#page-81-0) [utilitaire de configuration 56](#page-75-0) [utilisation d'IBM Advanced Settings Utility \(ASU\) 66](#page-85-0) utilitaire de configuration [démarrage 56](#page-75-0) [options de menu 56](#page-75-0) [utilisation 56](#page-75-0) utilitaires *Voir* [outils](#page-85-0)

#### **V**

vidéo, connecteur [arrière 15](#page-34-0) voyant [bloc d'alimentation, voyant d'erreur 15](#page-34-0) [bouton de mise sous tension 13](#page-32-0) [courant alternatif, voyant d'alimentation 15](#page-34-0) [courant continu, voyant d'alimentation 15](#page-34-0) [d'activité d'unité de CD-RW/DVD 14](#page-33-0) [d'activité de l'unité de disque dur 13](#page-32-0)[, 14](#page-33-0) [d'état de l'unité de disque dur 14](#page-33-0) [erreur système 13](#page-32-0) [état de l'activité Ethernet 15](#page-34-0) [Ethernet, état de la liaison 14](#page-33-0) [localisation système 13](#page-32-0) [mise sous tension 13](#page-32-0) [voyant d'état de l'unité de disque dur 14](#page-33-0) [voyant de mise sous tension 15](#page-34-0) voyants [sur la carte mère 27](#page-46-0) vue arrière [du serveur 14](#page-33-0) [vue arrière du serveur 14](#page-33-0) vue avant [emplacements des voyants 12](#page-31-0) [vue avant du serveur 12](#page-31-0)

#### **W**

[Wake on LAN, fonction 16](#page-35-0)

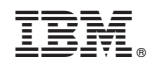

Référence : 00D9236

(1P) P/N: 00D9236

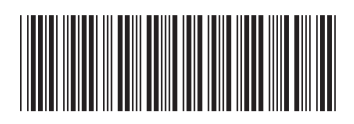